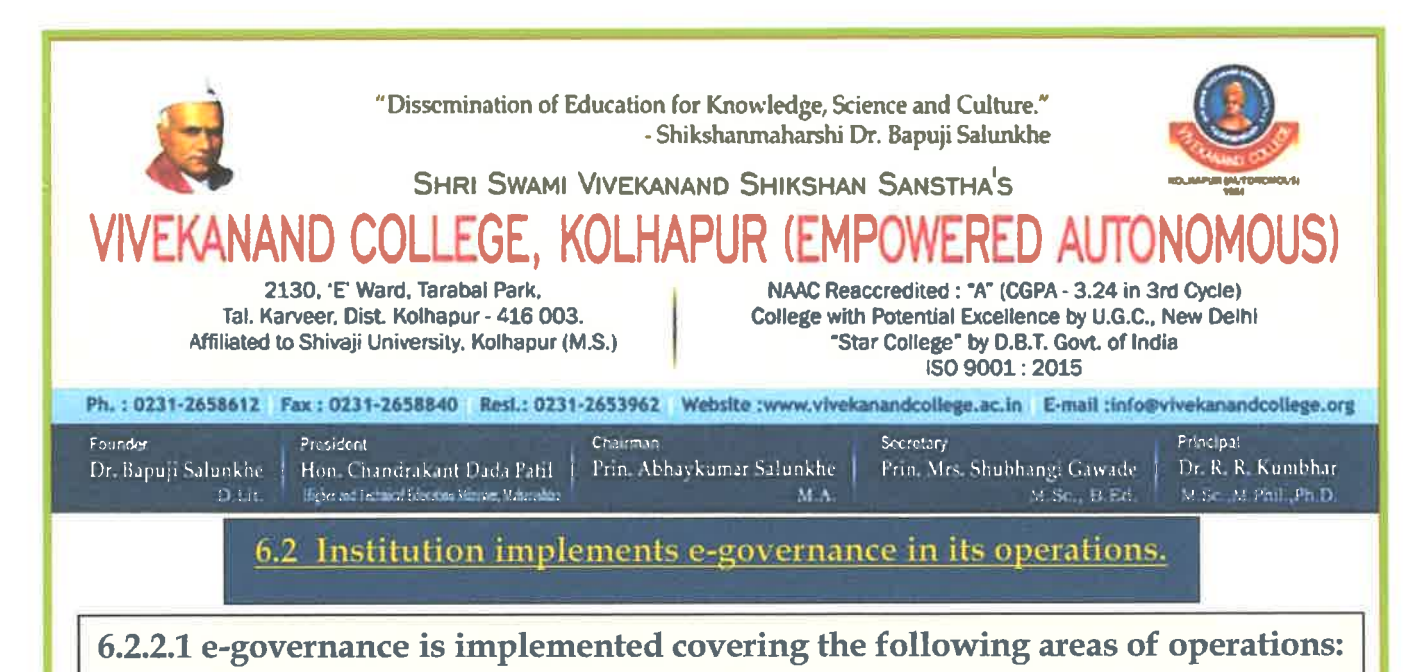

- 1. Administration including complaint management
- 2. Finance and Accounts
- 3. Student Admission and Support
- 4. Examinations, etc.

# **INDEX**

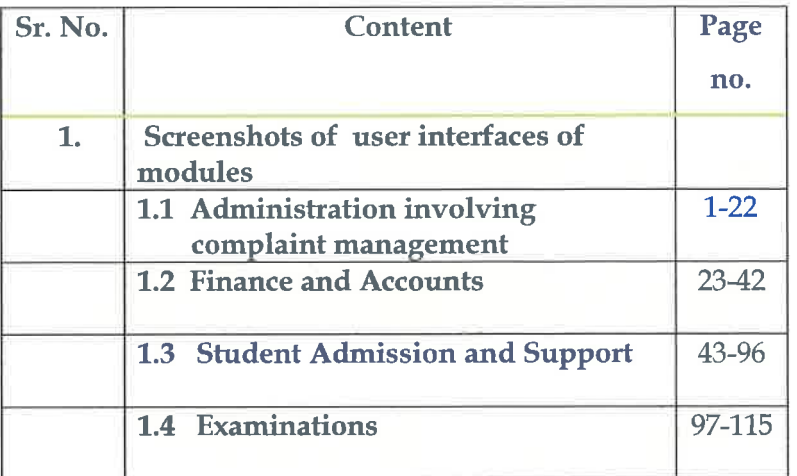

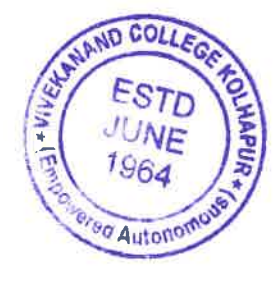

Dr. R. R. Kumbhar **PRINCIPAL VIVEKANAND COLLEGE, KOLHAPUR** (EMPOWERED AUTONOMOUS)

#### **1 ADMINISTRATION**

### **Vivekanand College Website : <https://vivekanandcollege.ac.in/>**

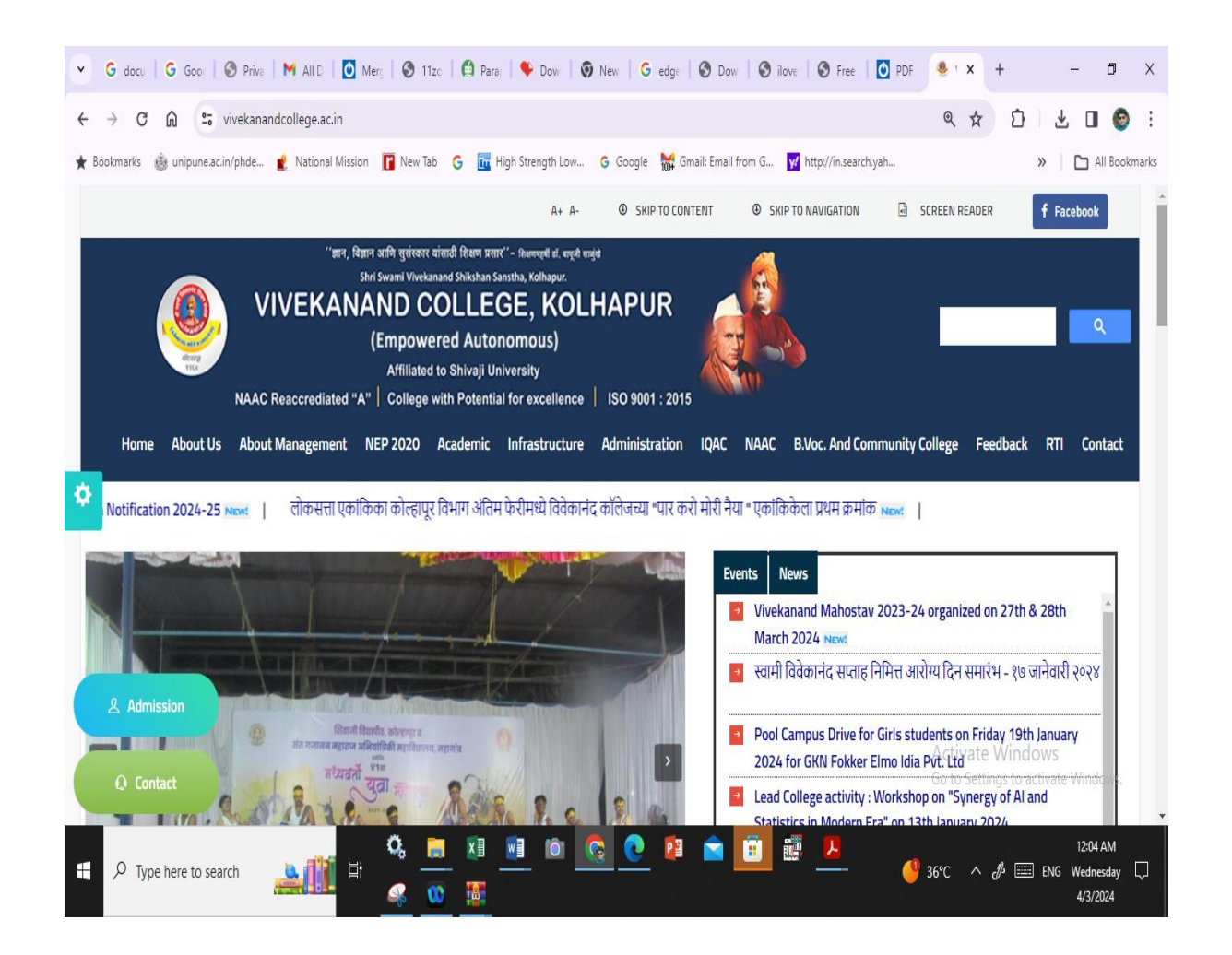

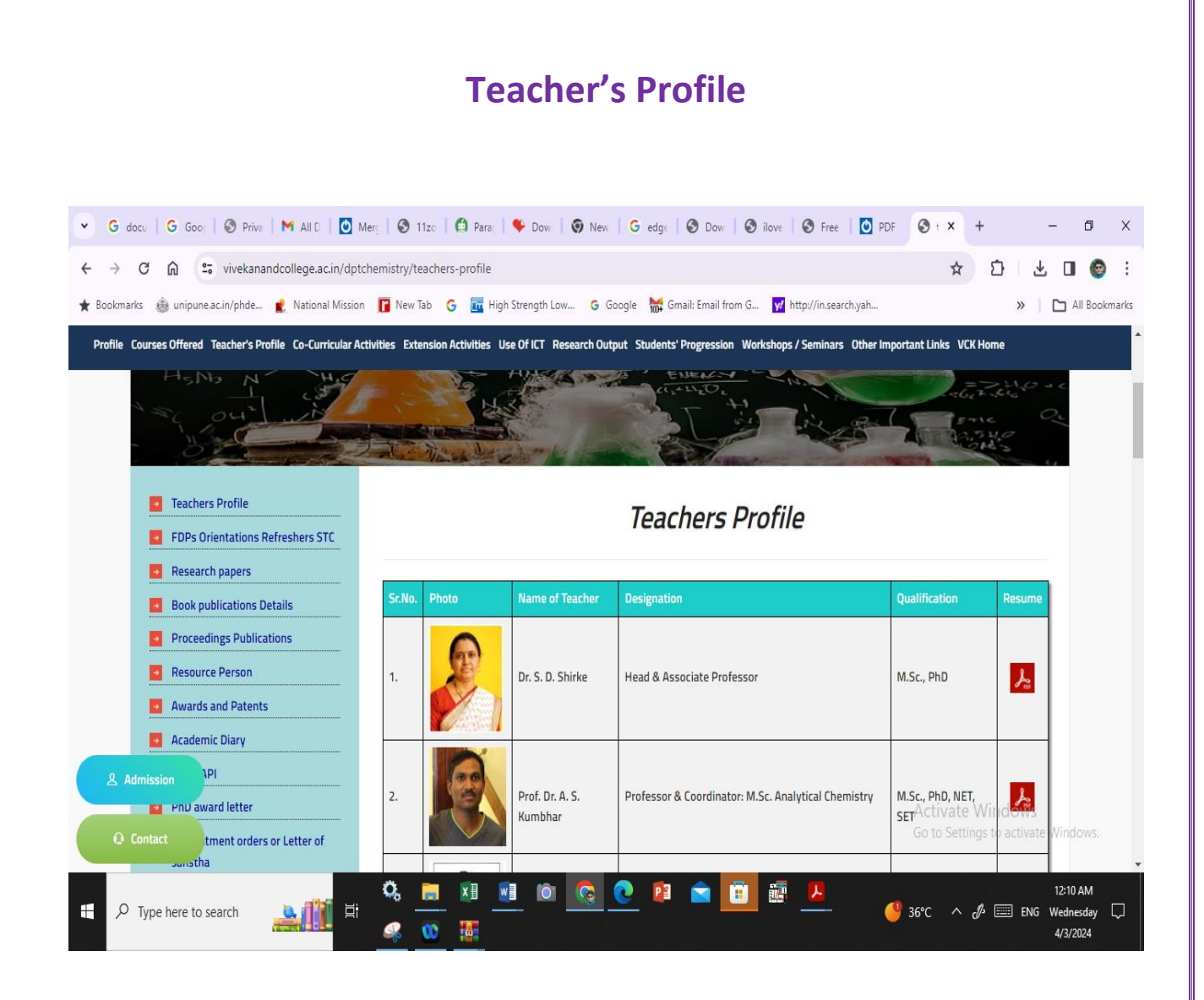

## **Complaint Management**

#### **Open online complaint booking link login with UserId and Password**

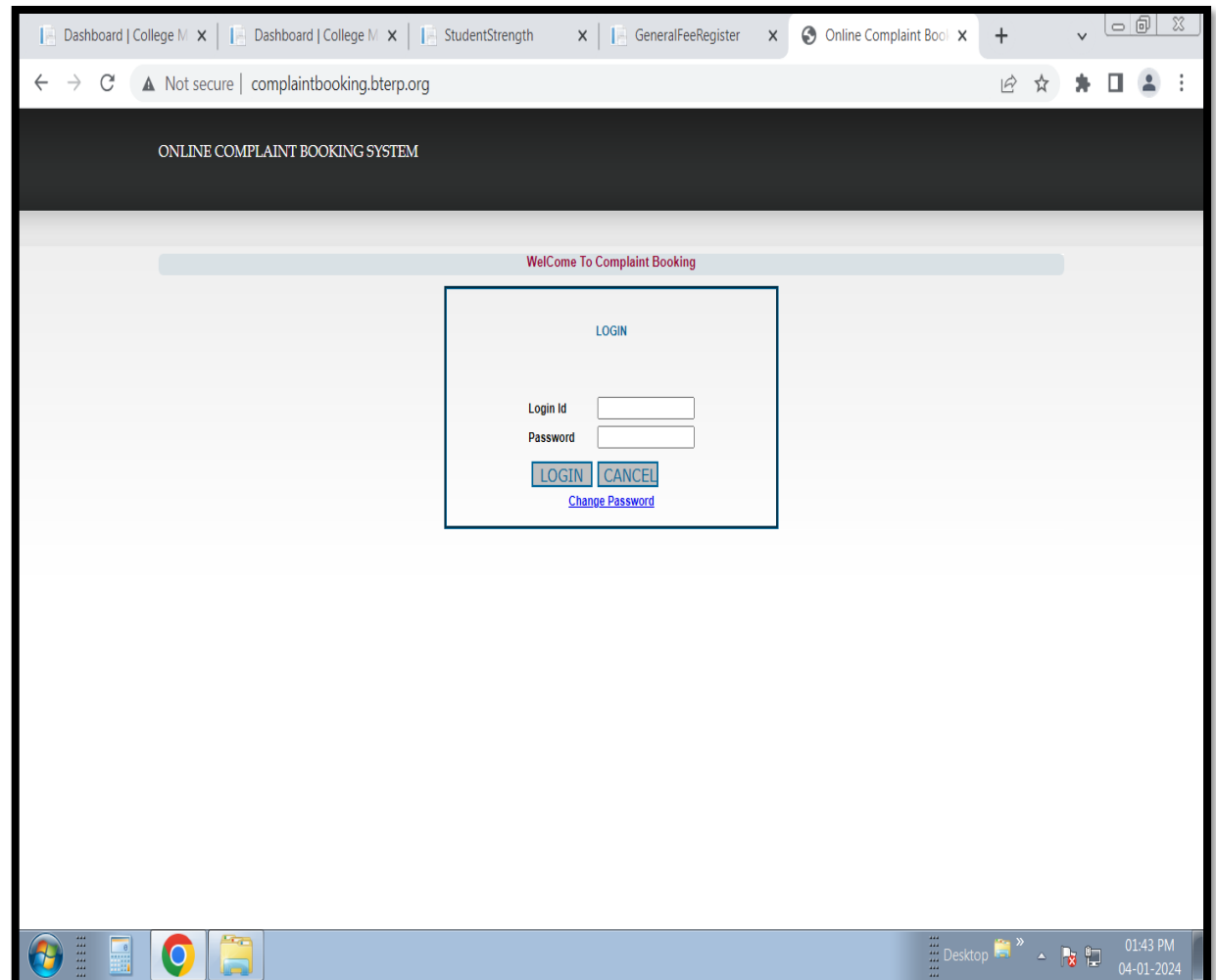

#### **After login Select Complaint Booking**

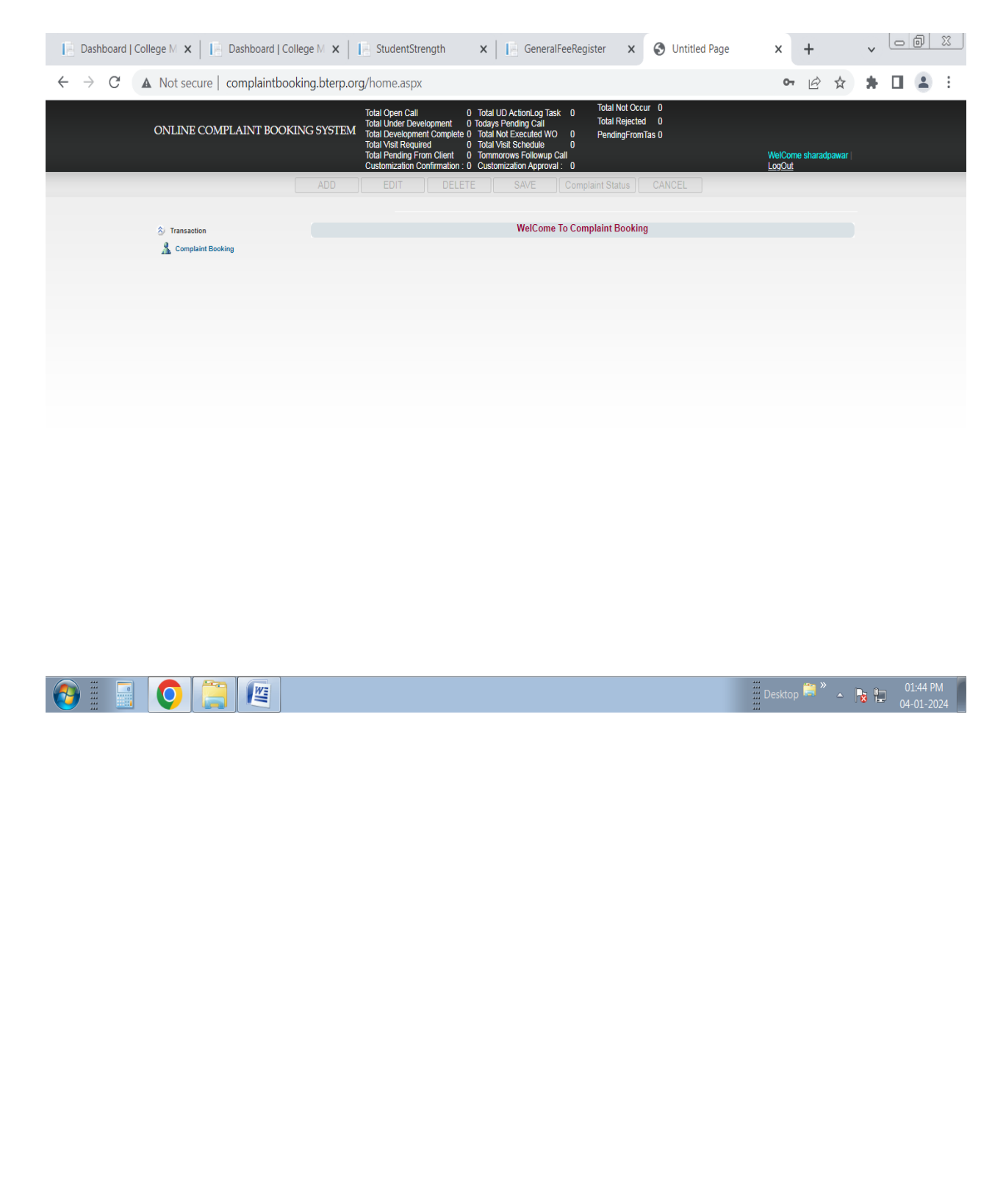

#### **Fill Complaint Information and Save**

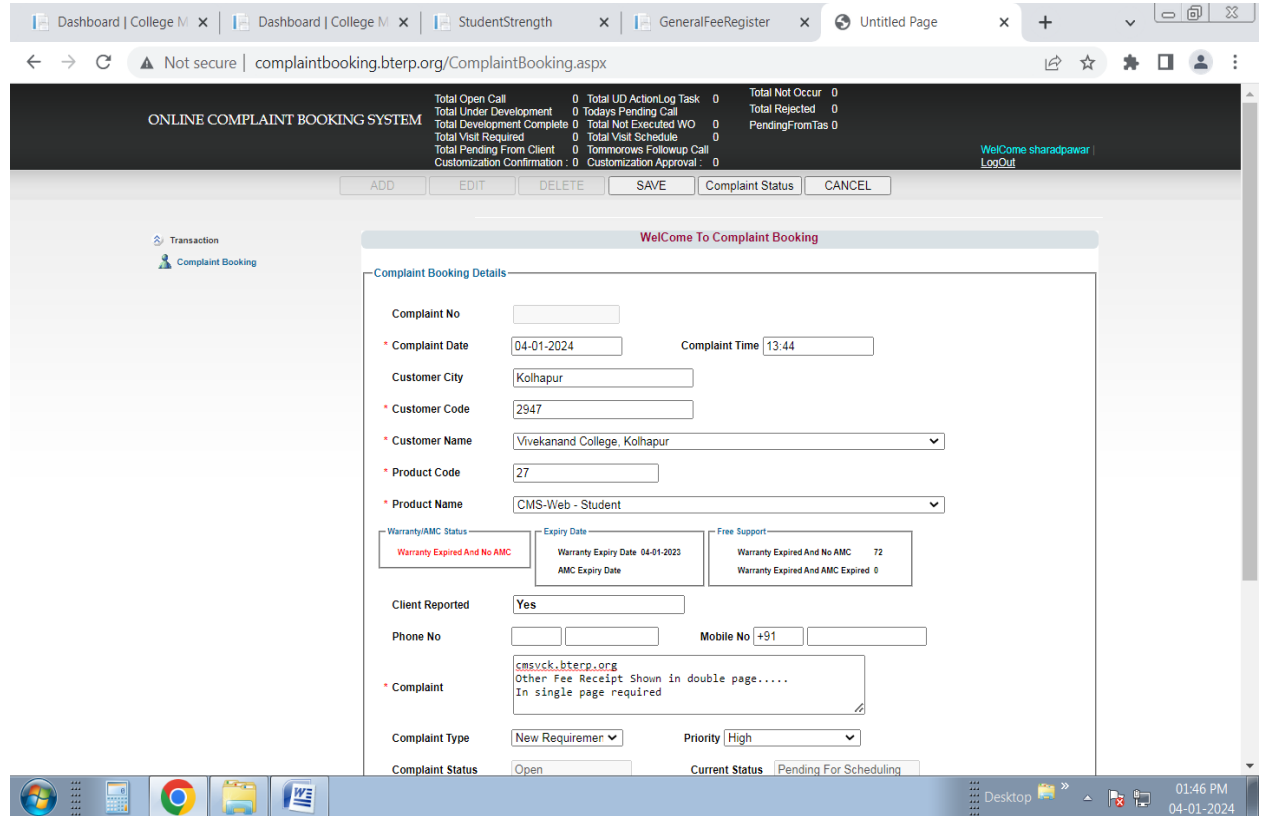

#### **After Save Complaint Booked and Complaint No. Generated**

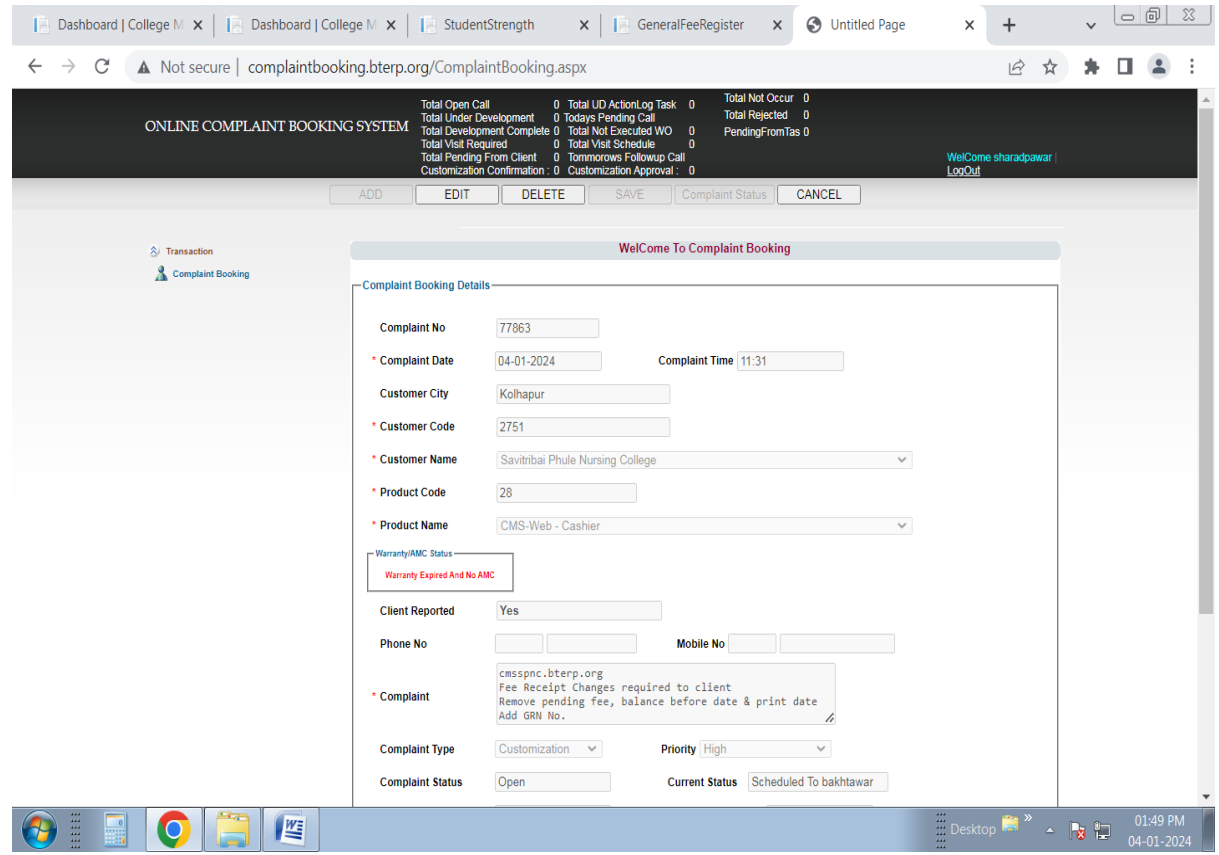

## **Vivekanand College E Mail ID : info@vivekanandcollege.org**

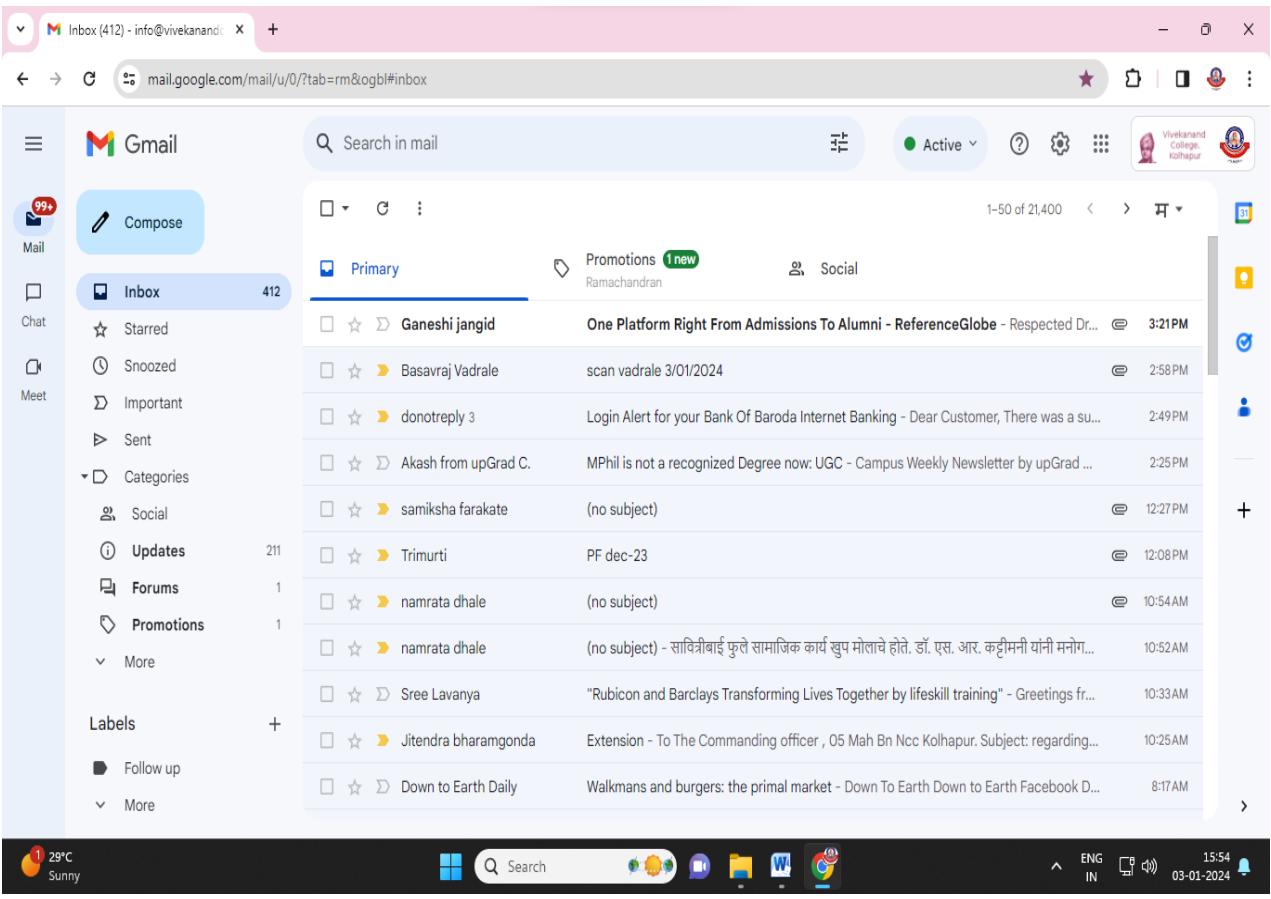

## **Vivekanand College E Mail ID : v1.cl@unishivaji.ac.in**

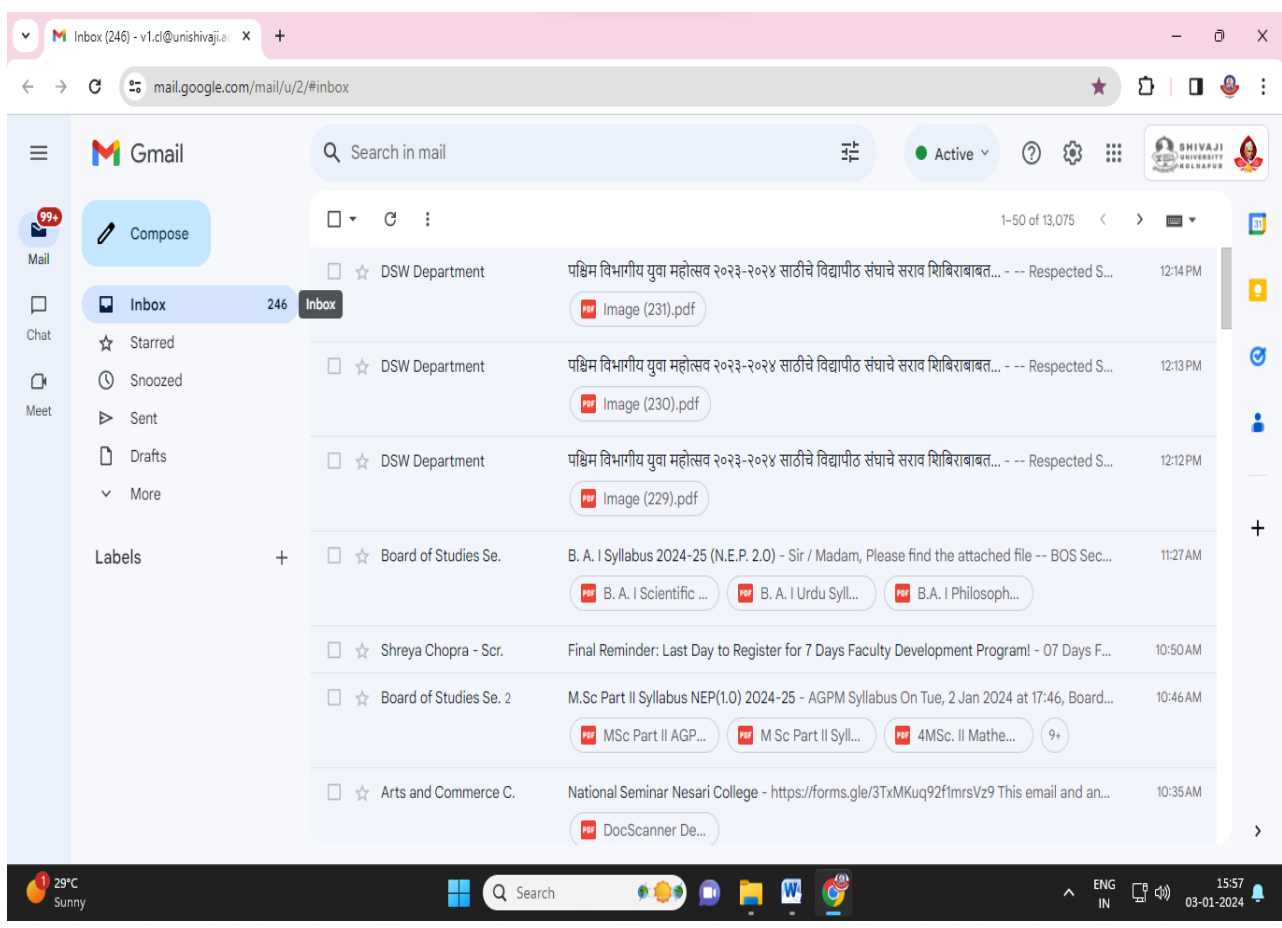

### **Collection of Fees: Online Fee Payment**

#### **Login with UserId and Password and Go to Online Fee Payment Form**

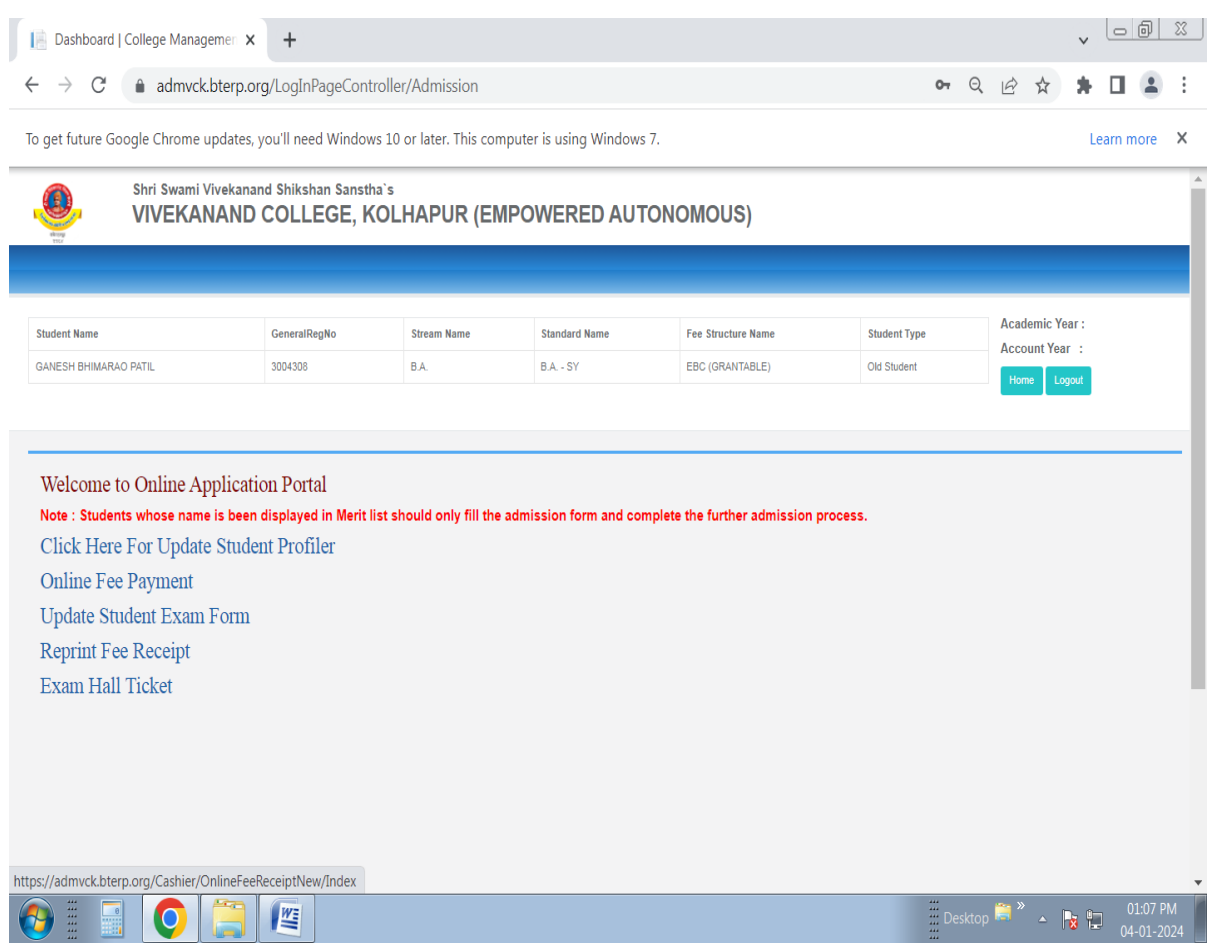

#### **Online Fee Shown By Pay Fee (Green Color) Button With Respective Academic Year, Fee Register, Payable, Paid, Pending Amount**

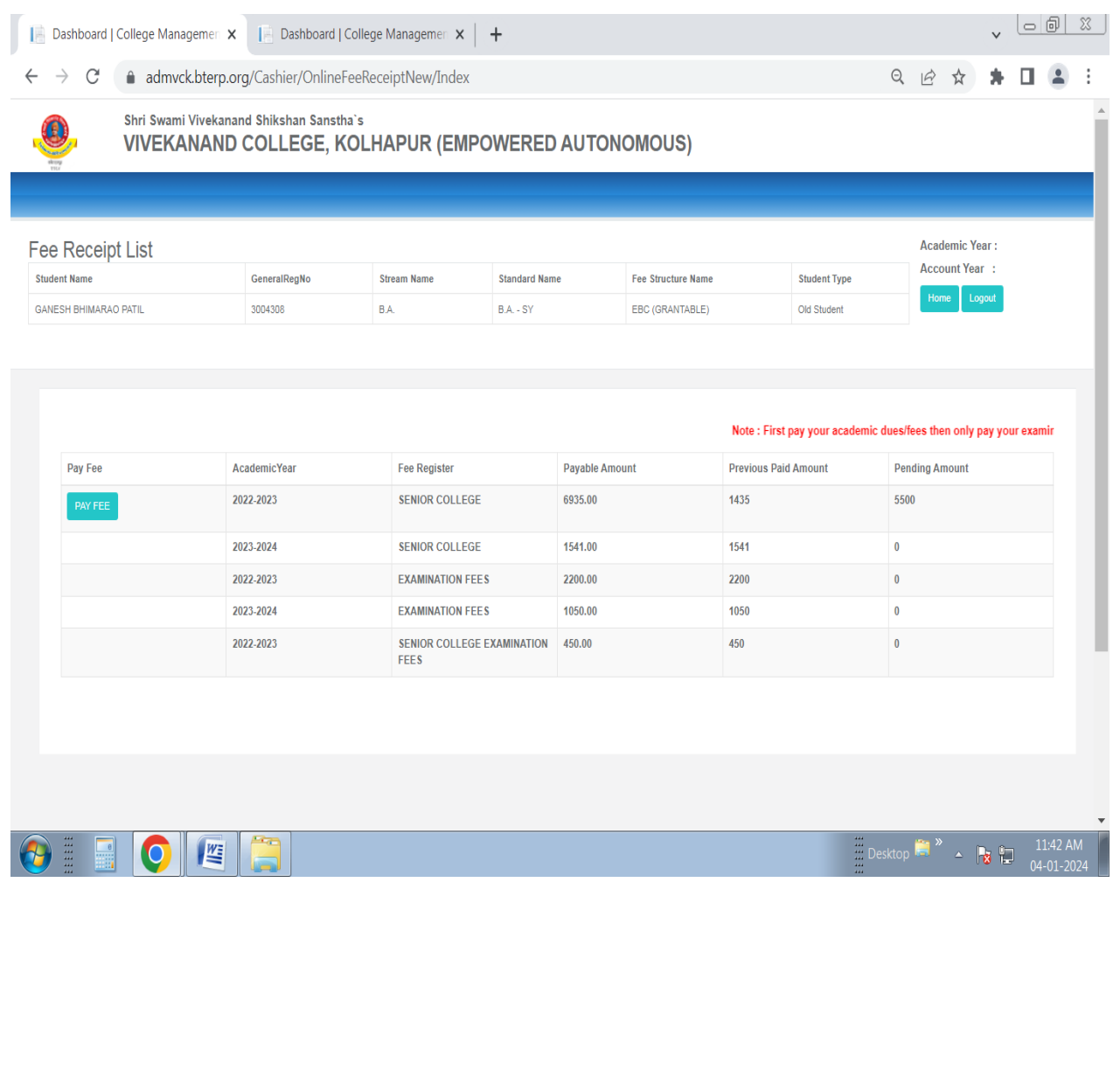

#### **After Click On Pay Fee Button Amount Shown To Make Payment**

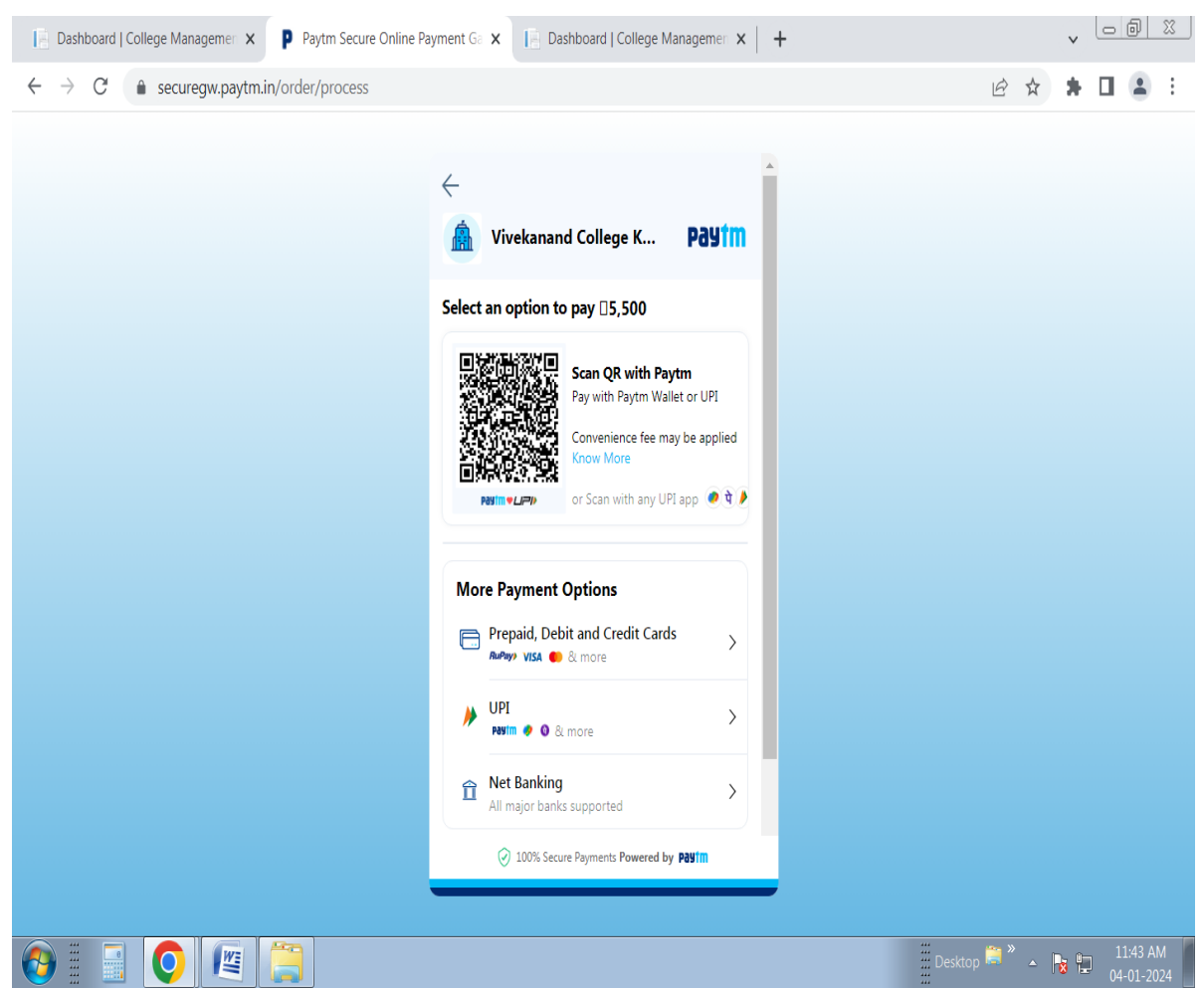

#### **After Successful Payment Done Relogin And Go To Reprint Fee Receipt Form**

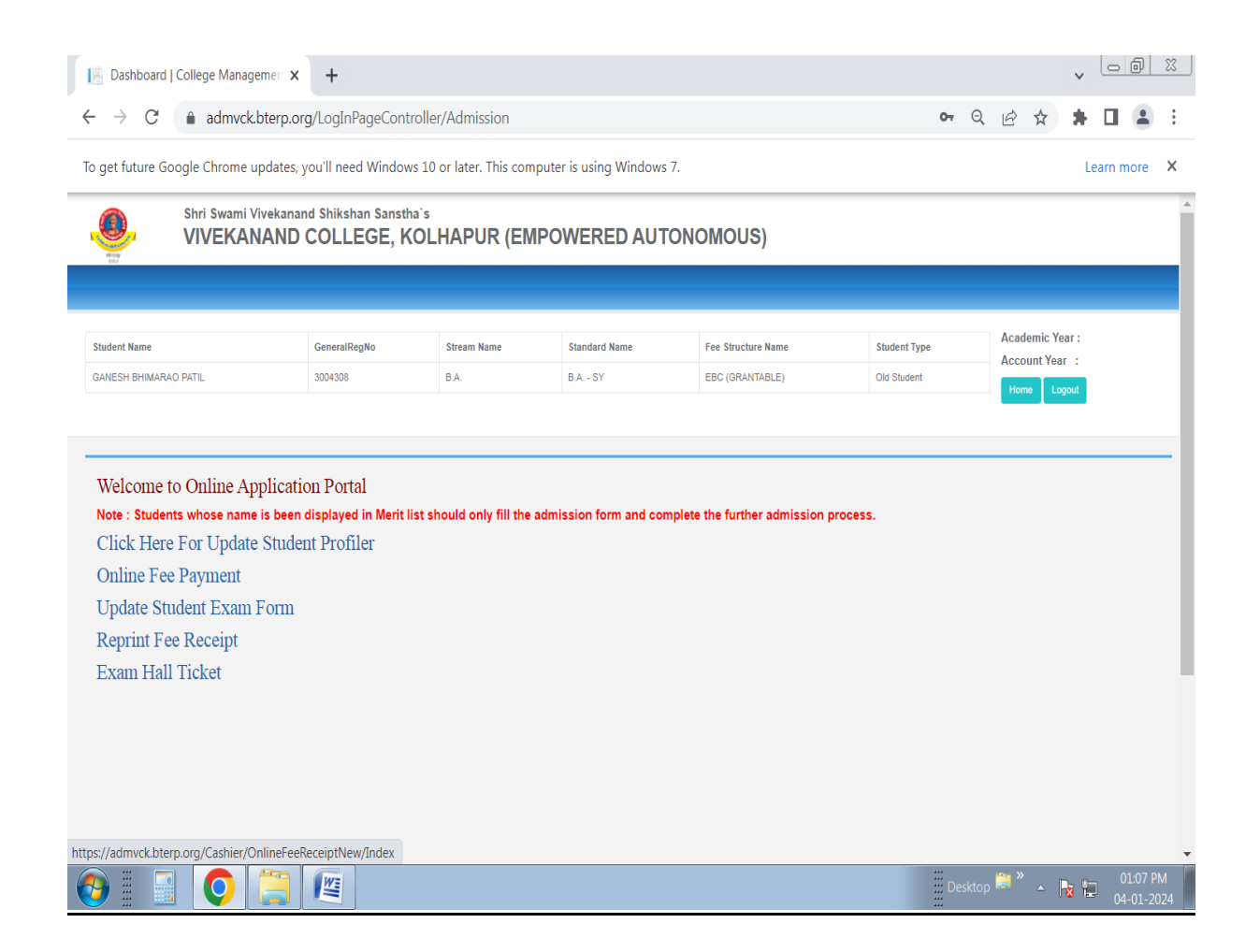

#### **In Reprint Fee Receipt Select and Print Respective Fee Paid Amount Receipt**

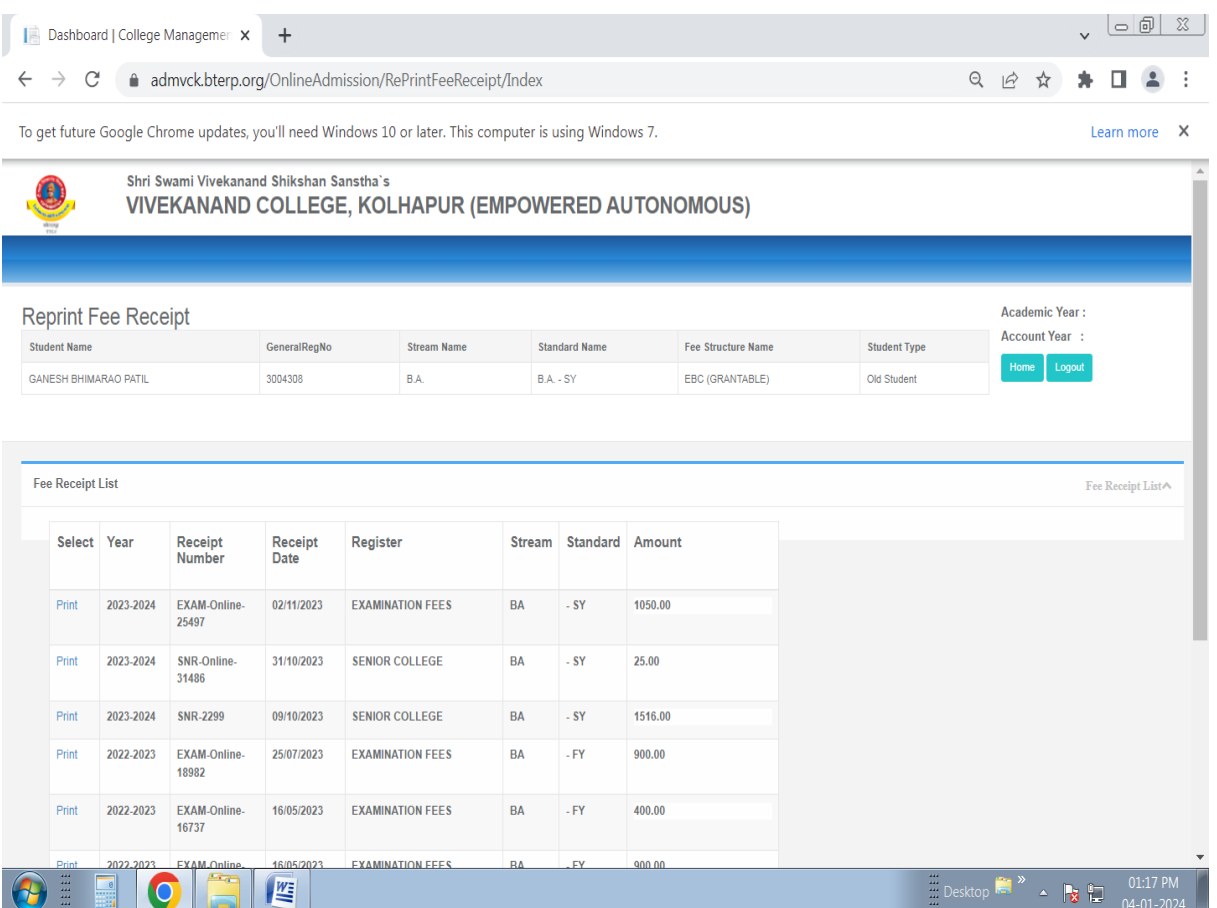

#### **Download Or Print Fee Receipt**

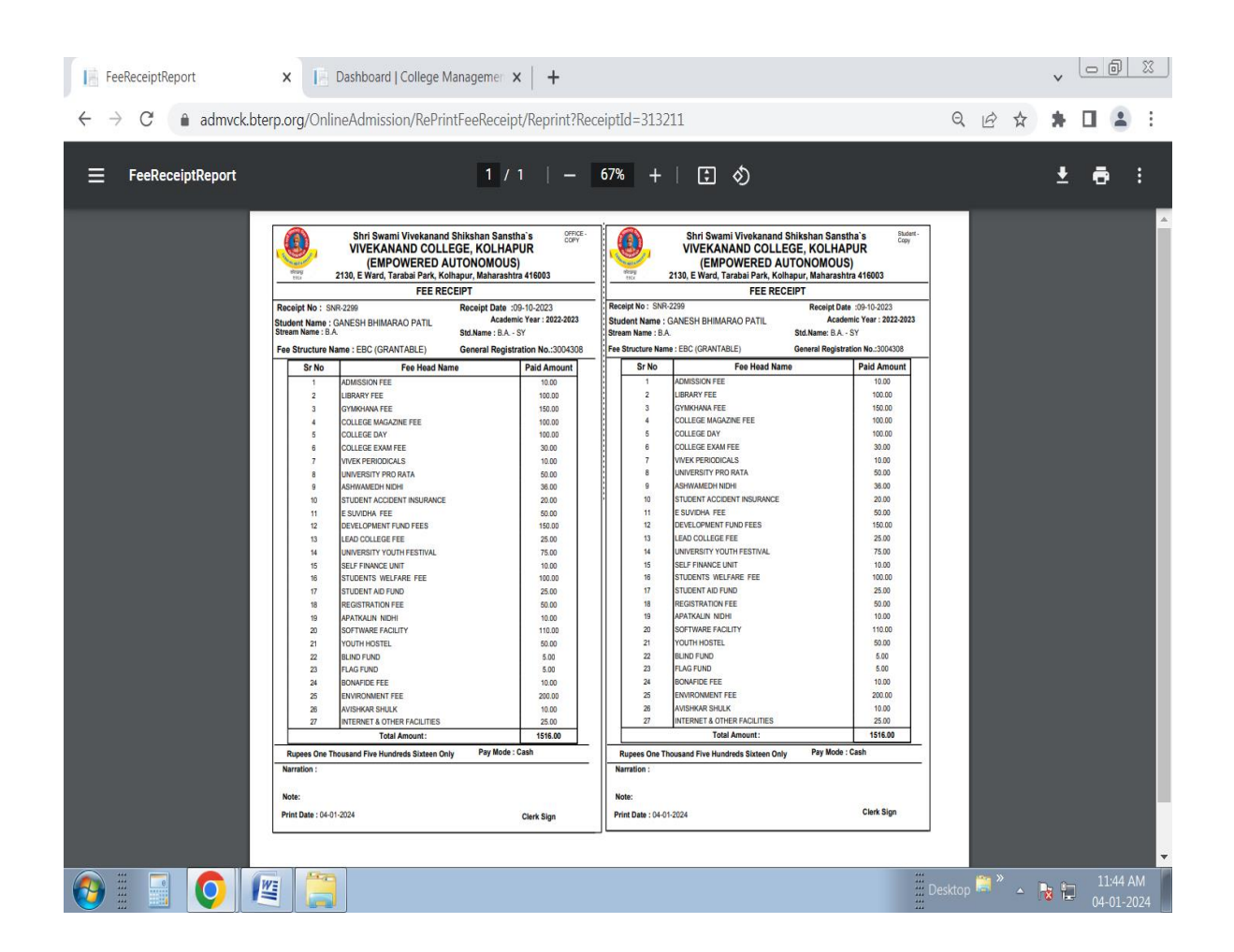

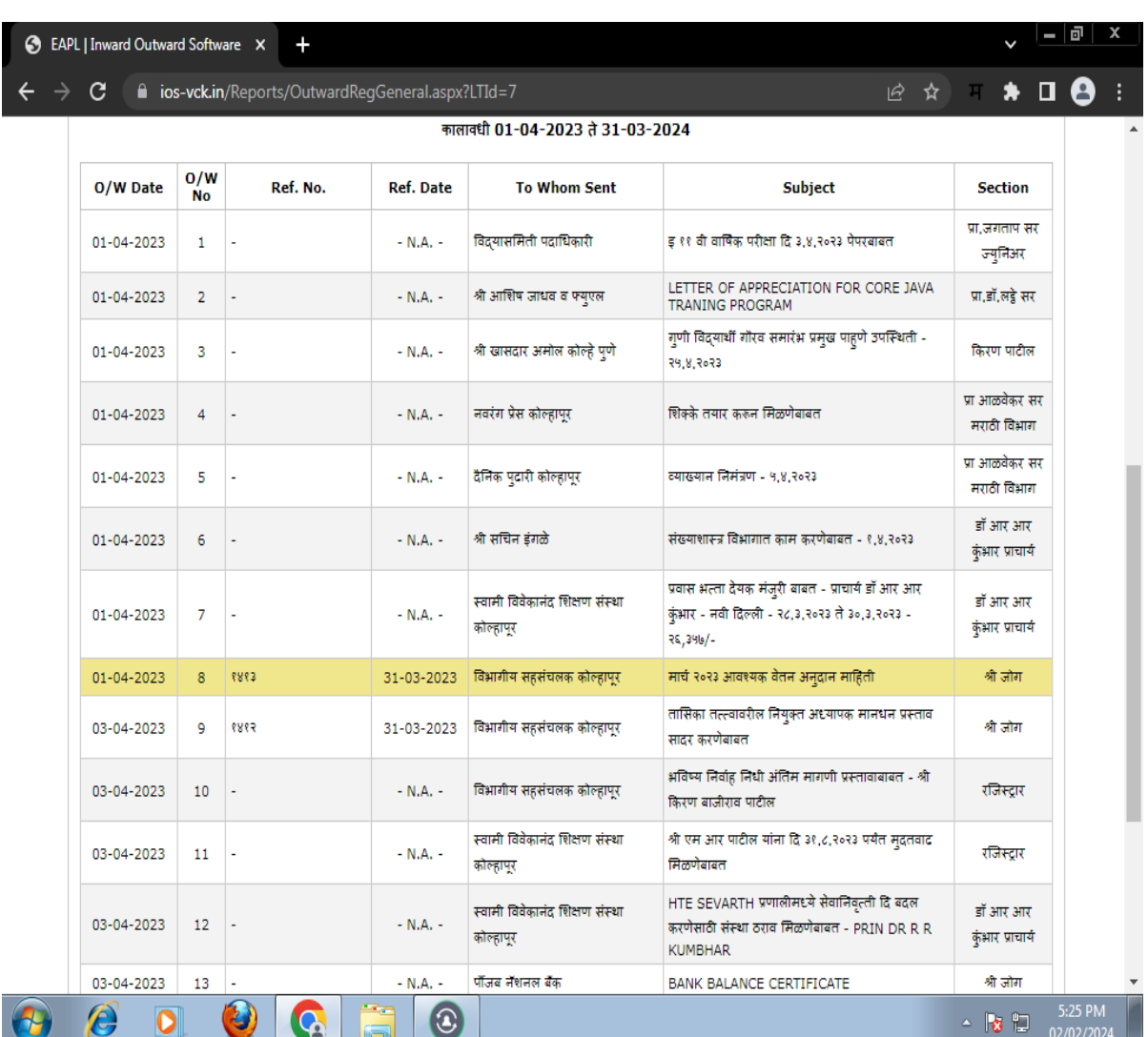

## **Replies to Govt. correspondance**

## **HTE Sevaarth Payment Software**

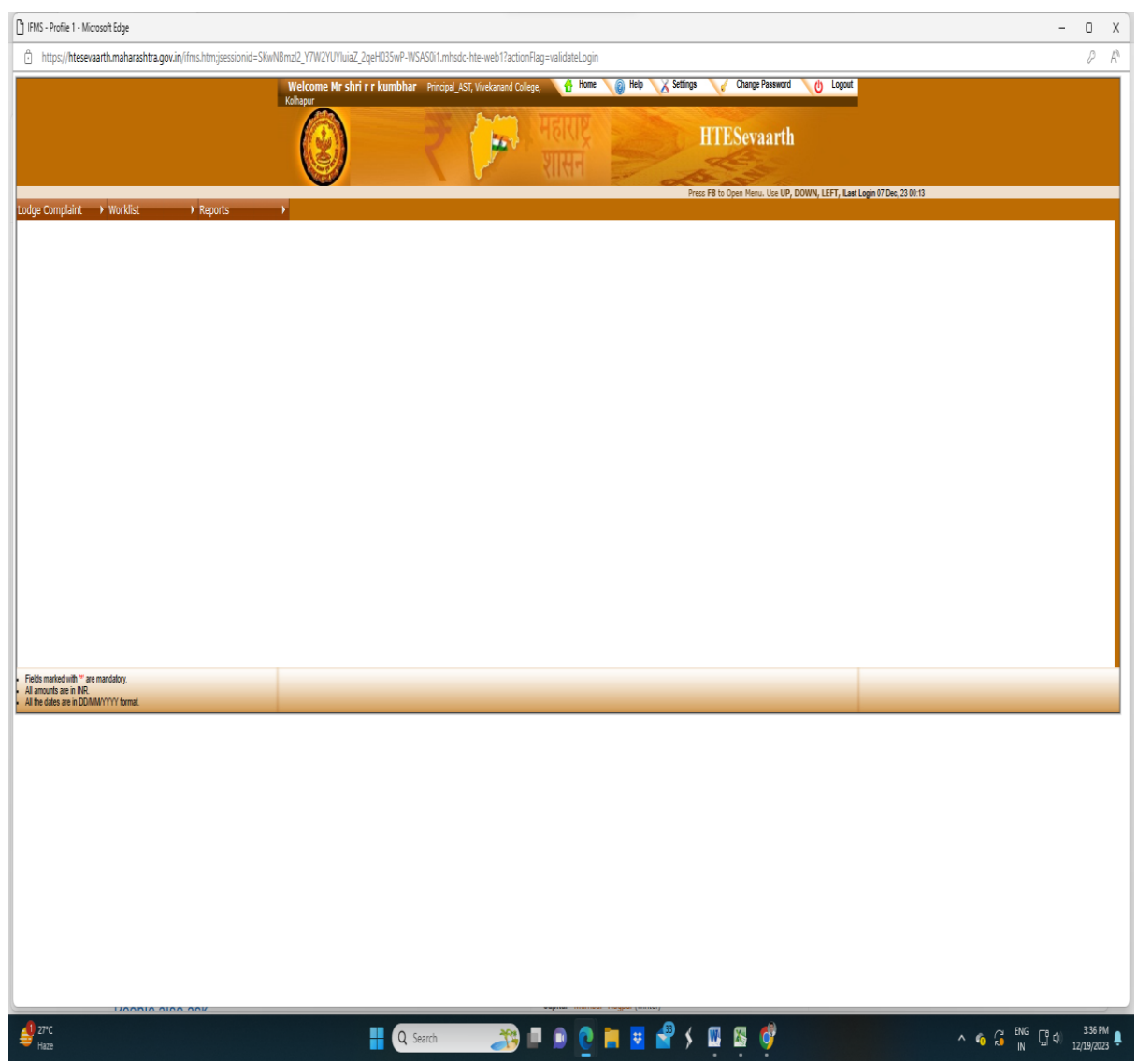

### **MAHADBT Screenshot**

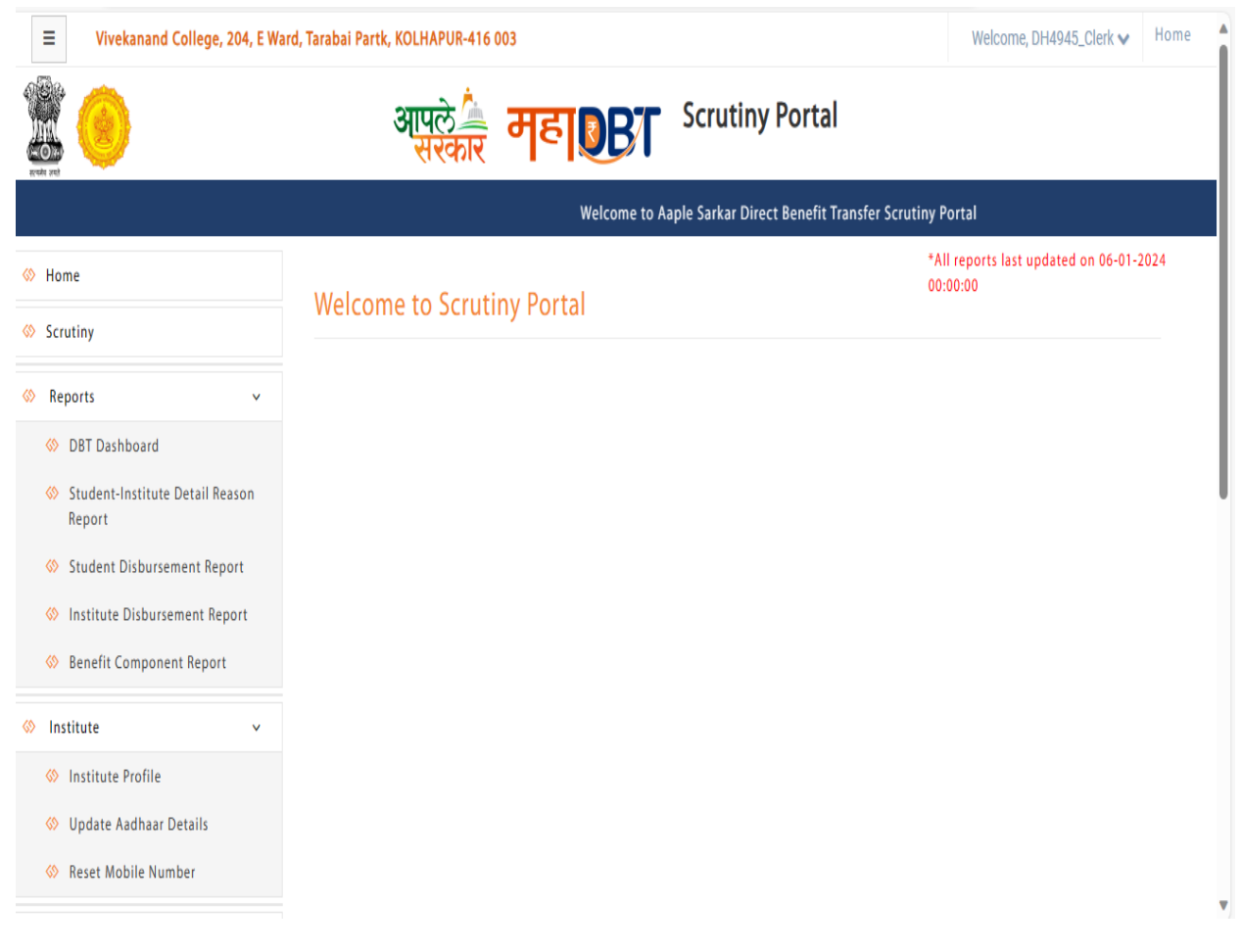

### **AISHE**

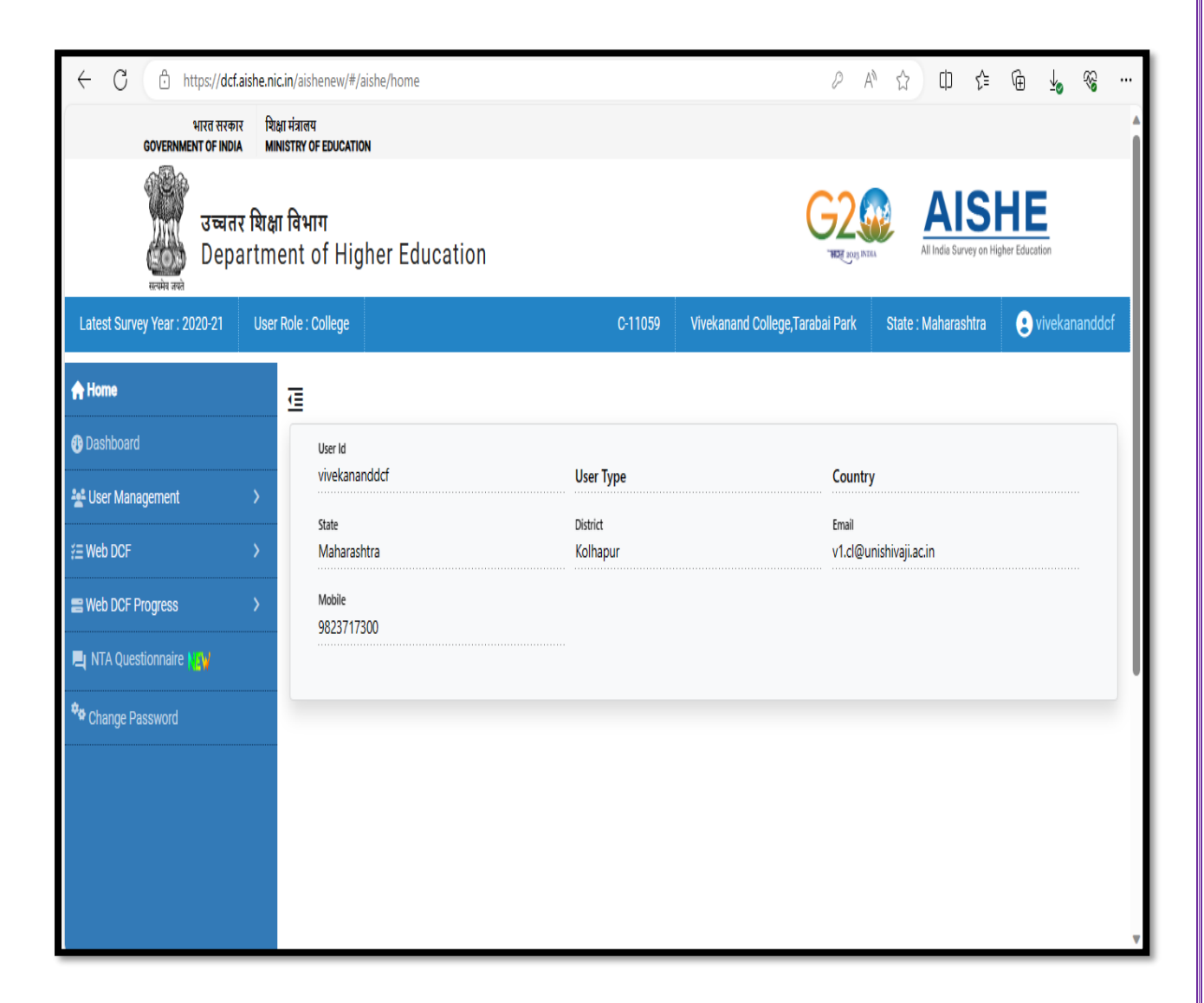

## **Digital Board at College Premices**

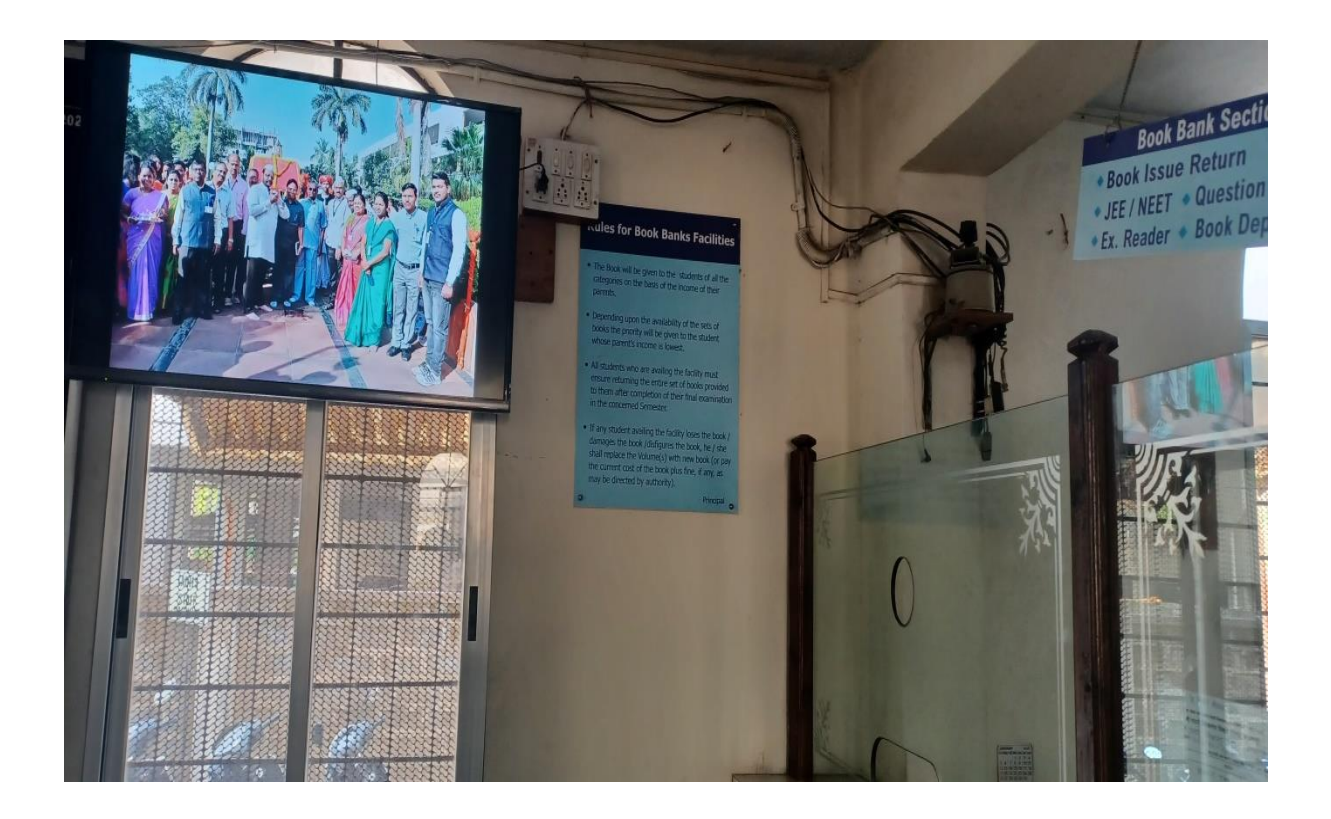

### **CCTV Installed in College Premises**

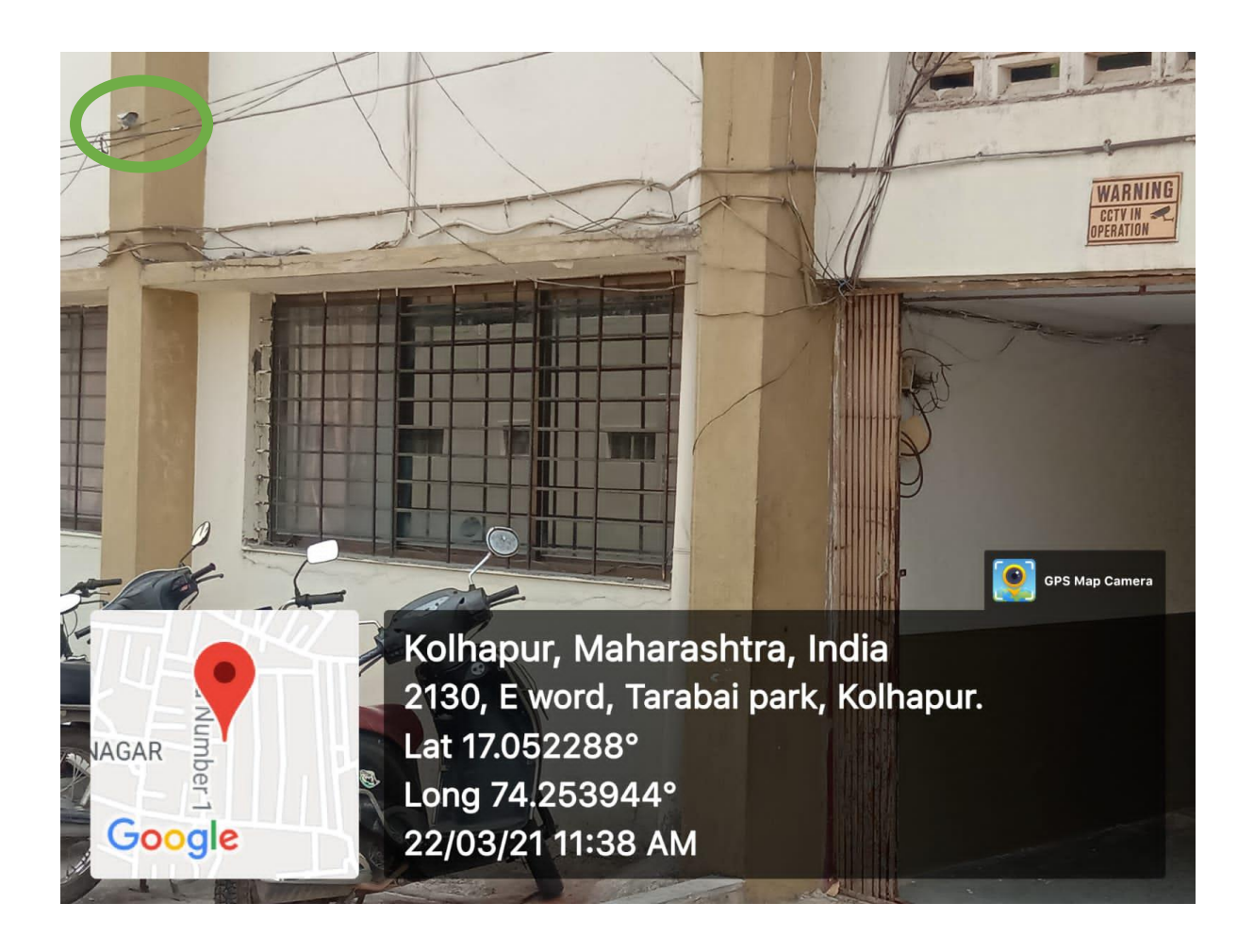

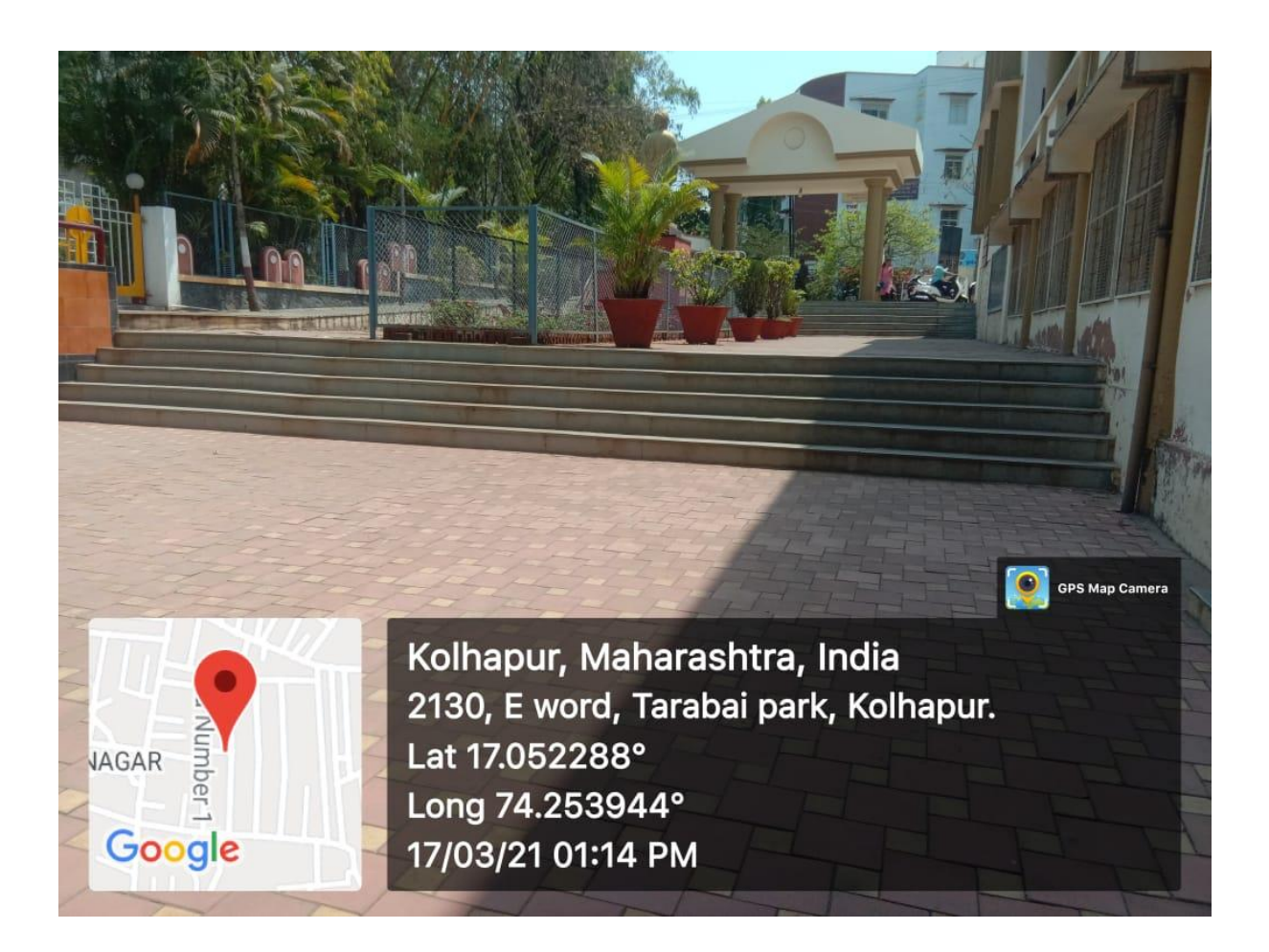

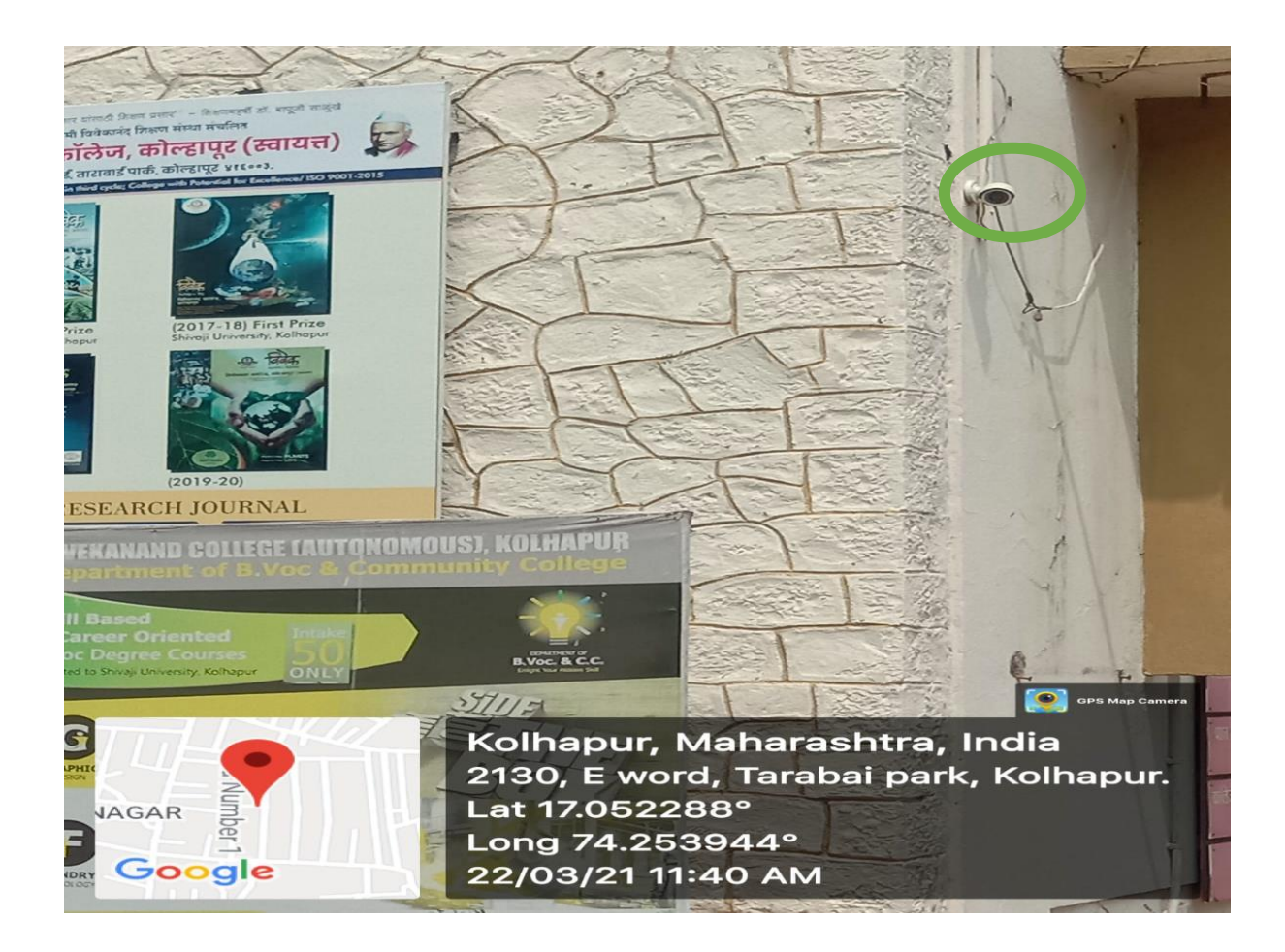

### **2 FINANCE AND ACCOUNTS**

## **Salary Bills**

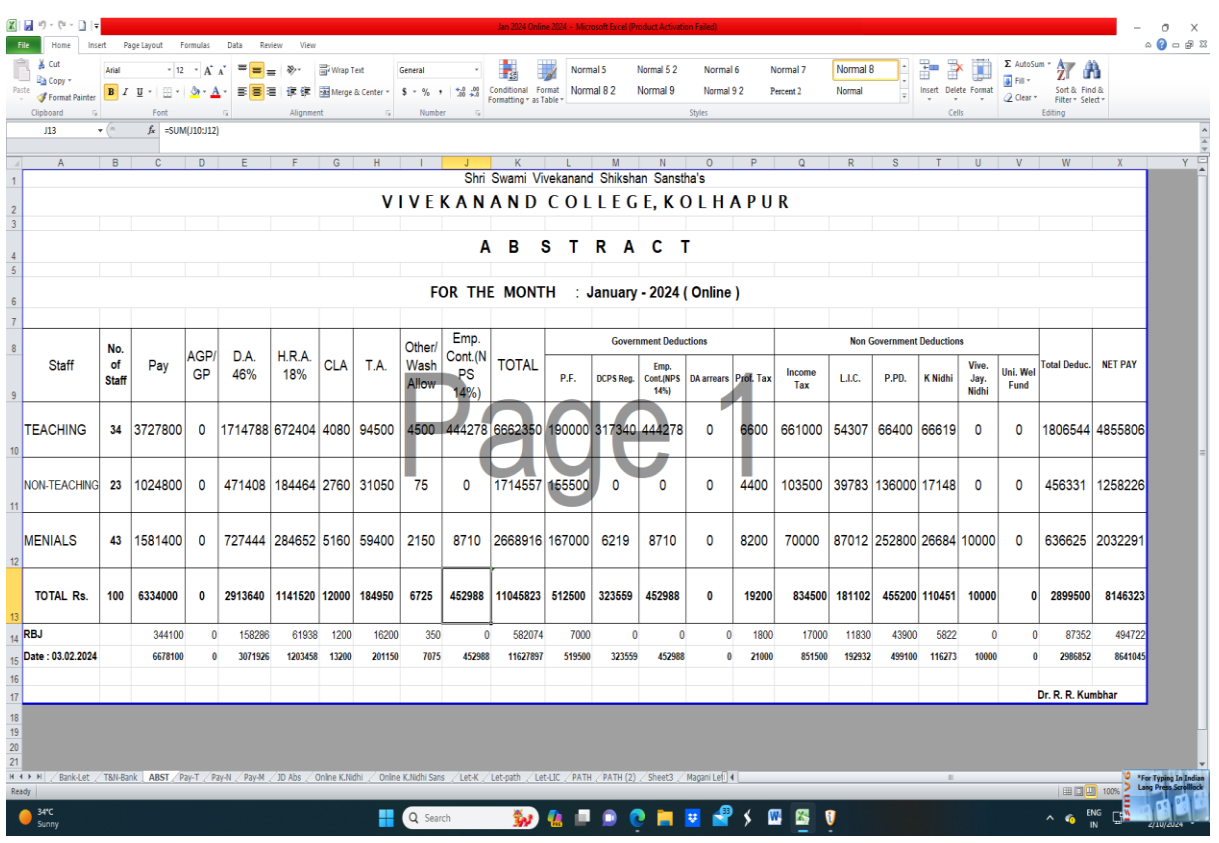

### **Budgetary Allowances**

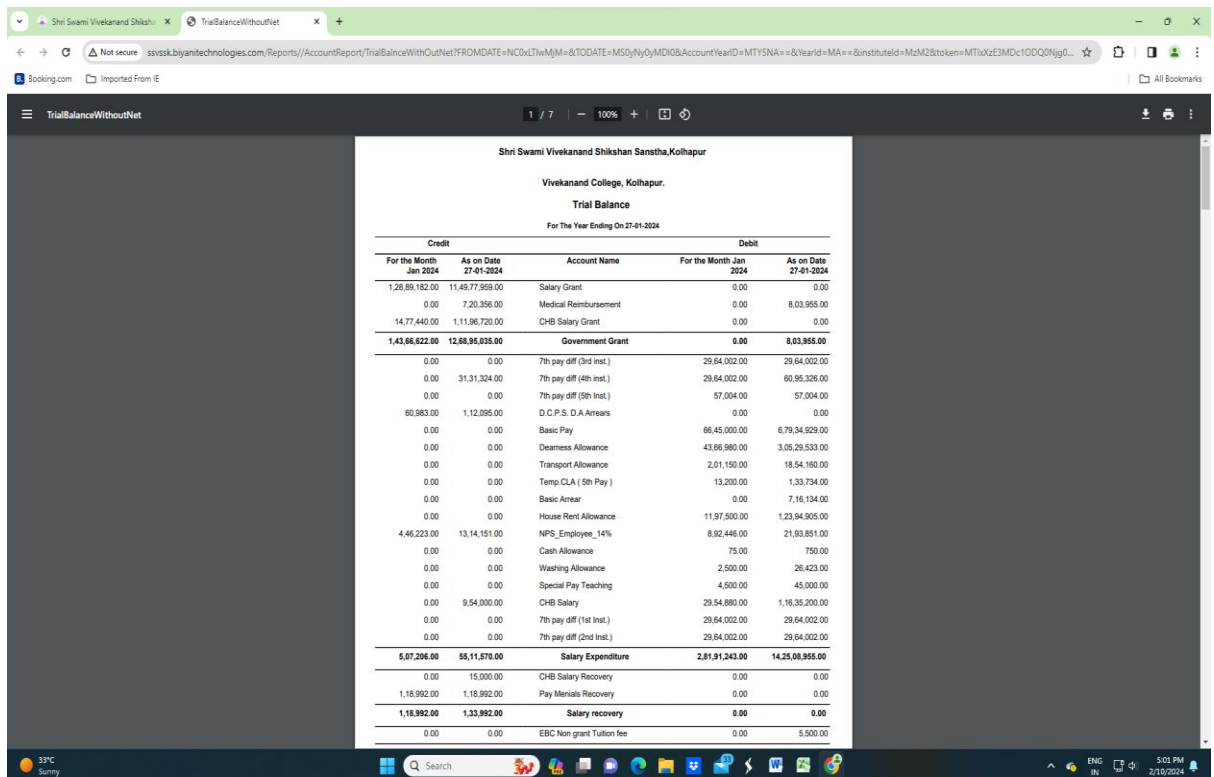

### **Kird Khatawani**

#### Vivekanand College Kolhapur {Empowered Autonomous}

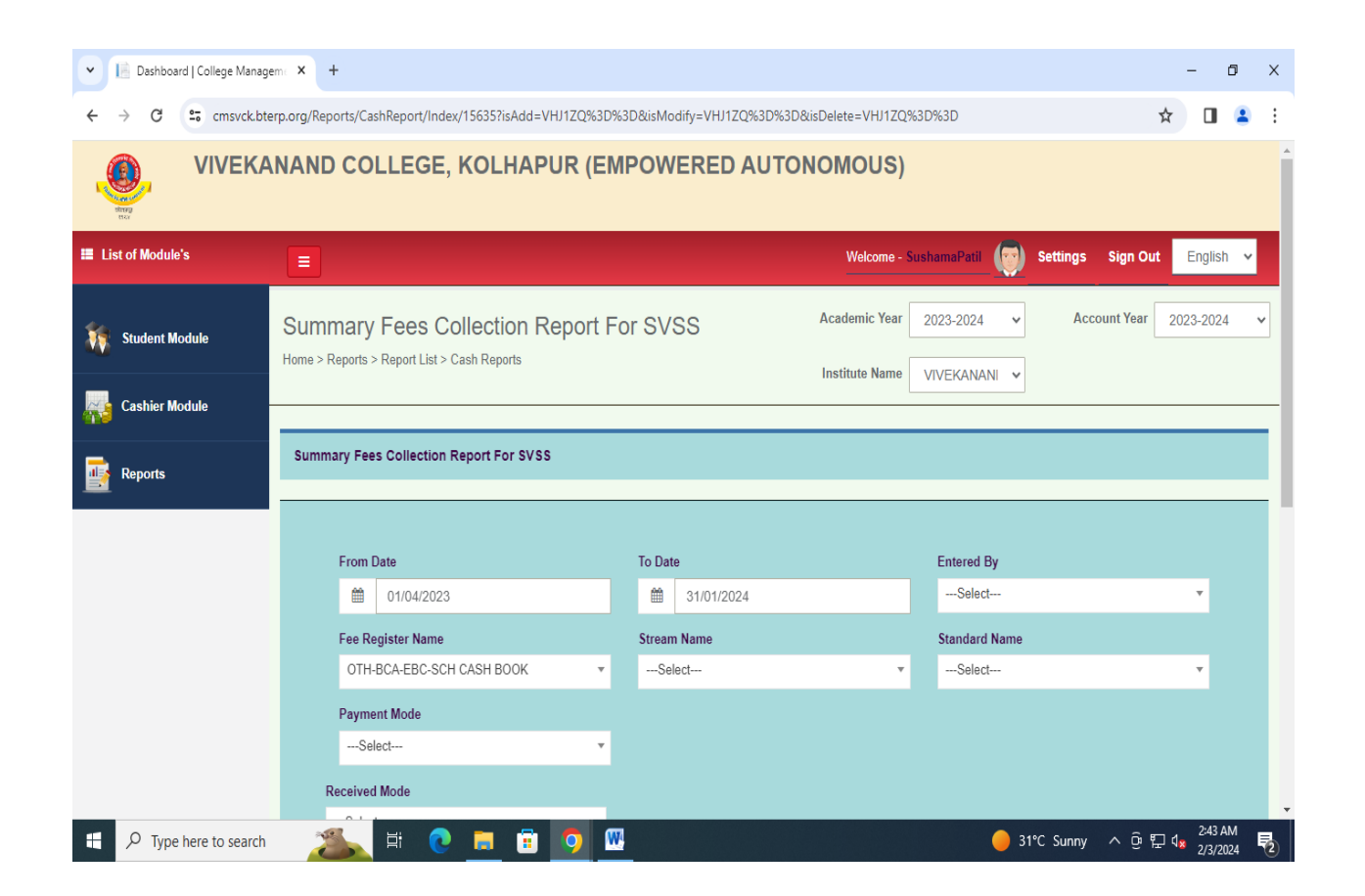

### **Account**

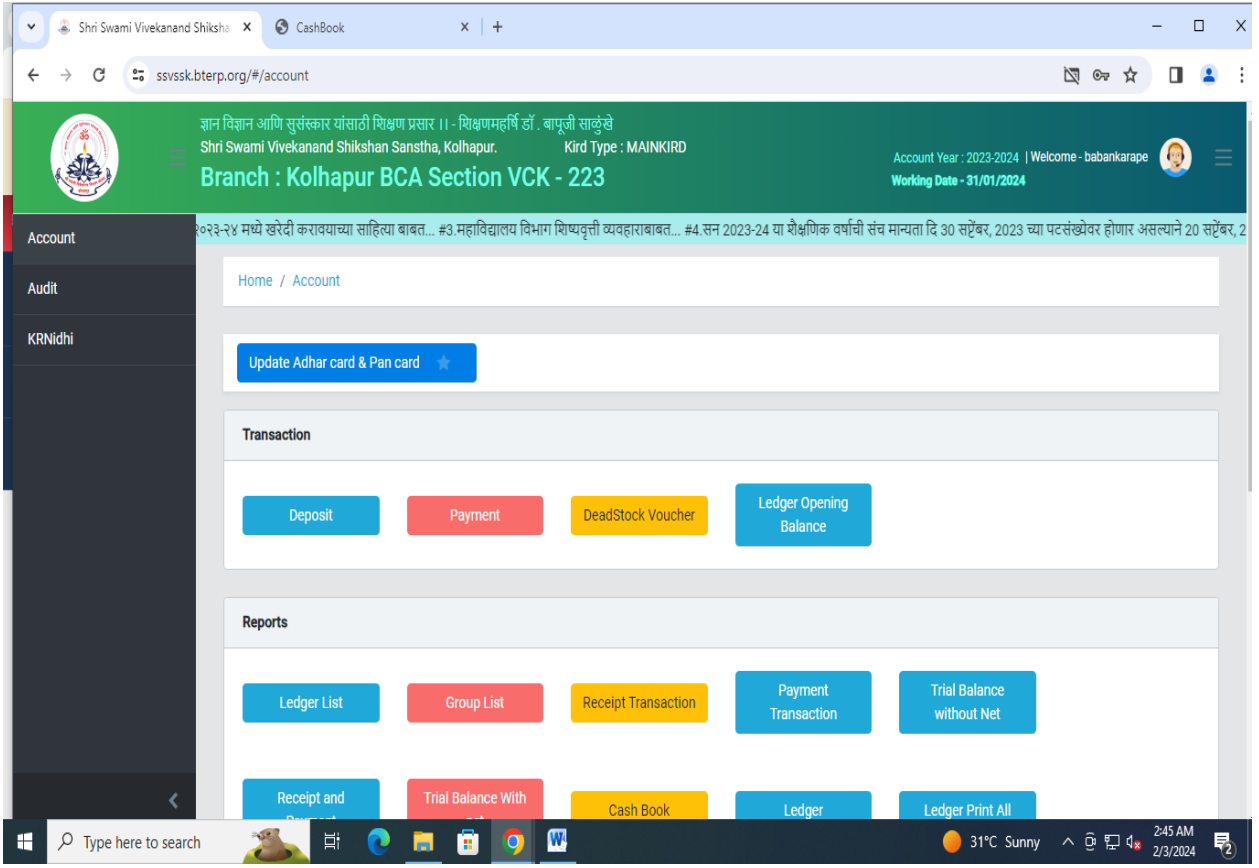

## **Receipt**

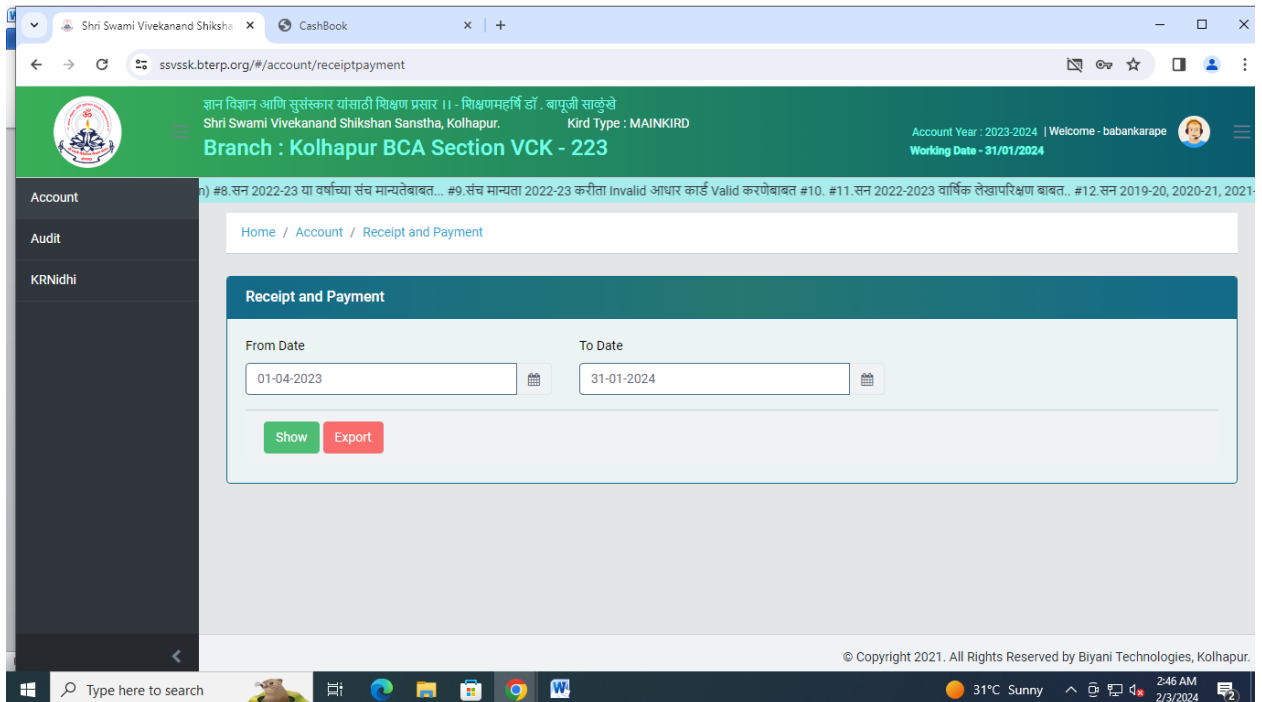

## **Ledger Report**

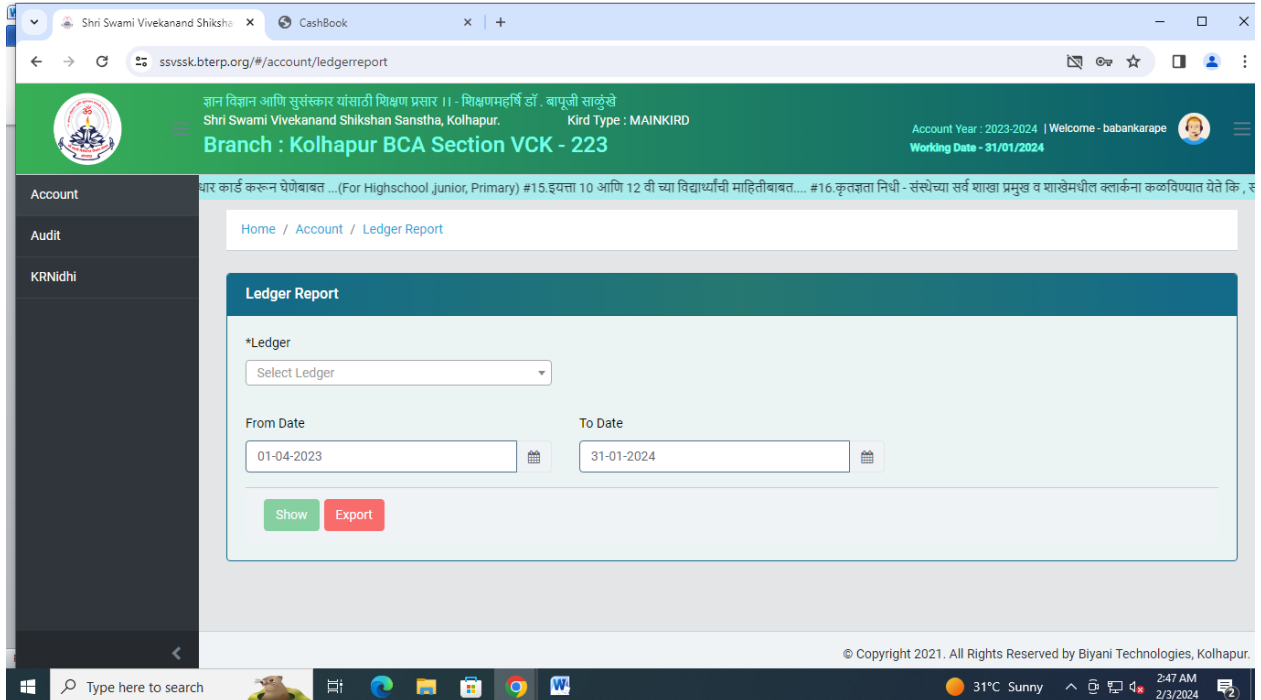

## **Deposit Master**

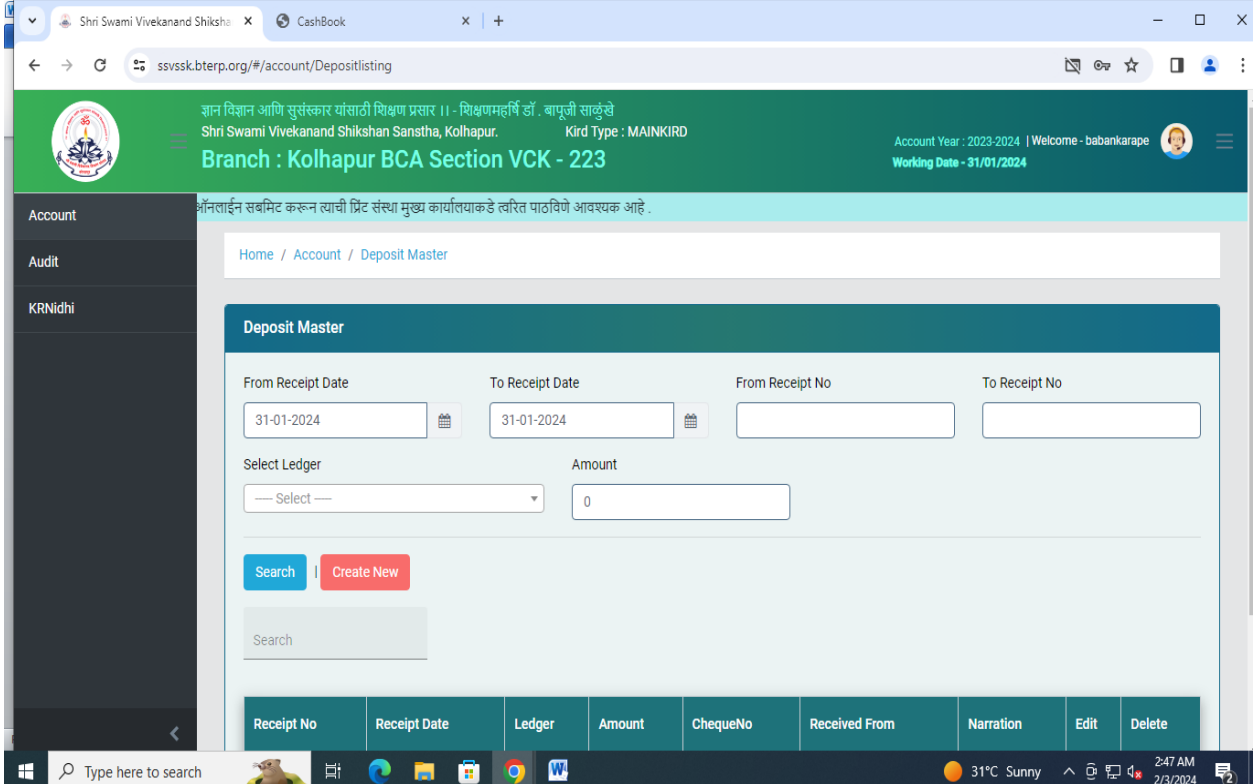

## **Kird Khatawani**

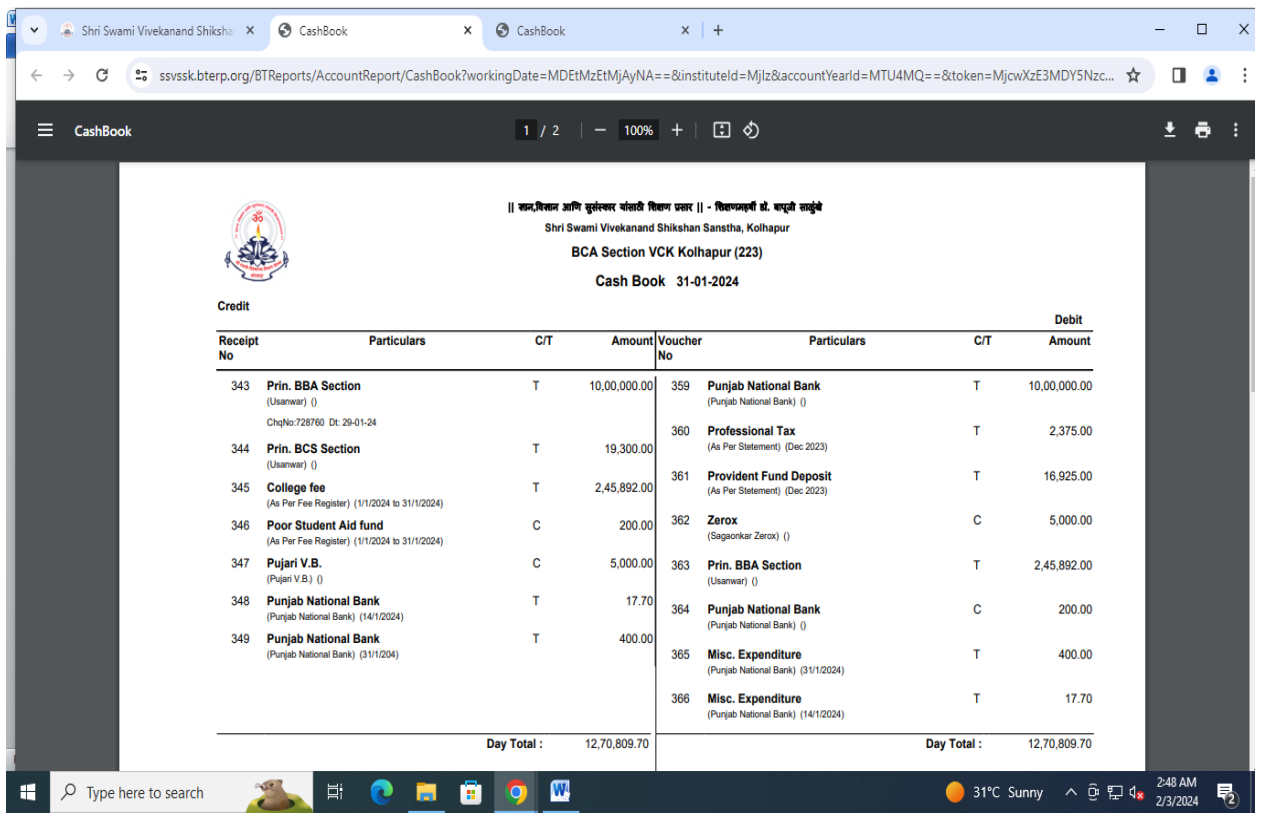

## **Trial Balance**

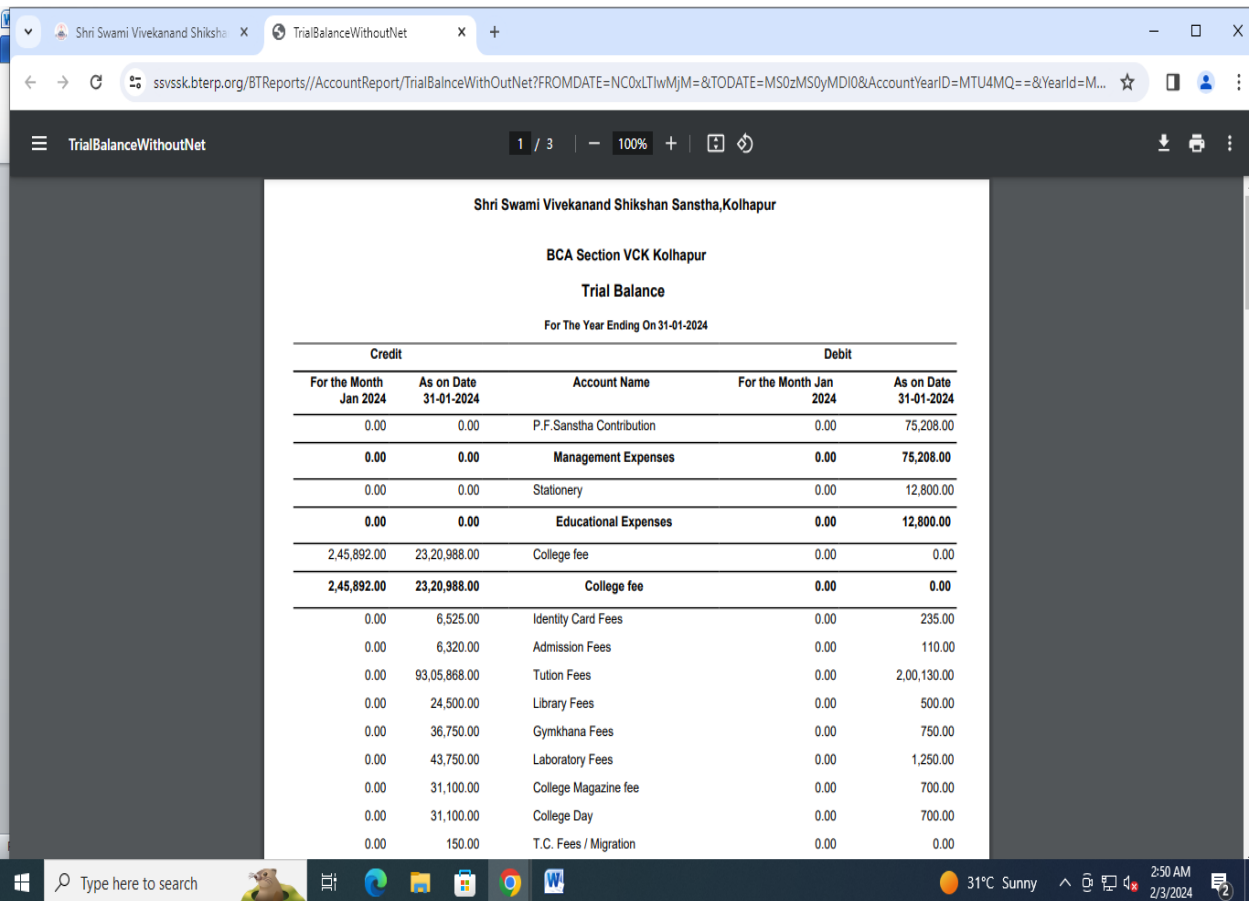

### **Summery Fees Collection Report**

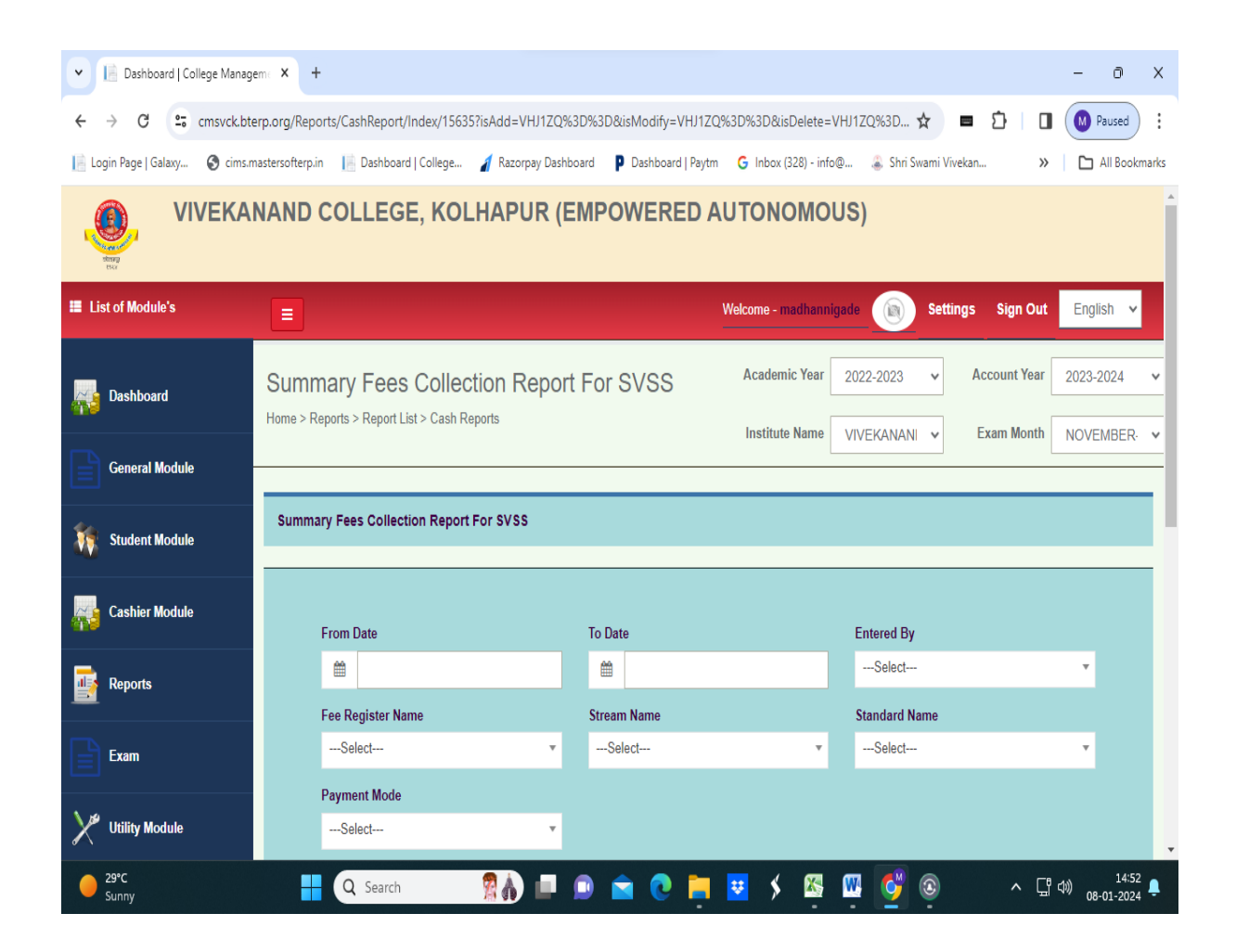

## **Online Transaction Report**

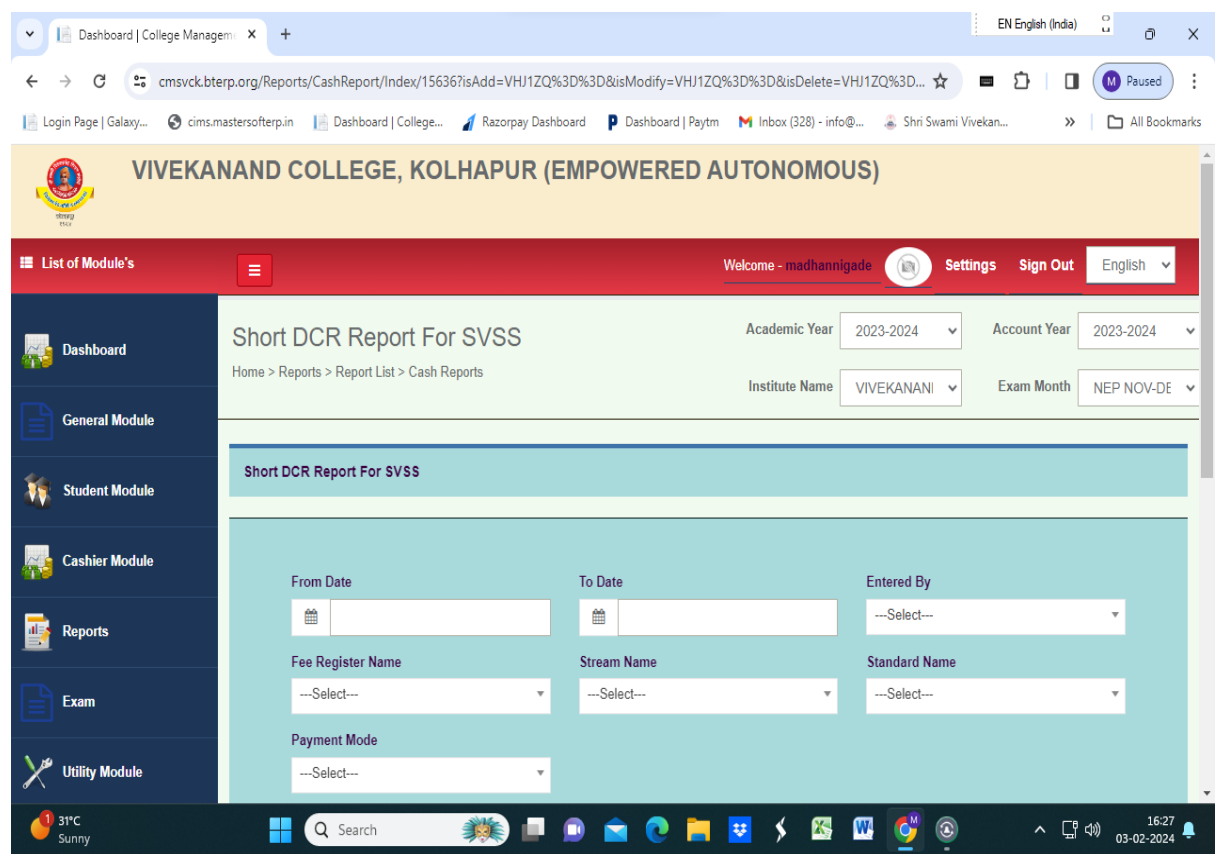

### **Income Tax**

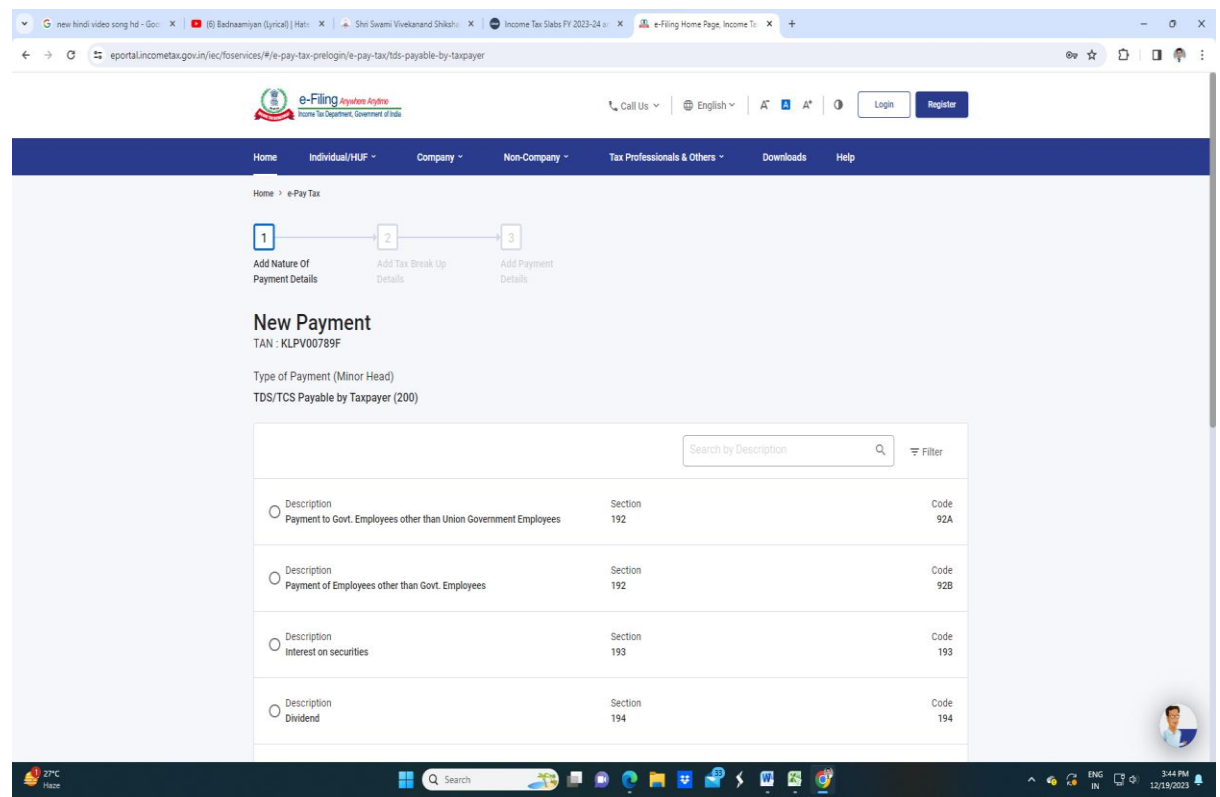

## **Online Fee Payment**

#### **Login with UserId and Password and Go to Online Fee Payment Form**

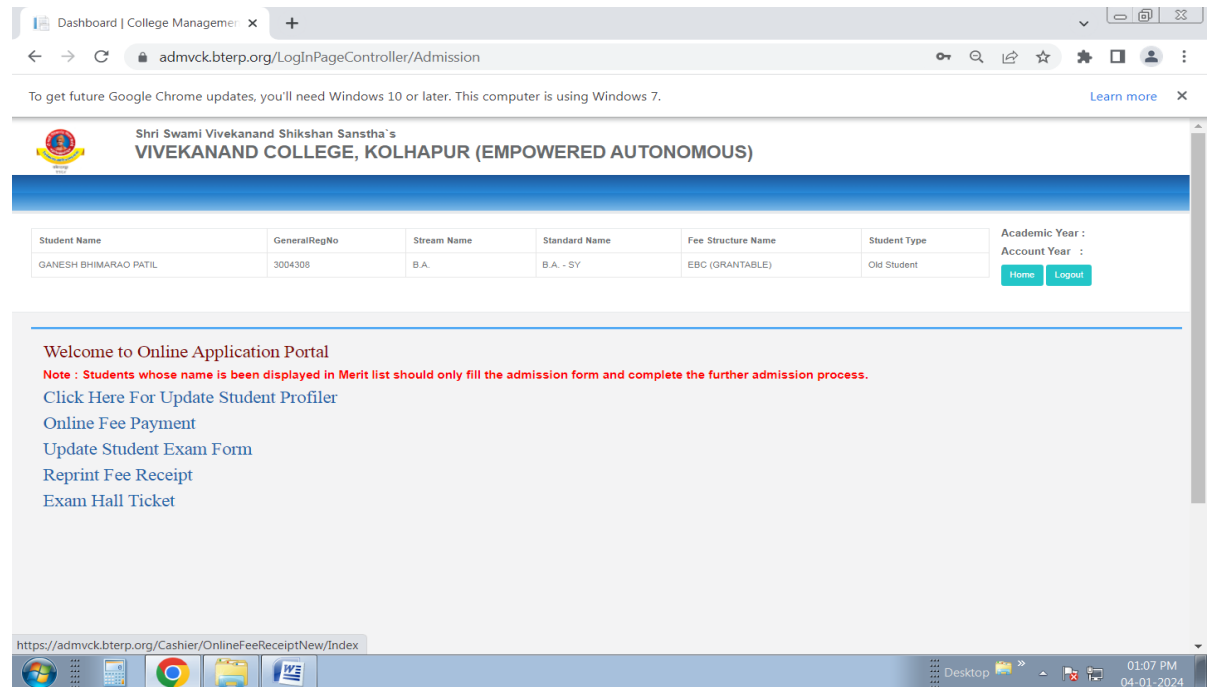
#### **Online Fee Shown By Pay Fee (Green Color) Button With Respective Academic Year, Fee Register, Payable, Paid, Pending Amount**

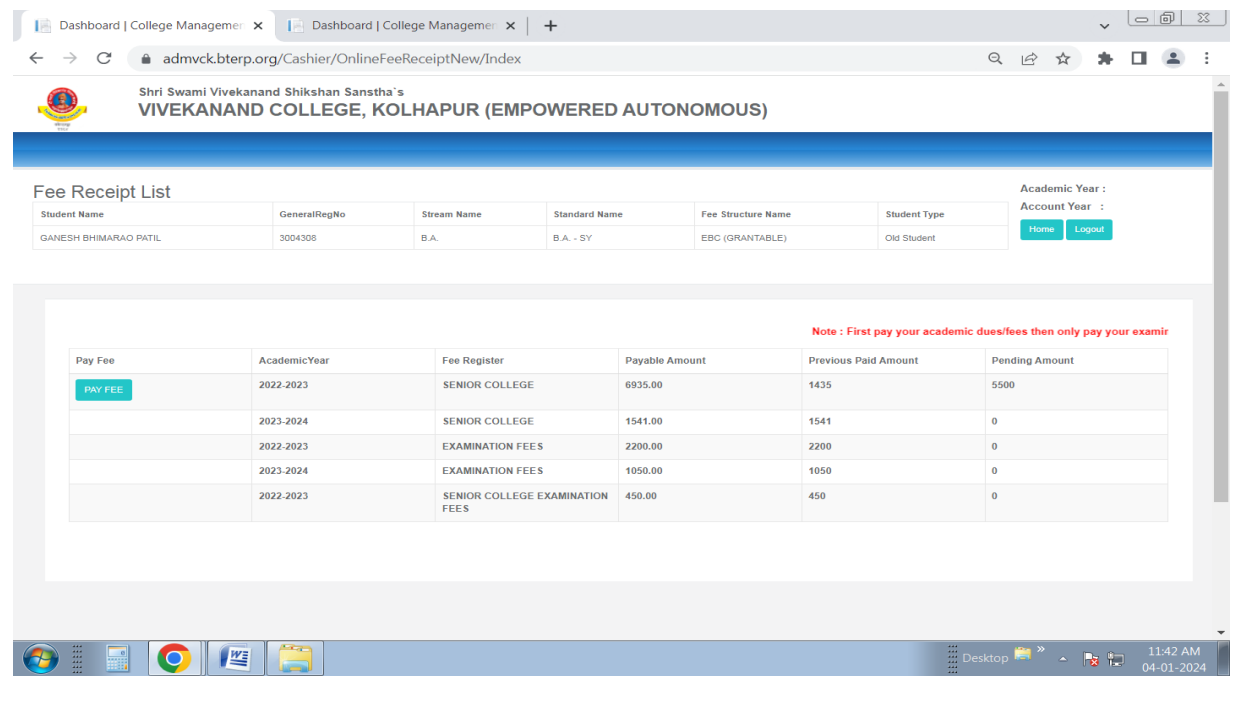

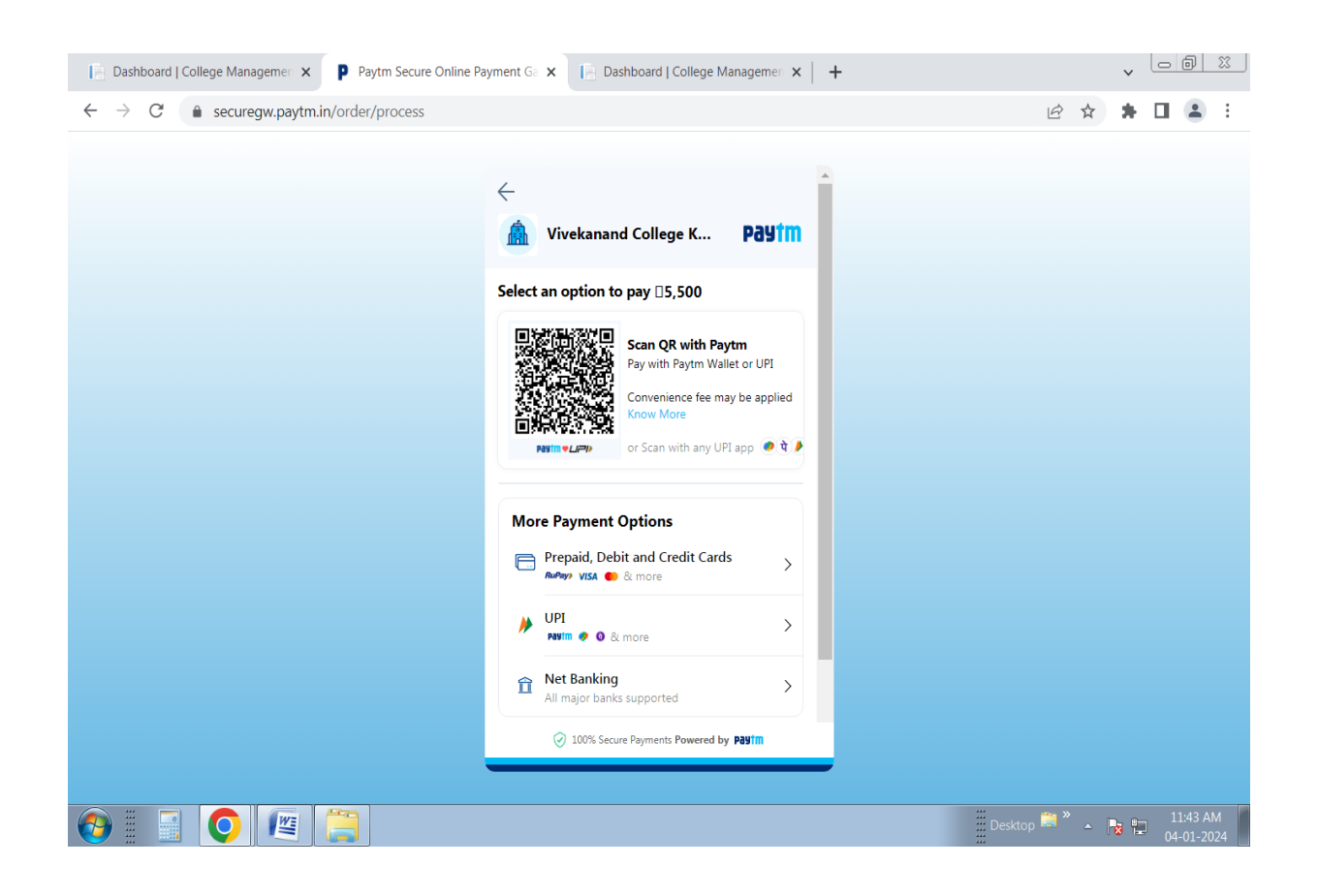

#### **After Click On Pay Fee Button Amount Shown To Make Payment**

#### **After Successful Payment Done Relogin And Go To Reprint Fee Receipt Form**

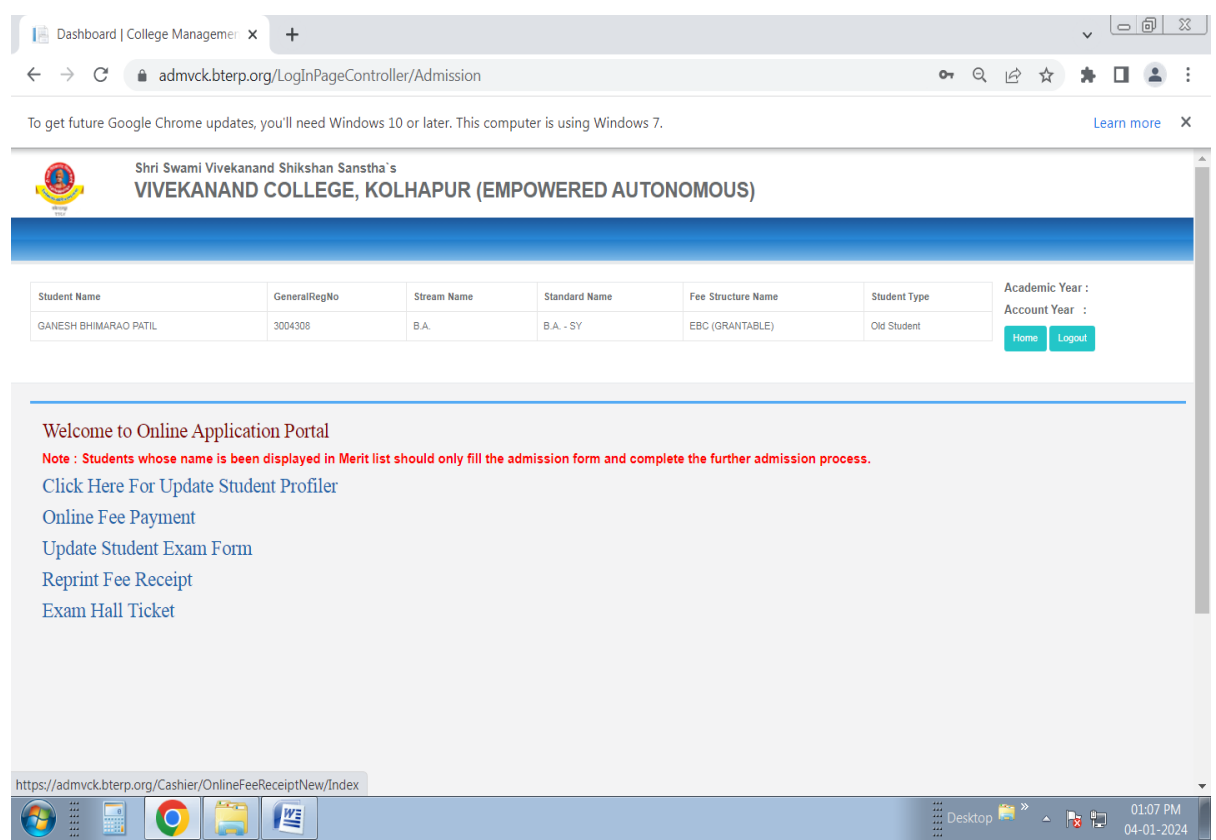

#### **In Reprint Fee Receipt Select and Print Respective Fee Paid Amount Receipt**

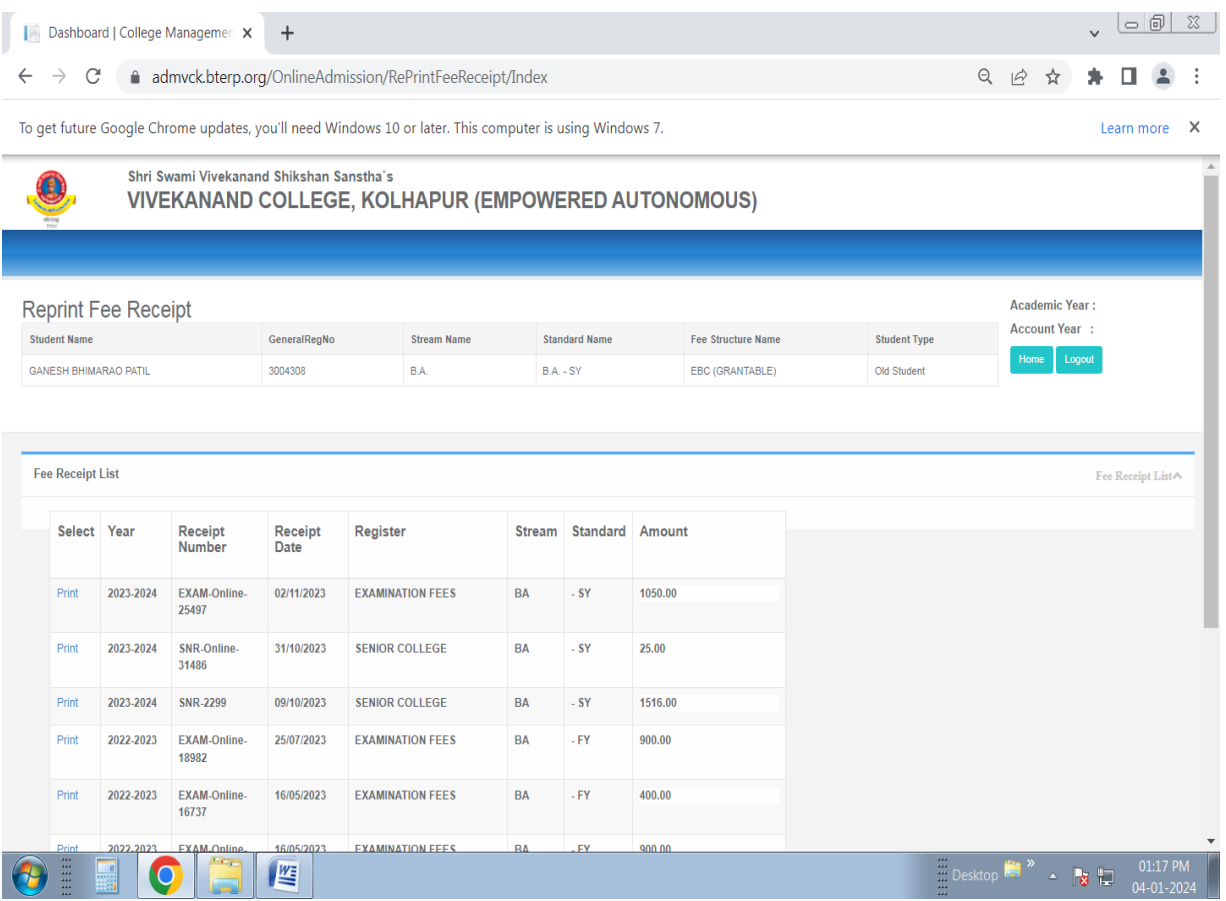

#### **Download Or Print Fee Receipt**

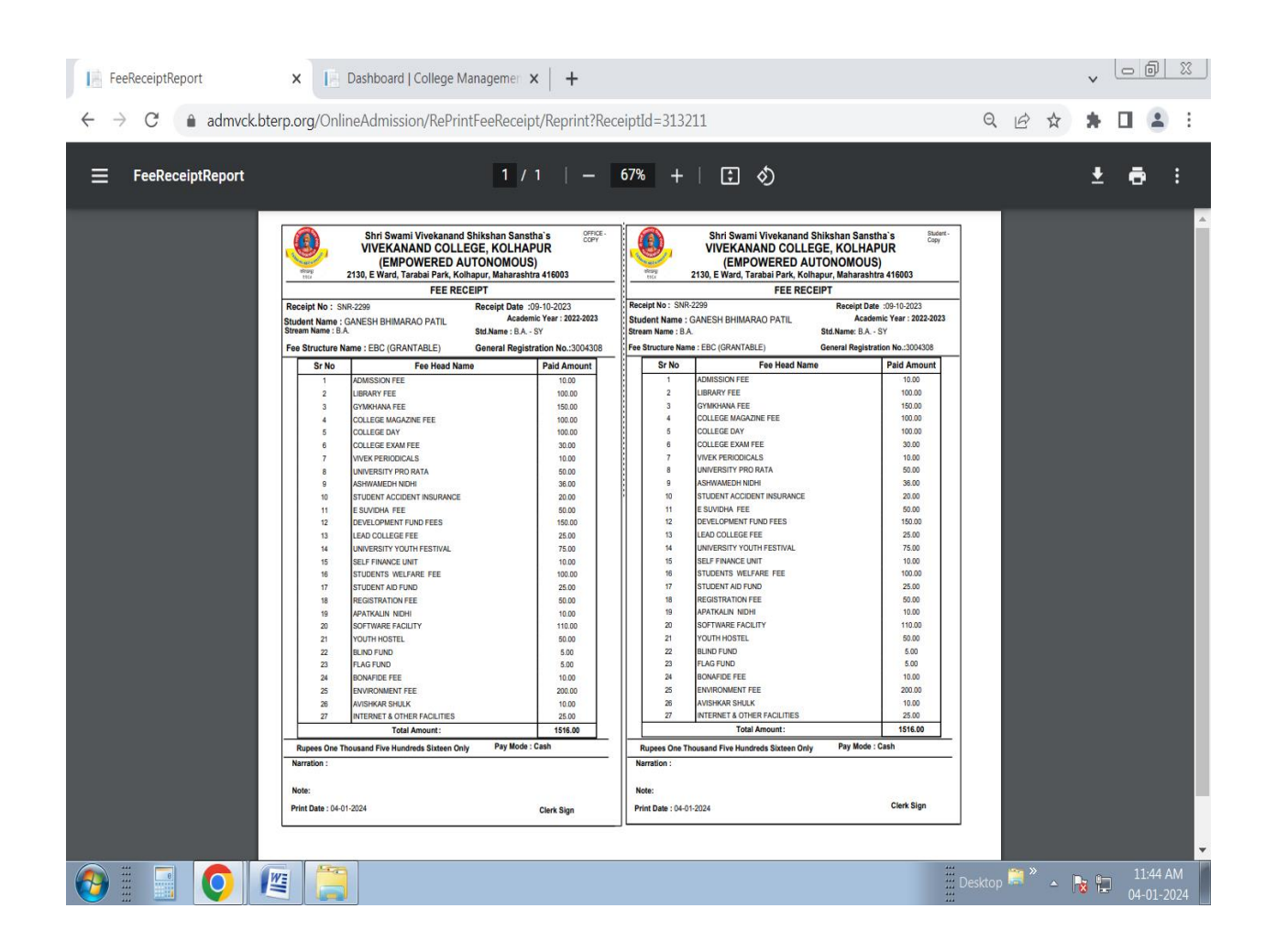

### **EAPL SOFTWARE**

## **(To Maintain Inward and Outward Record of the College)**

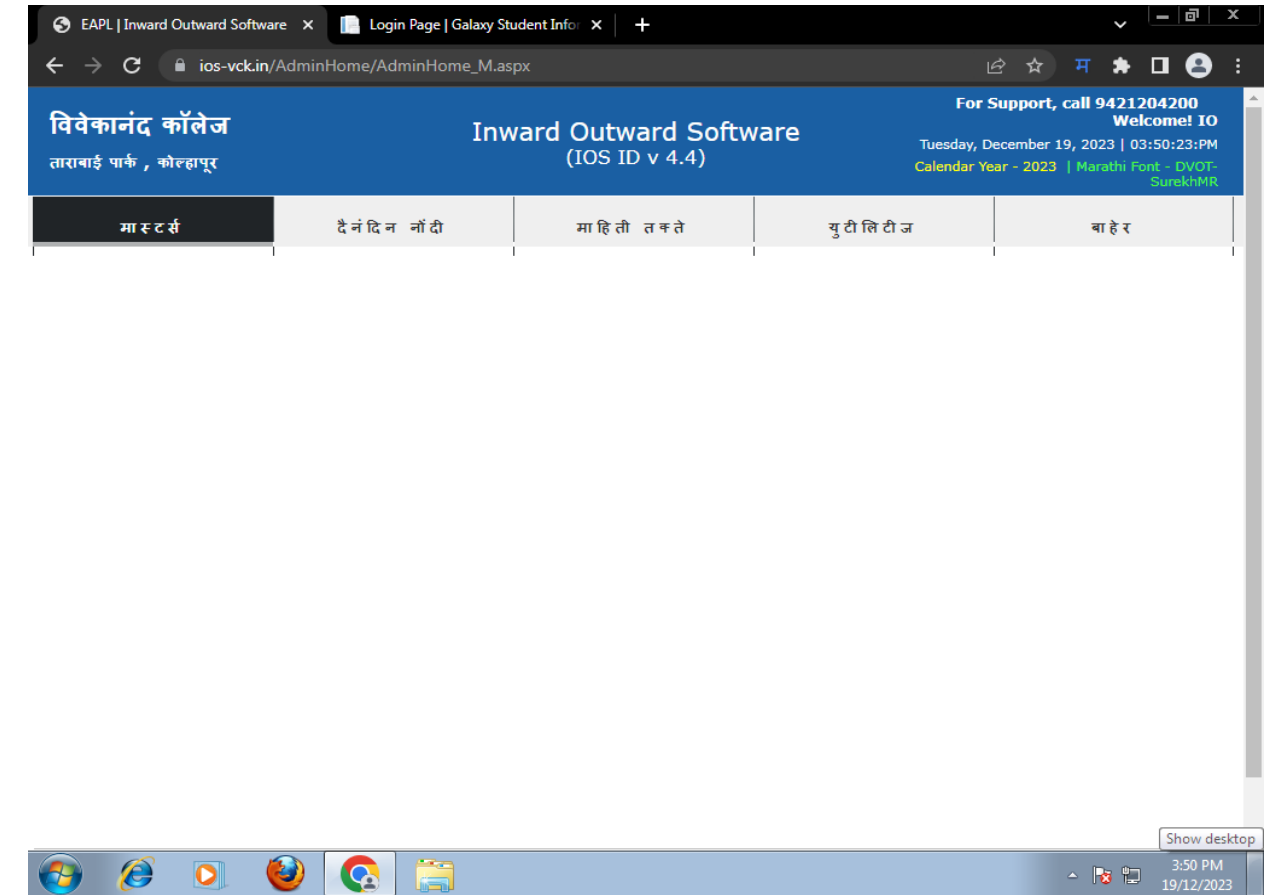

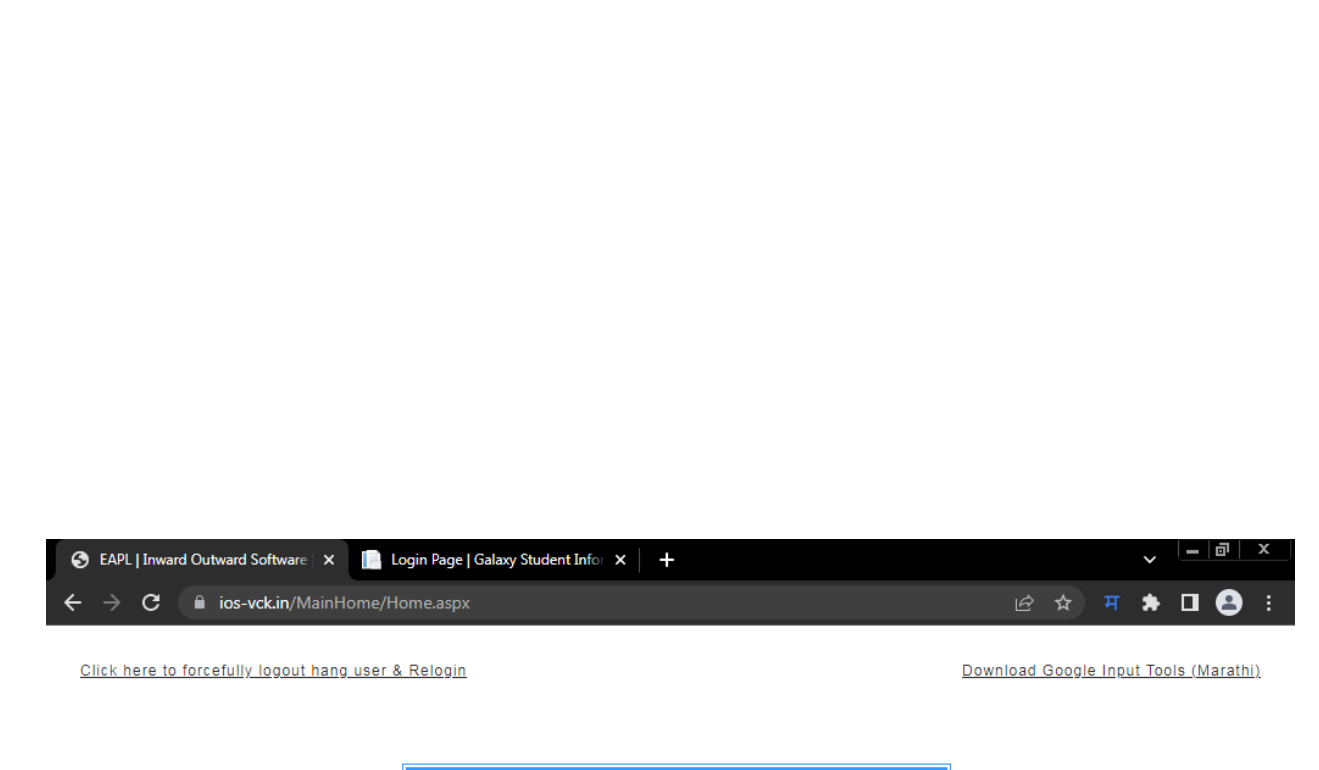

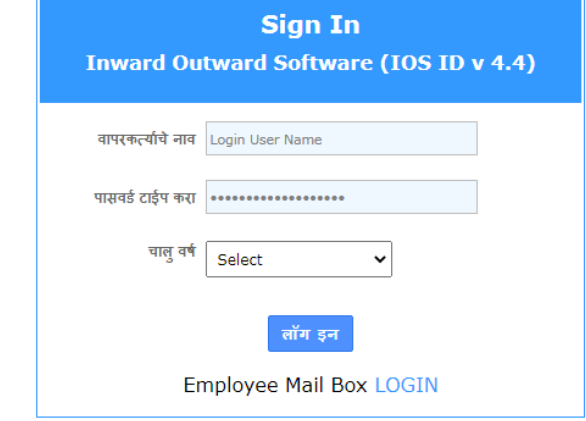

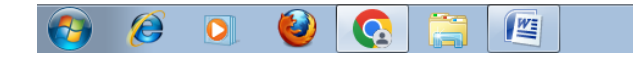

 $\begin{array}{|c|c|c|}\n\hline\n\end{array}$   $\begin{array}{|c|c|}\n\hline\n\end{array}$   $\begin{array}{|c|c|}\n\hline\n\end{array}$   $\begin{array}{|c|c|}\n\hline\n\end{array}$   $\begin{array}{|c|c|}\n\hline\n\end{array}$   $\begin{array}{|c|c|}\n\hline\n\end{array}$   $\begin{array}{|c|c|}\n\hline\n\end{array}$   $\begin{array}{|c|c|}\n\hline\n\end{array}$   $\begin{array}{|c|c|}\n\hline\n\end{array}$   $\begin$ 

## **Student Admission and Support**

## **Online Admission**

#### **1)Open online admission link [http://admvck.bterp.org](http://admvck.bterp.org/)**

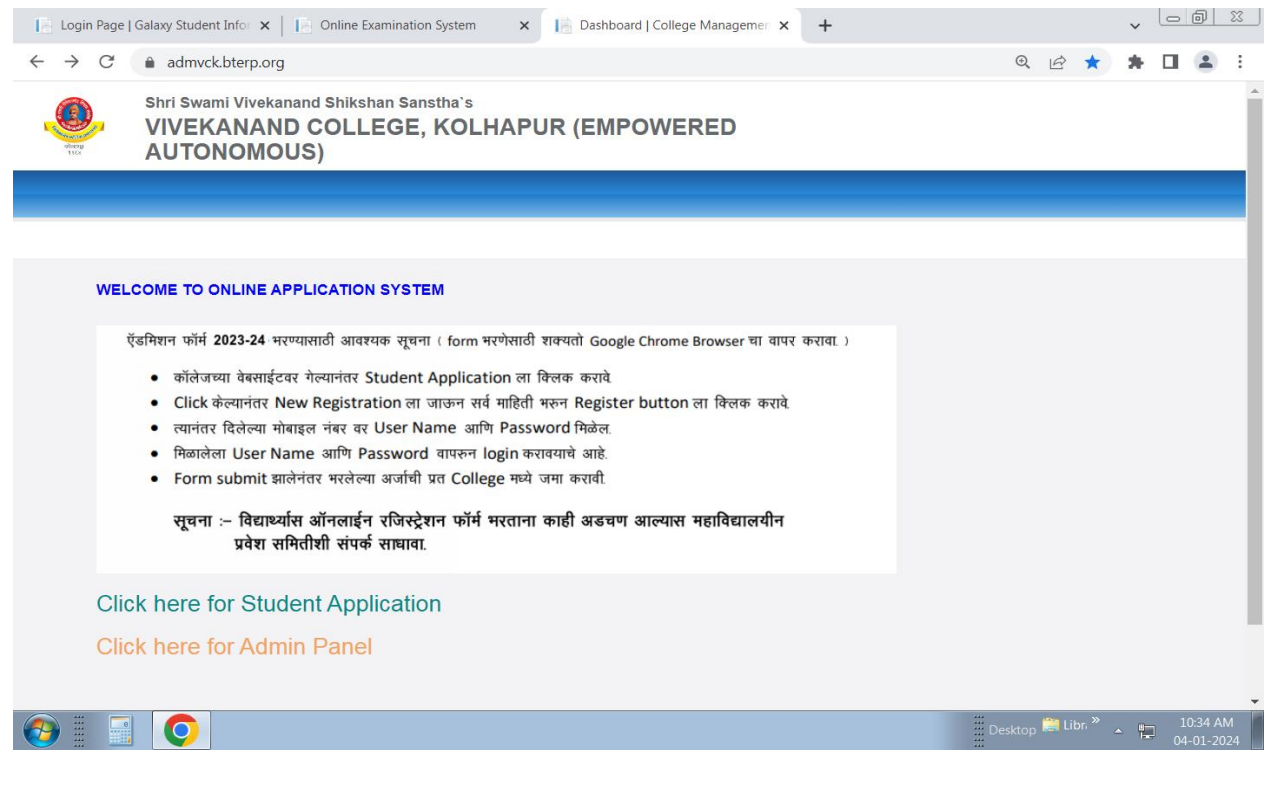

#### **2)Do new registration**

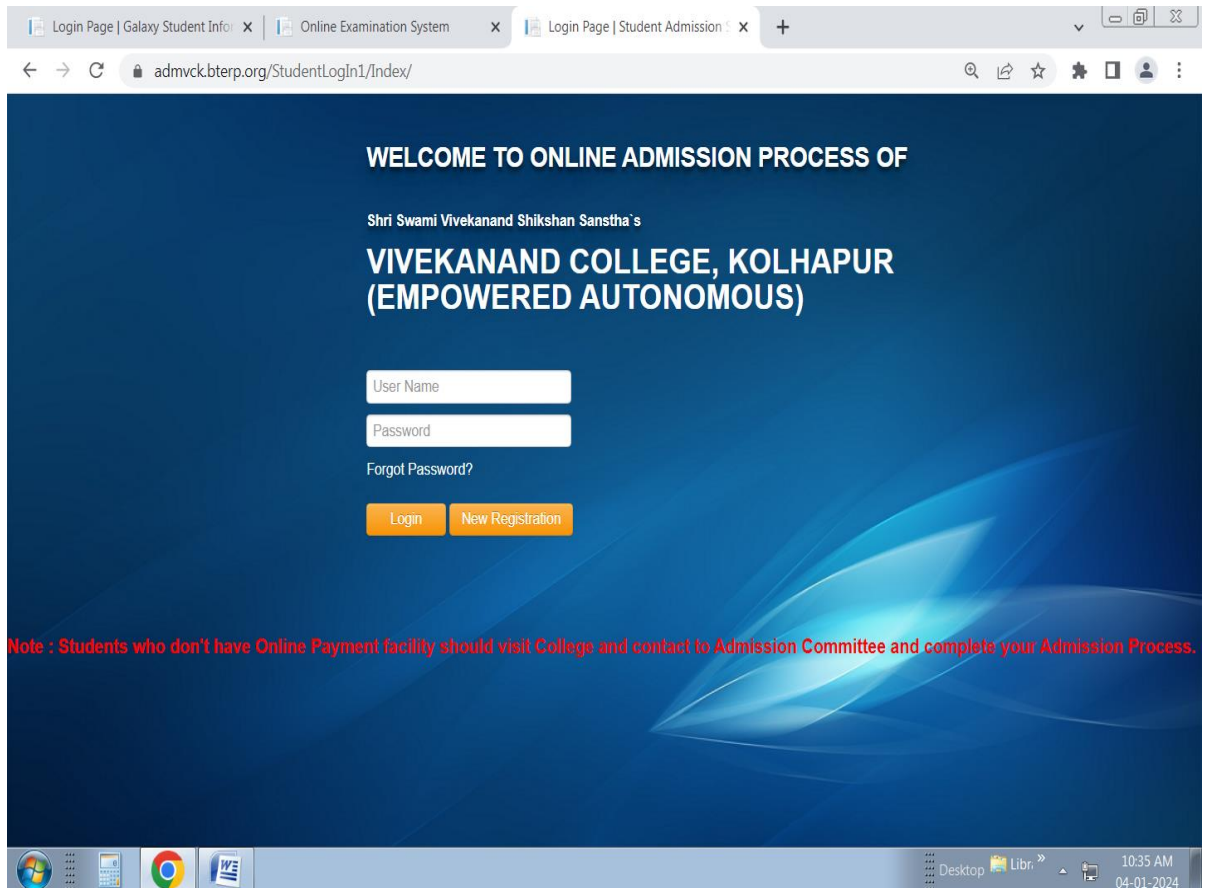

#### **Student Registration**

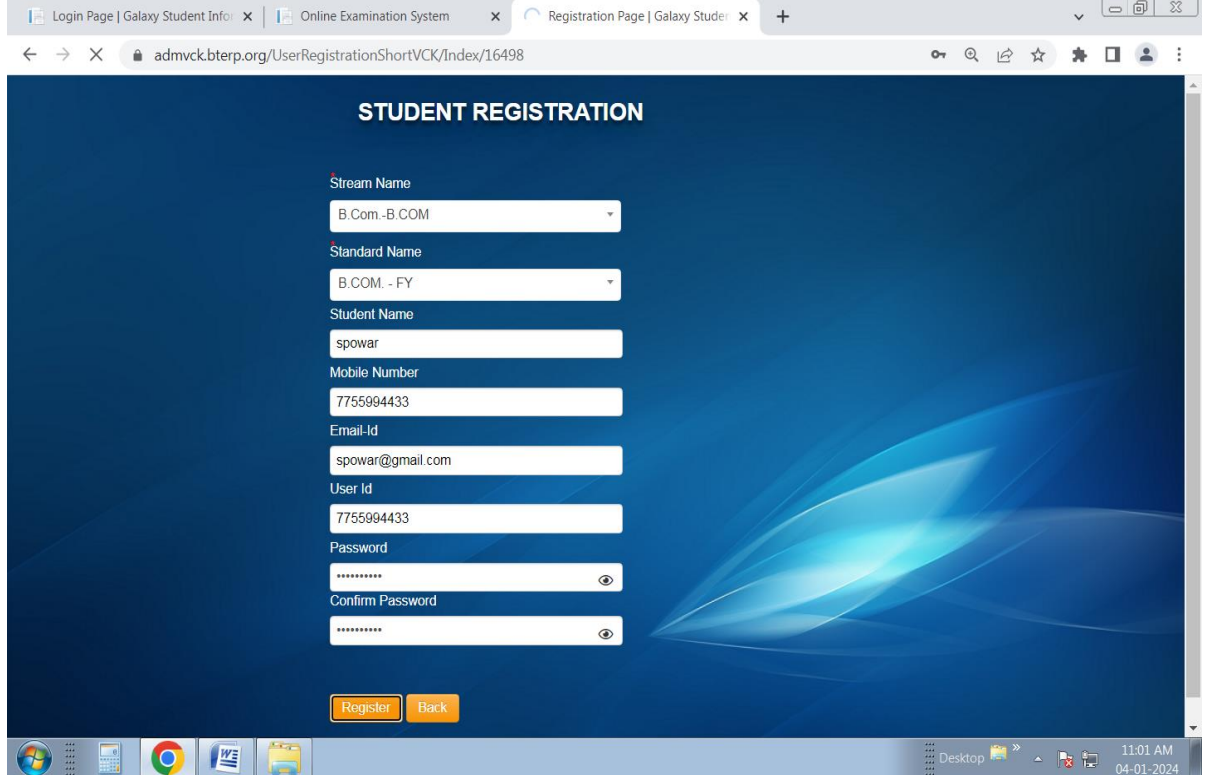

#### **After Registration Login with UserId and Password**

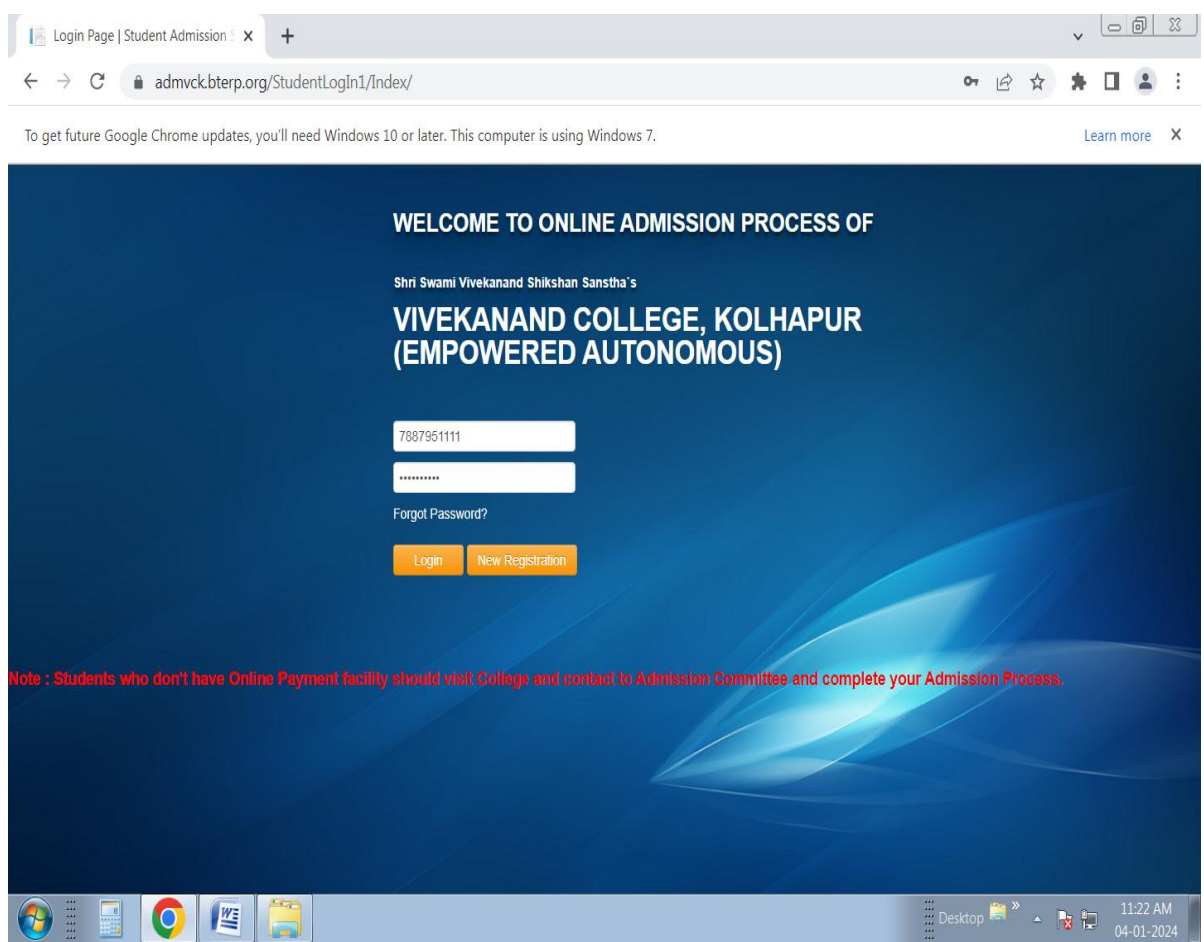

#### **Fill Admission Form**

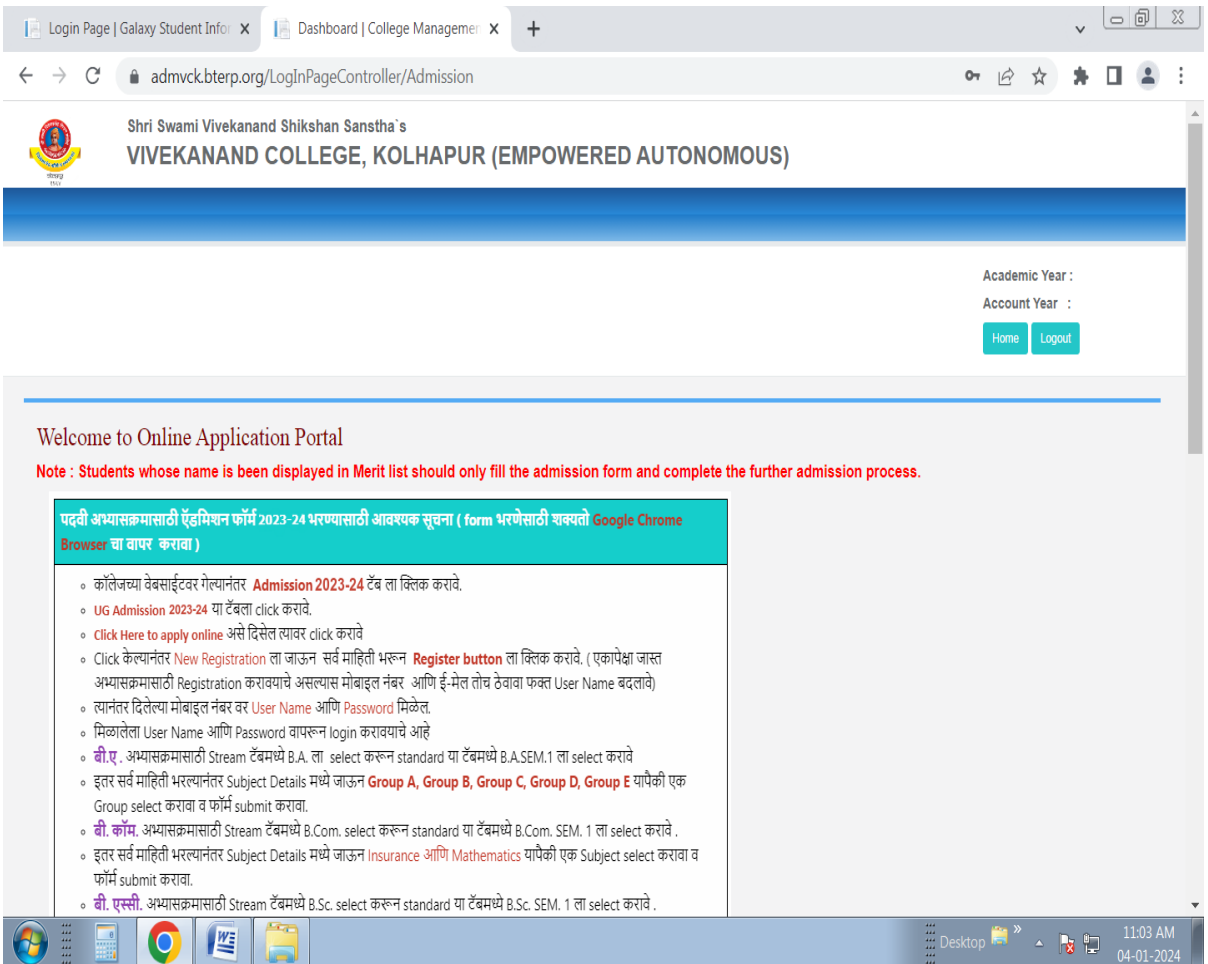

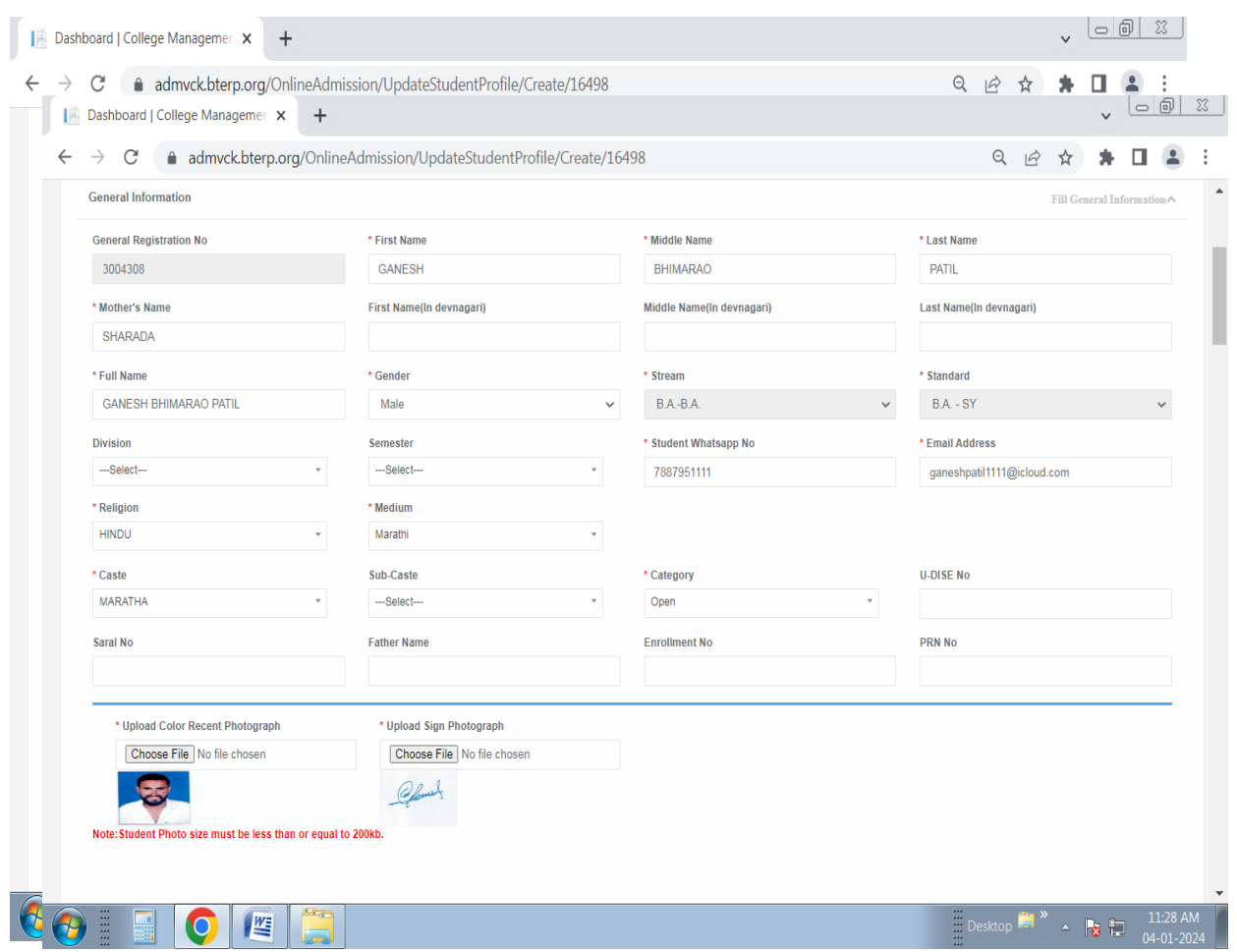

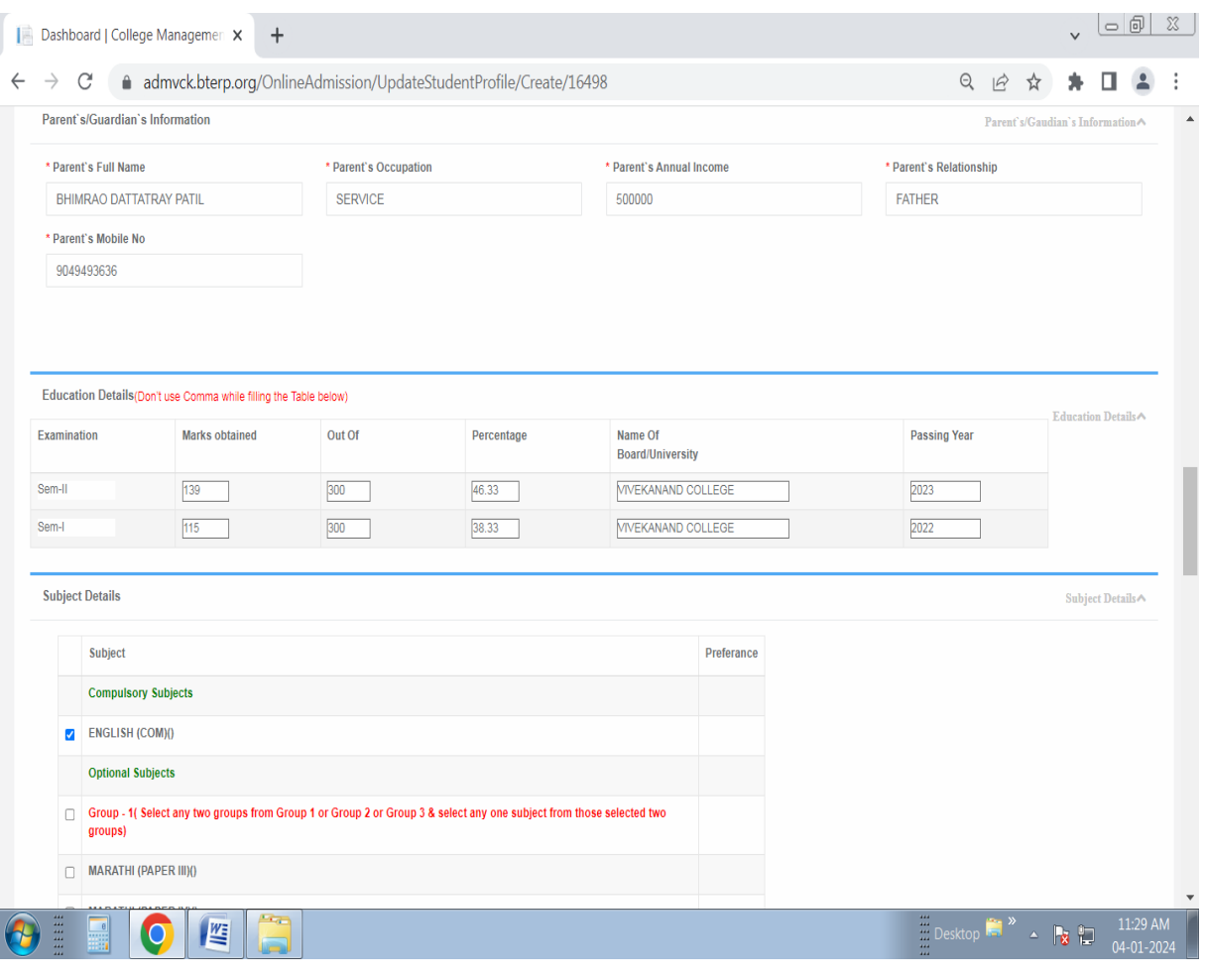

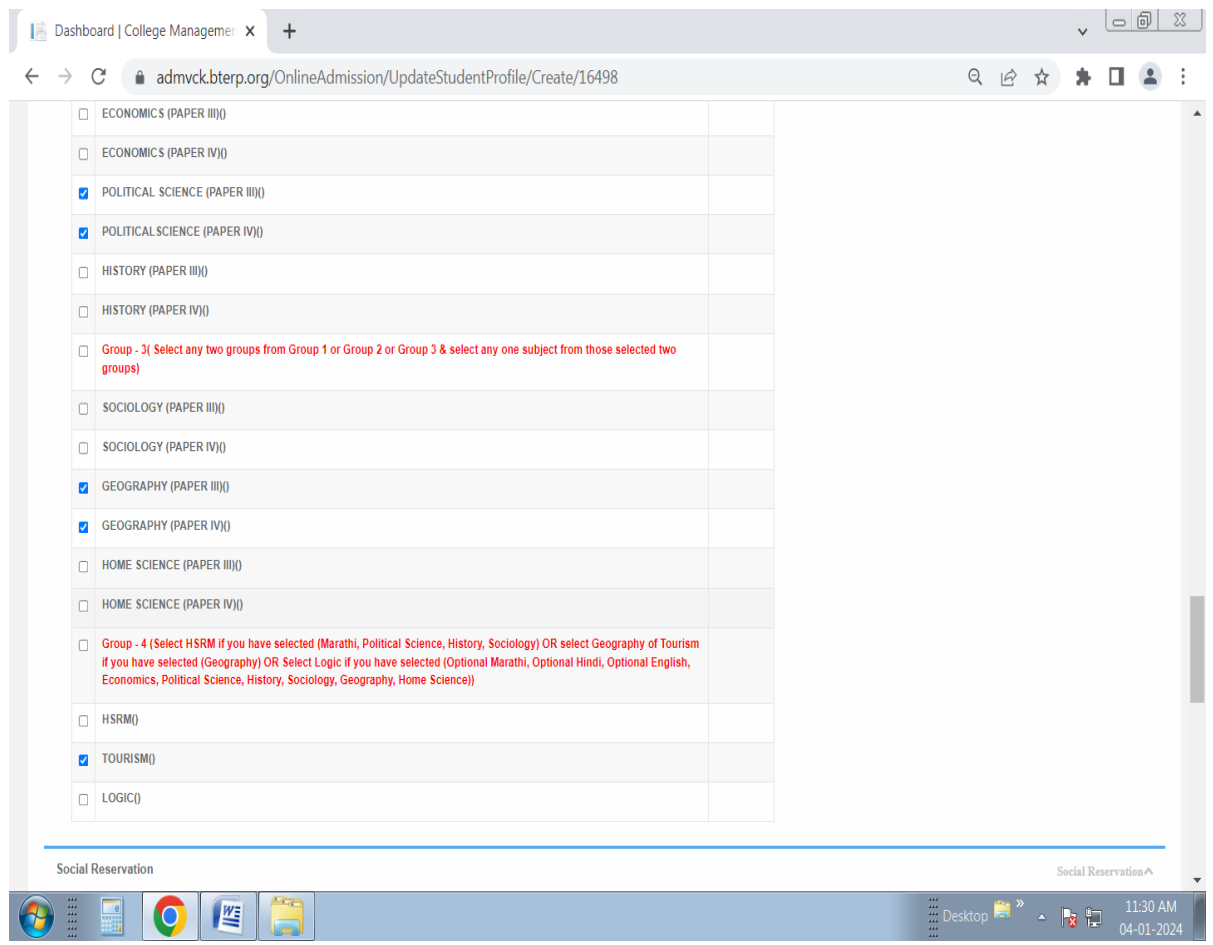

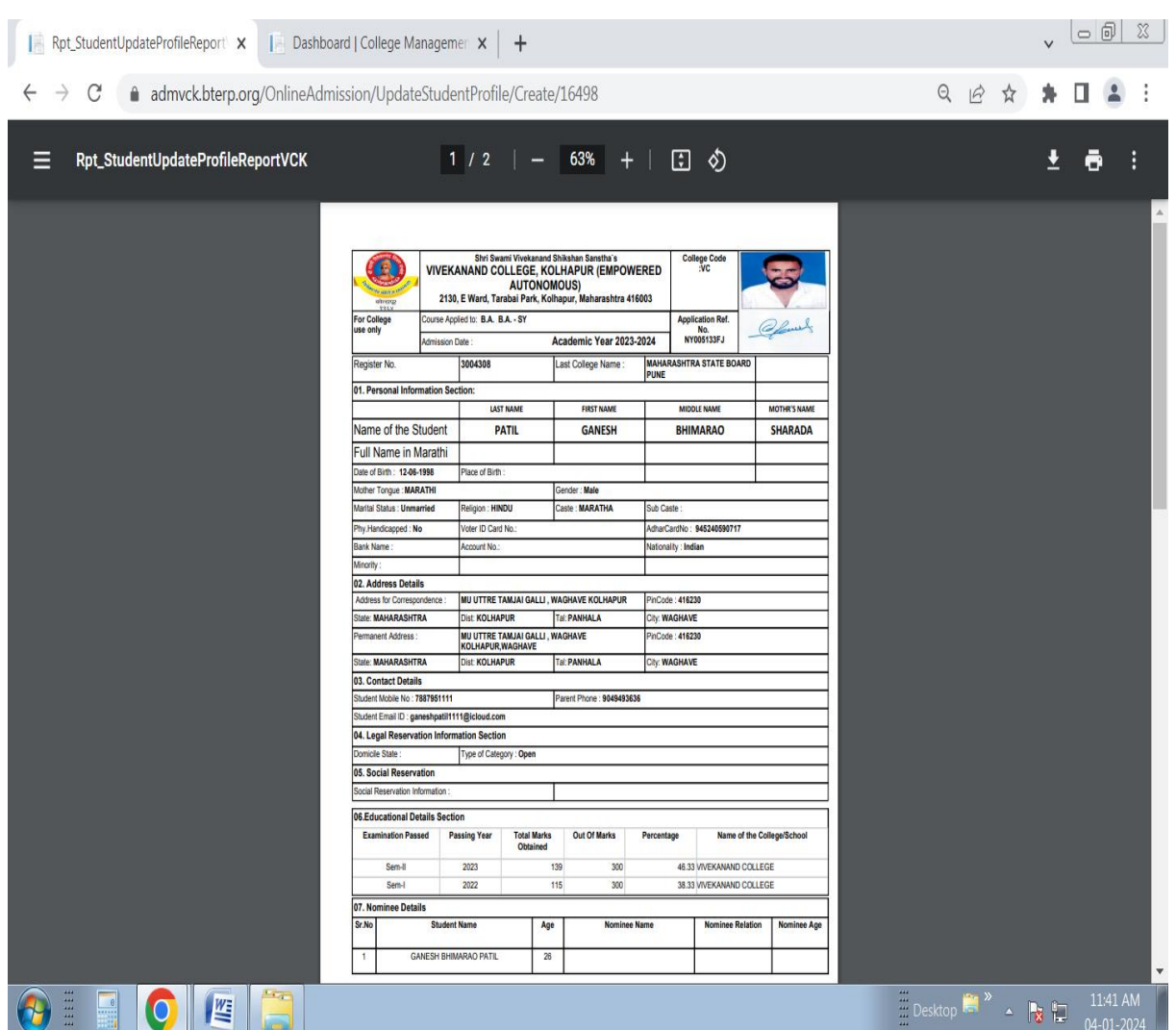

#### **After Submit Admission Form Print Shown Download Application Form Or Take Print**

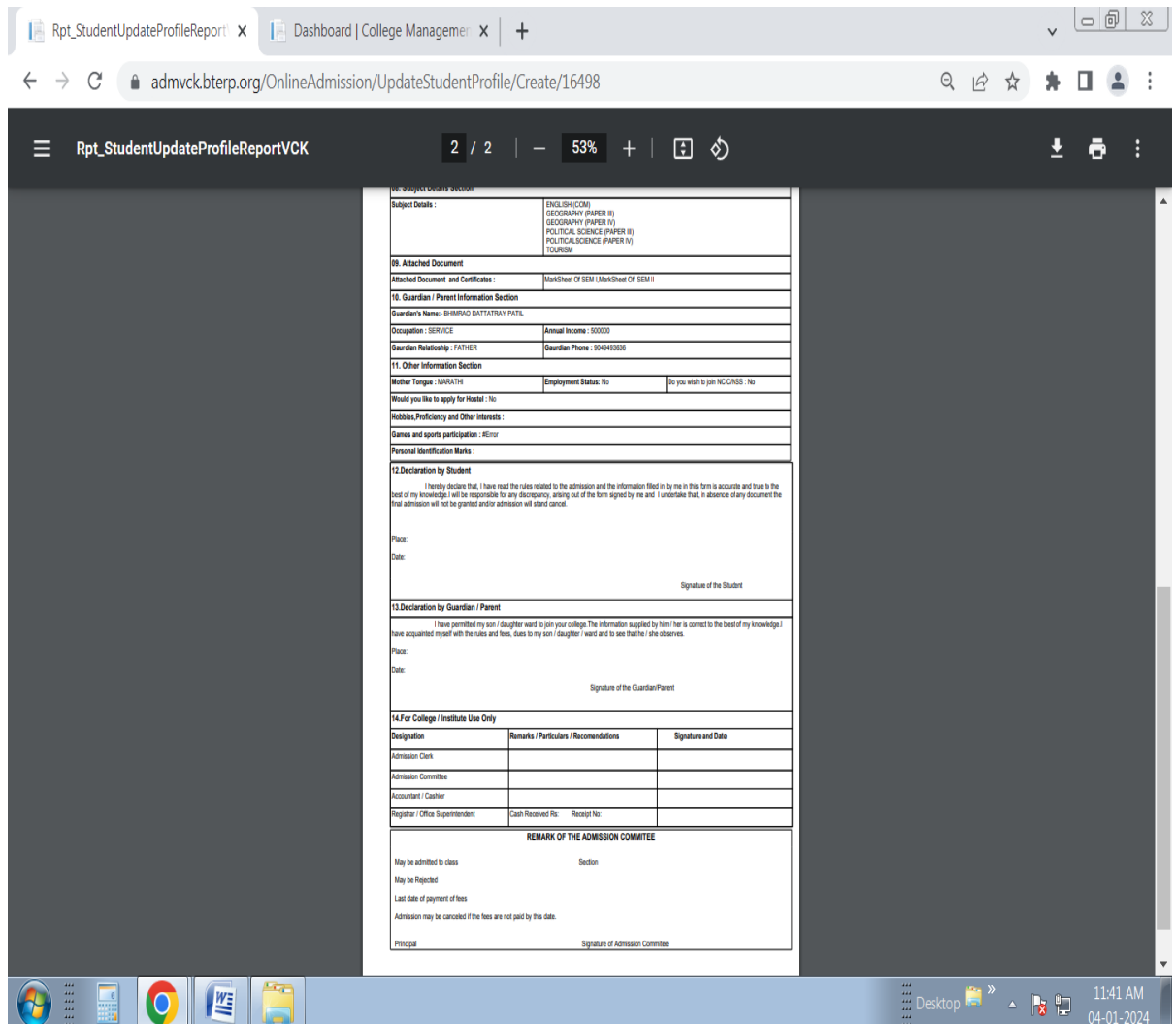

## **Online Fee Payment**

#### **Login with UserId and Password and Go to Online Fee Payment Form**

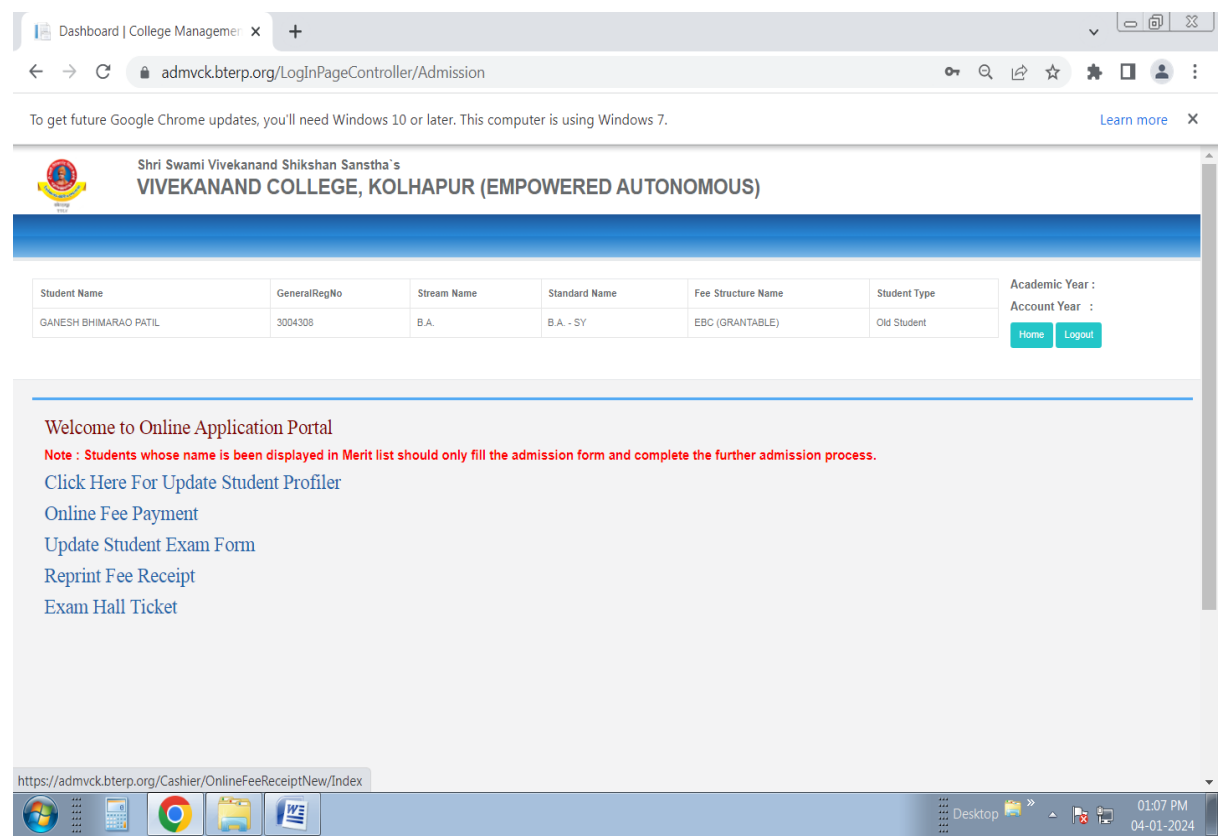

#### **Online Fee Shown By Pay Fee (Green Color) Button With Respective Academic Year, Fee Register, Payable, Paid, Pending Amount**

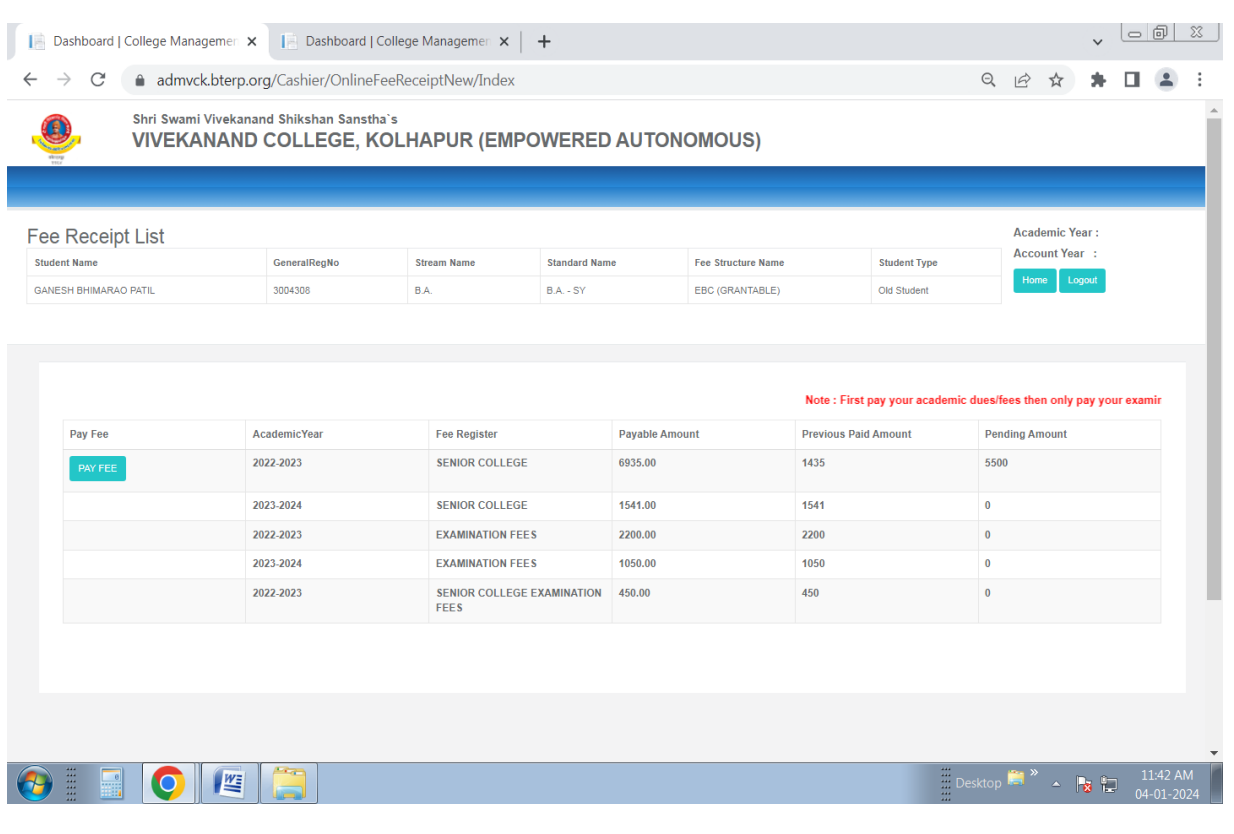

#### **After Click On Pay Fee Button Amount Shown To Make Payment**

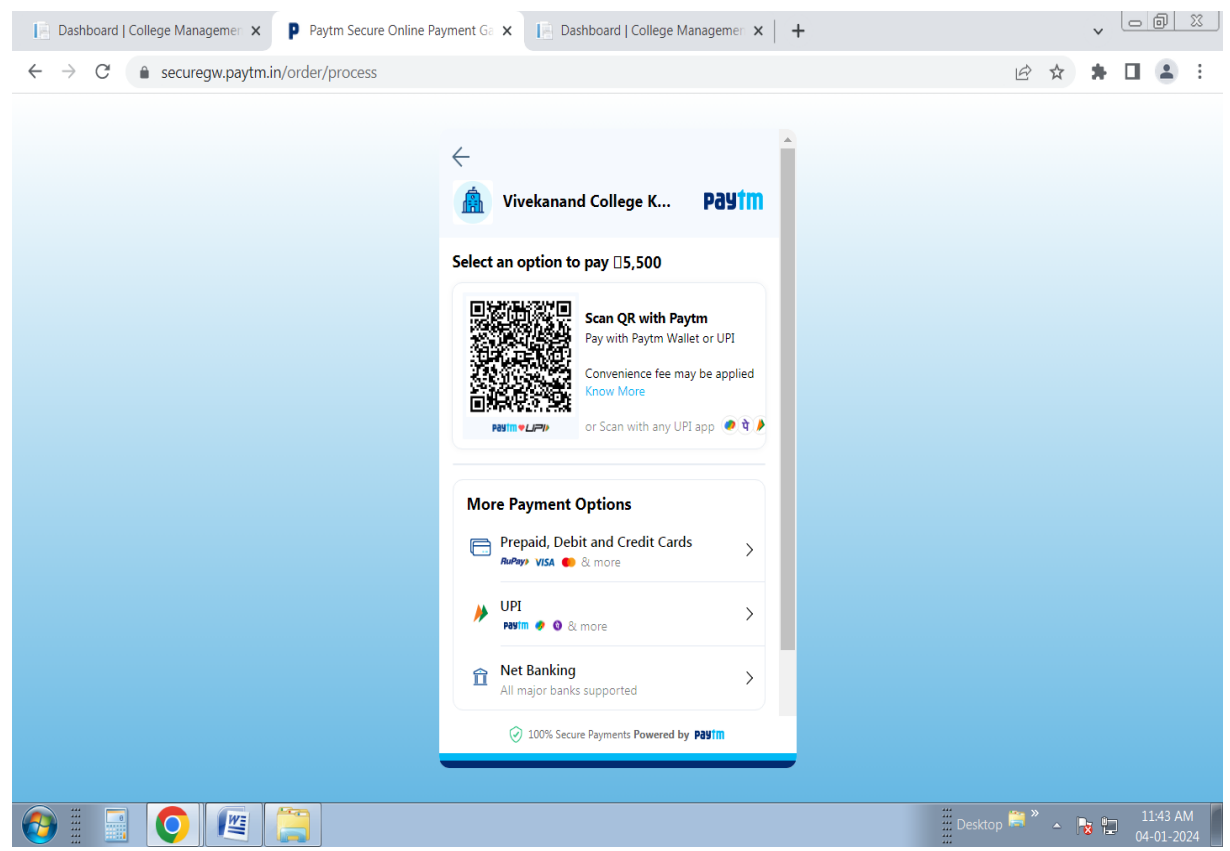

#### **After Successful Payment Done Relogin And Go To Reprint Fee Receipt Form**

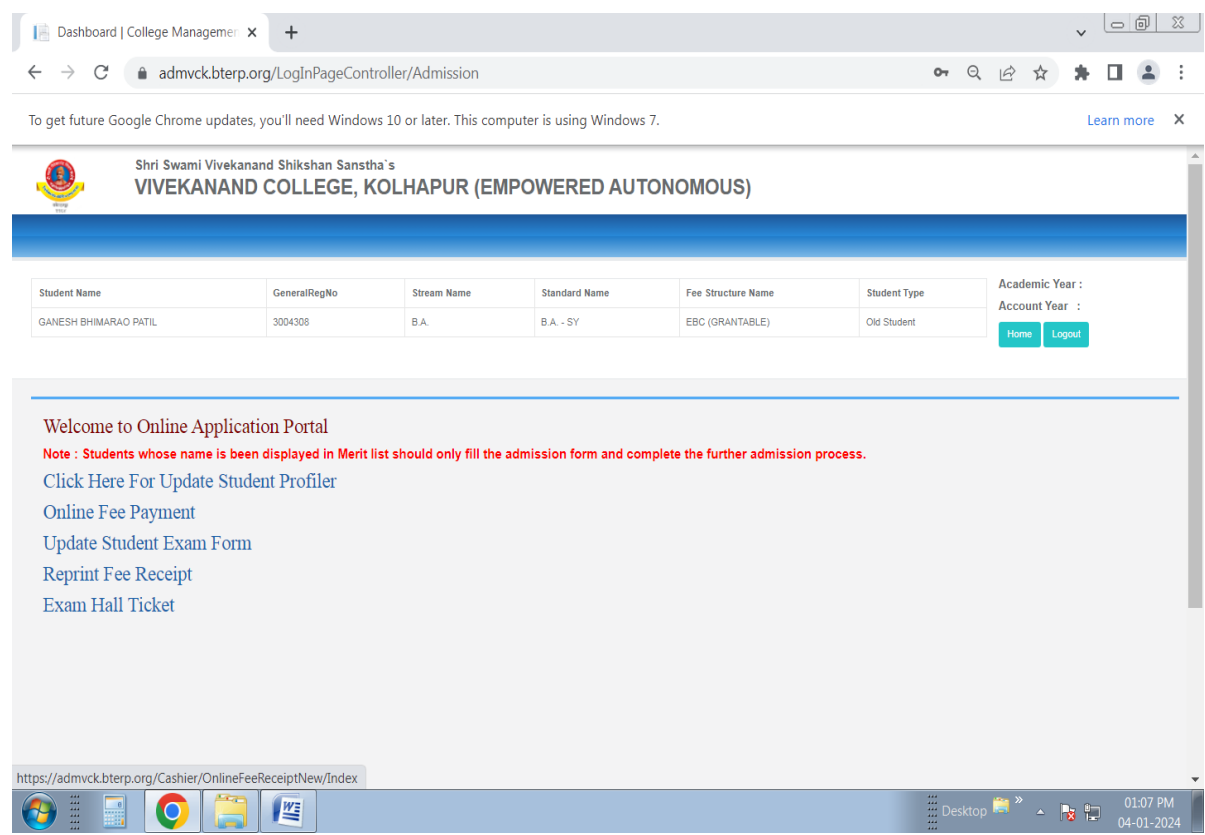

#### **In Reprint Fee Receipt Select and Print Respective Fee Paid Amount Receipt**

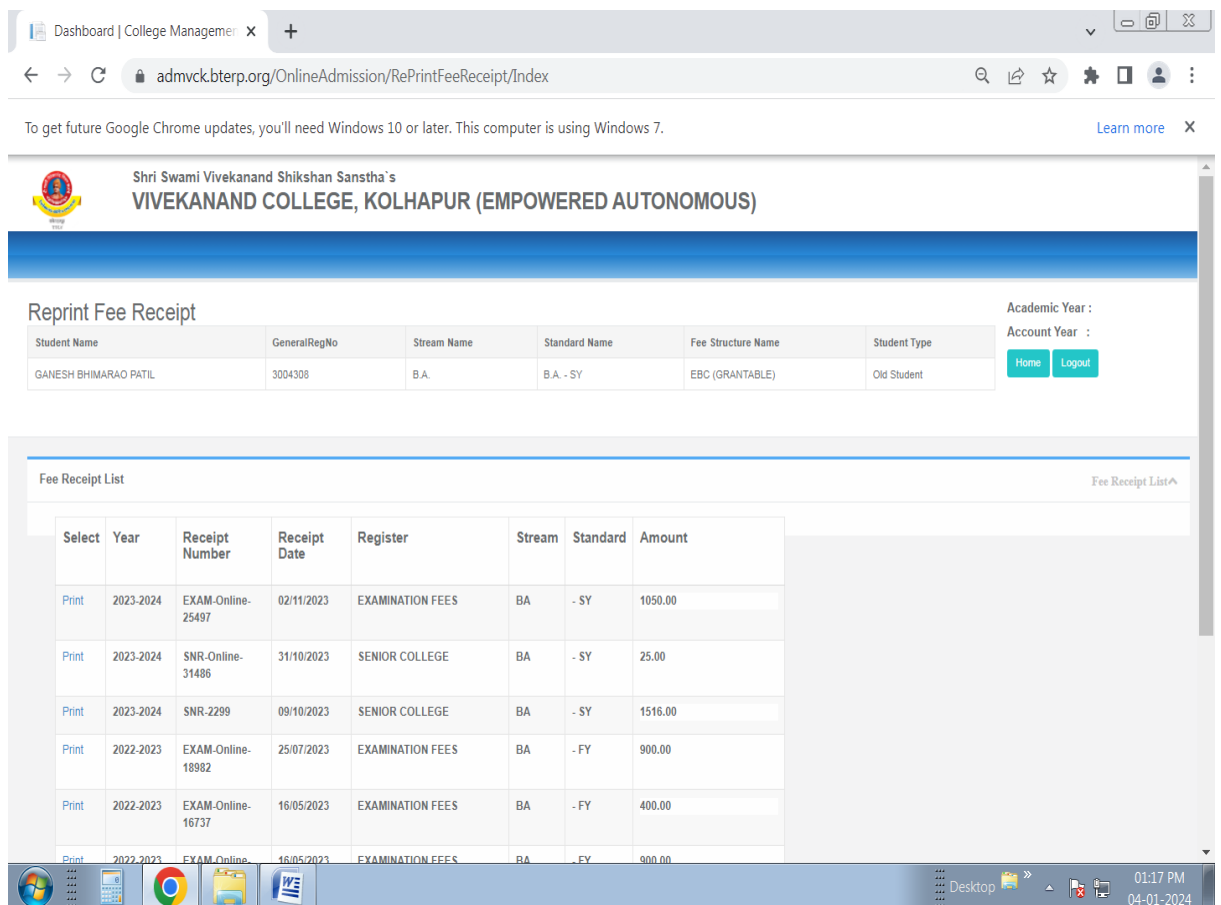

#### **Download Or Print Fee Receipt**

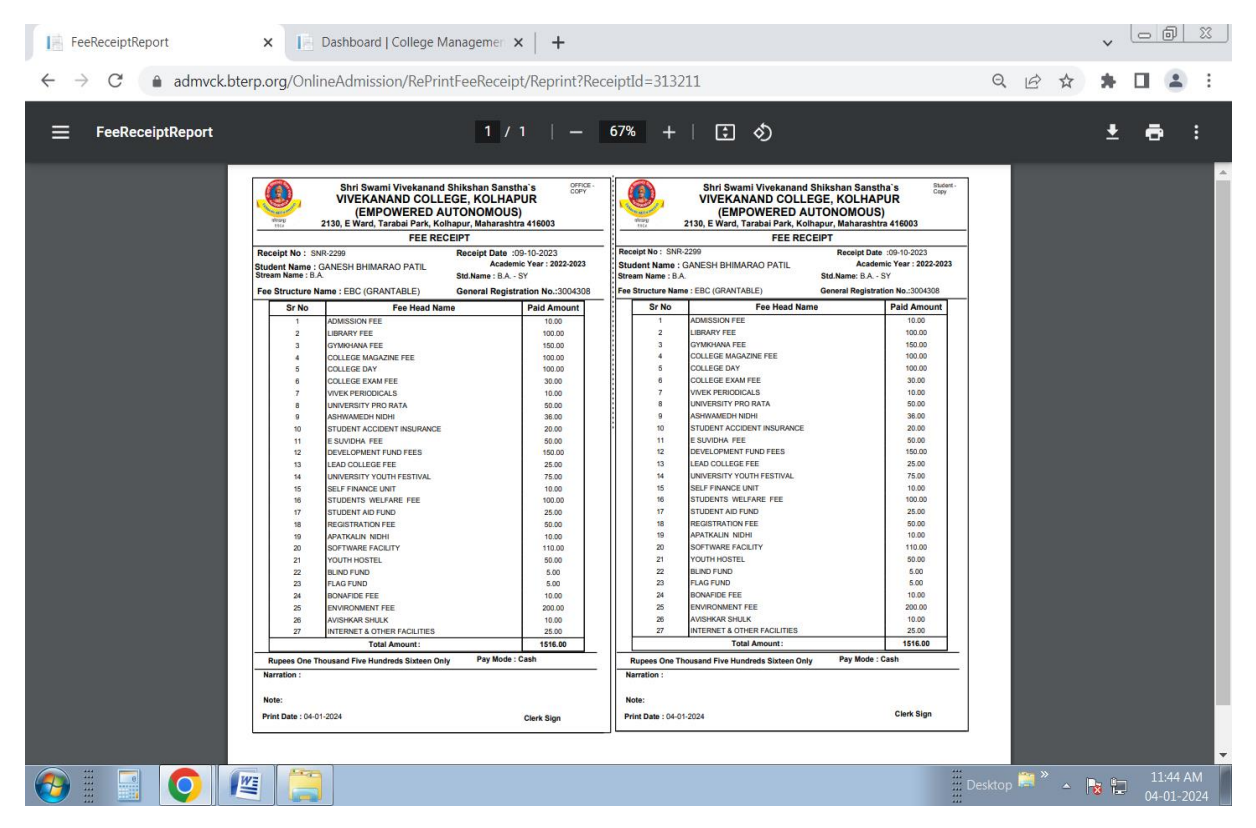

## Roll Call List

#### **Login to Student Information System link with UserId and Password**

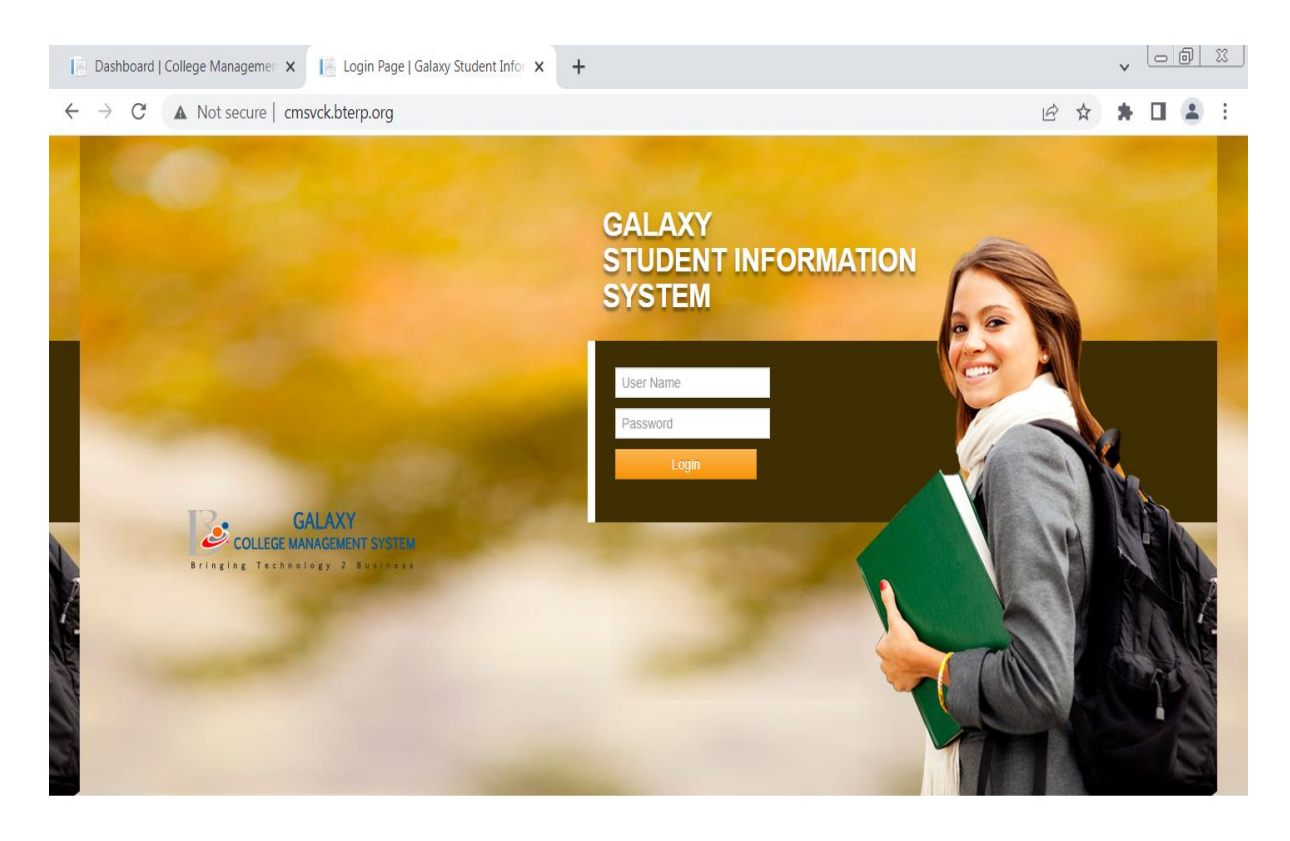

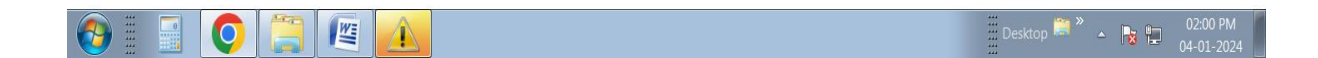

#### **Go to Student Module -> Other-> Student Roll No Generation -> Select Stream, Standard , Semester, Status Select Criteria -> Show Student**

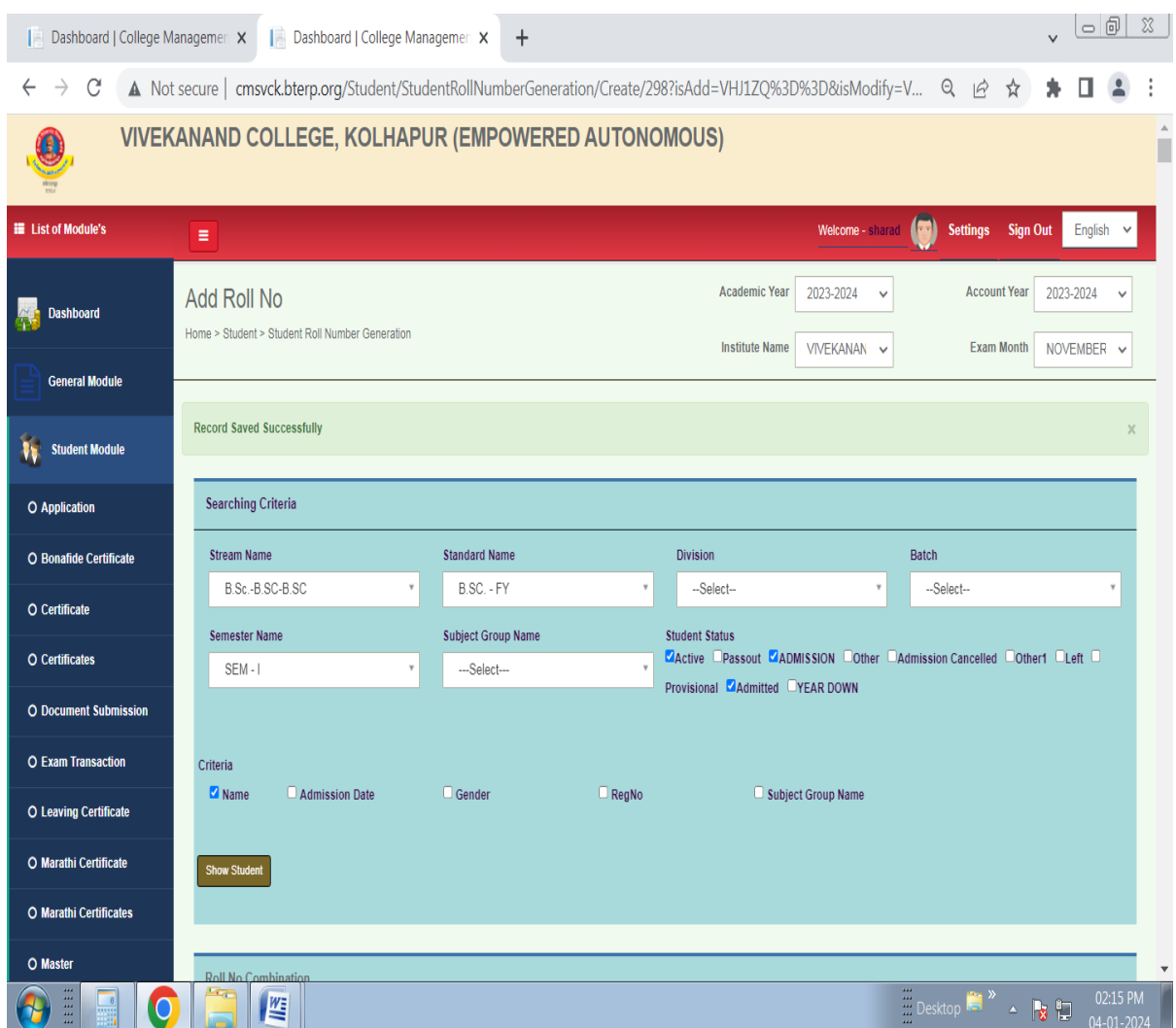

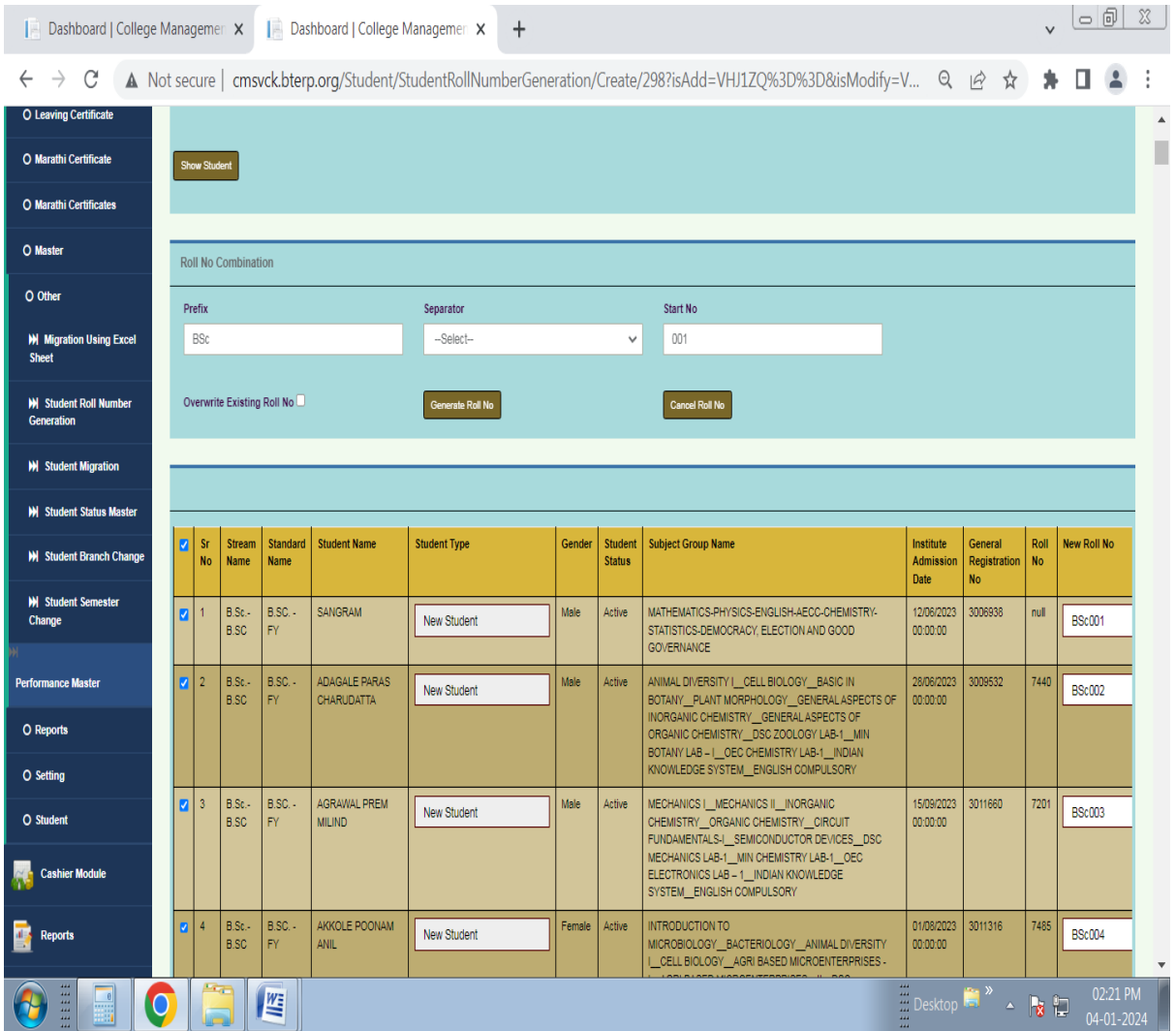

#### **Fill Prefix and Start No. and Generate Roll No. and Save**

#### **After Save Roll No. Generated Reports -> Student Module Report -> Student List -> Roll Call List**

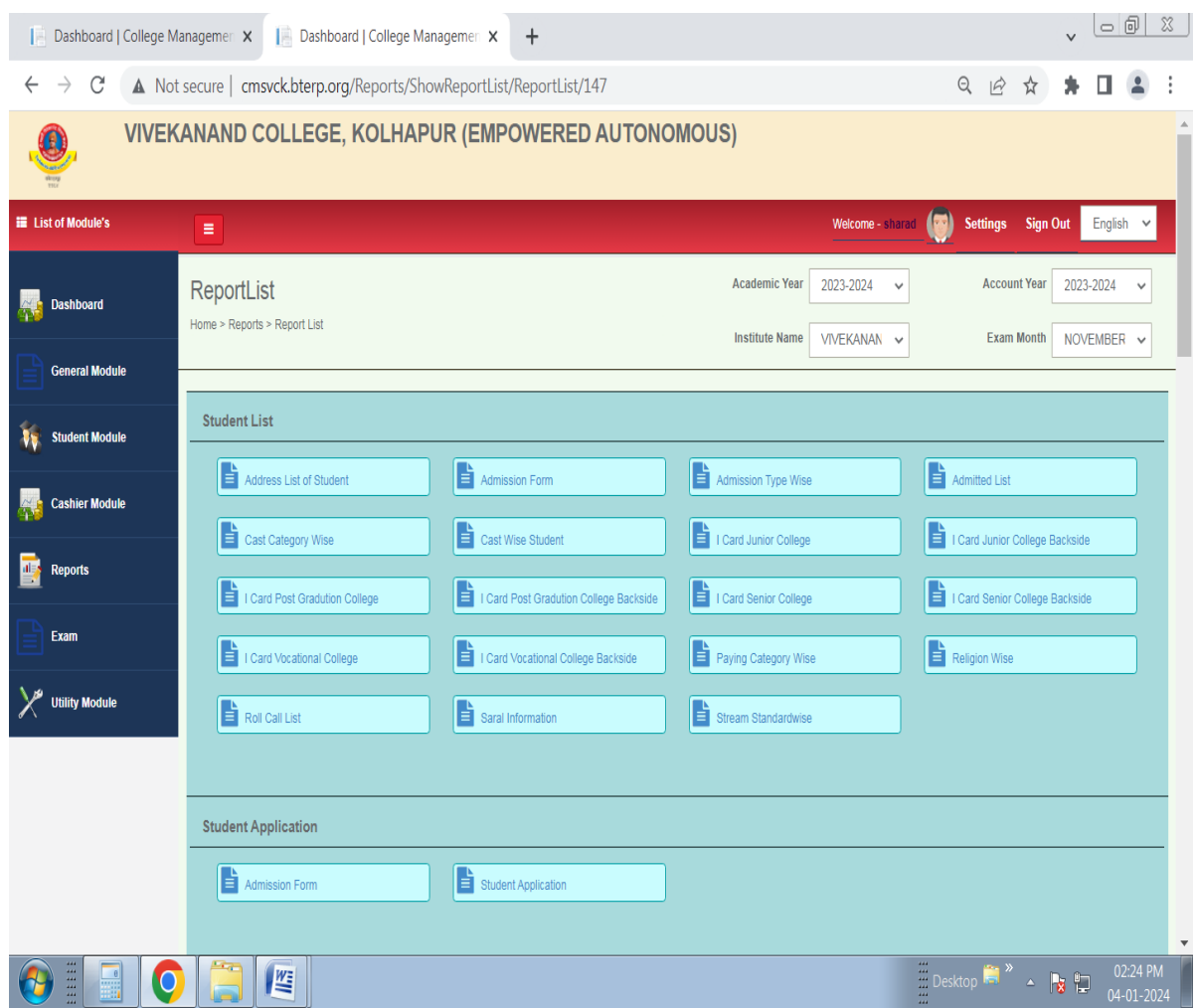

#### **Select Stream, Standard, Semester and Show**

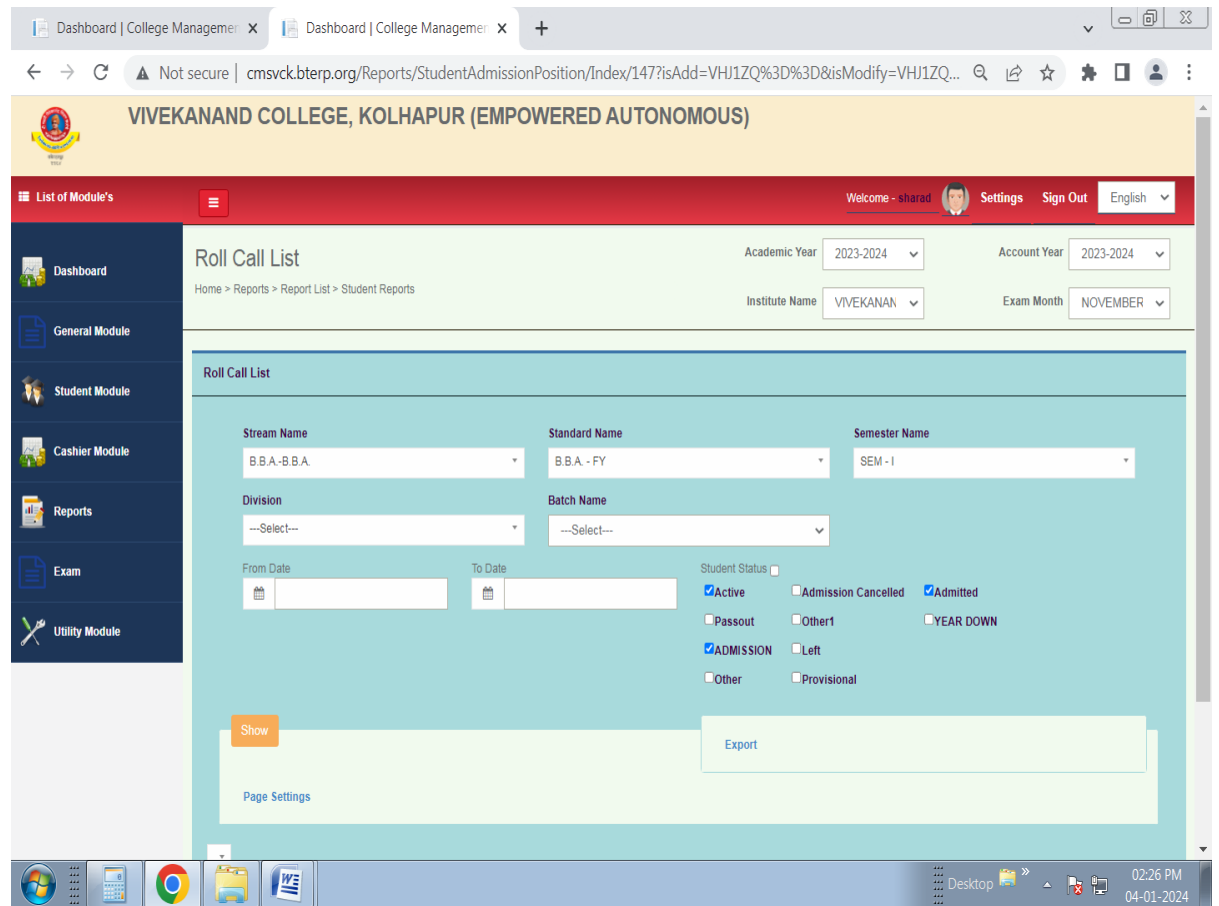

#### **Roll Call List Shown you can Download/Print**

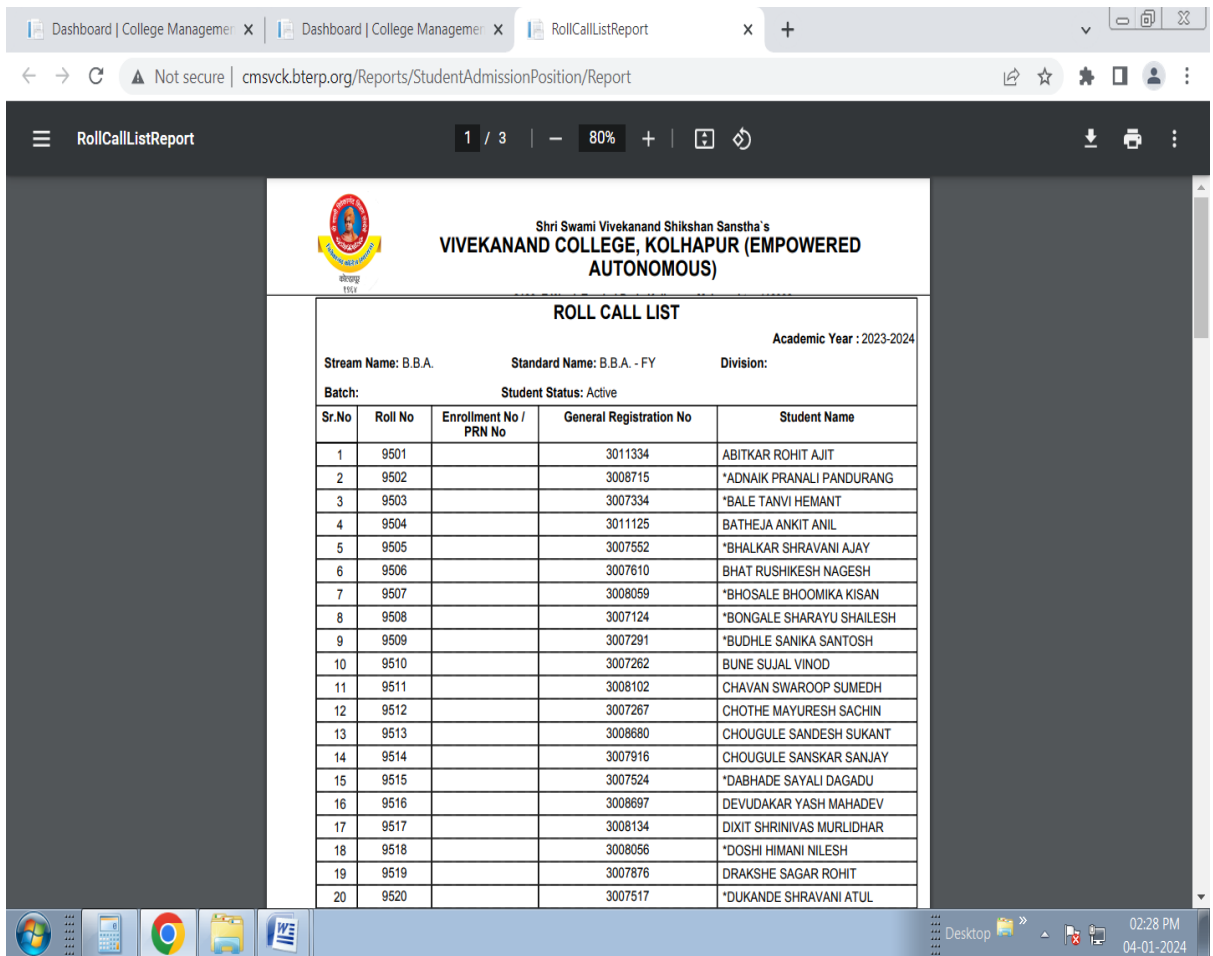

### **Library SLIM21 Software Screenshot**

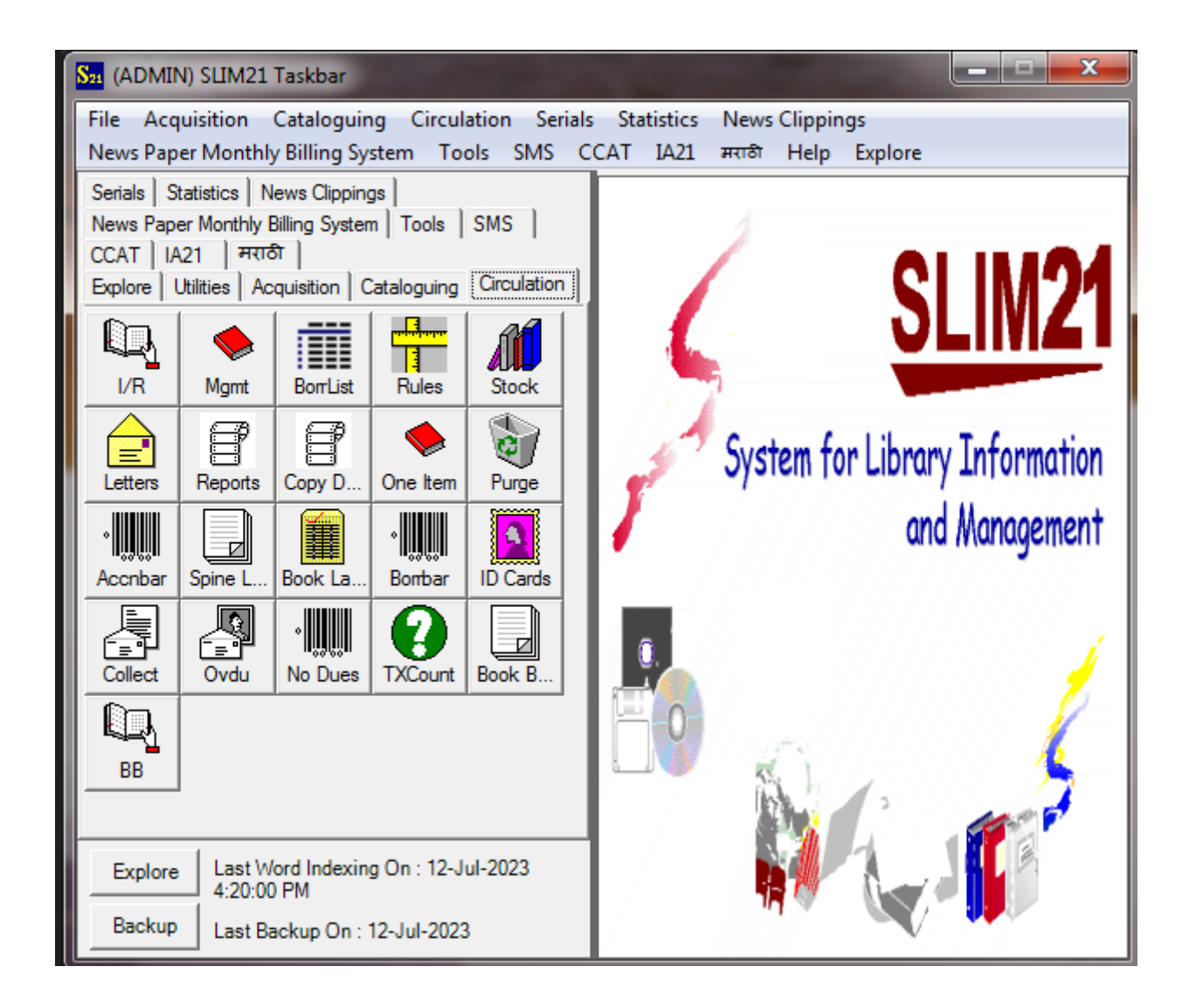

## **Acquisition**

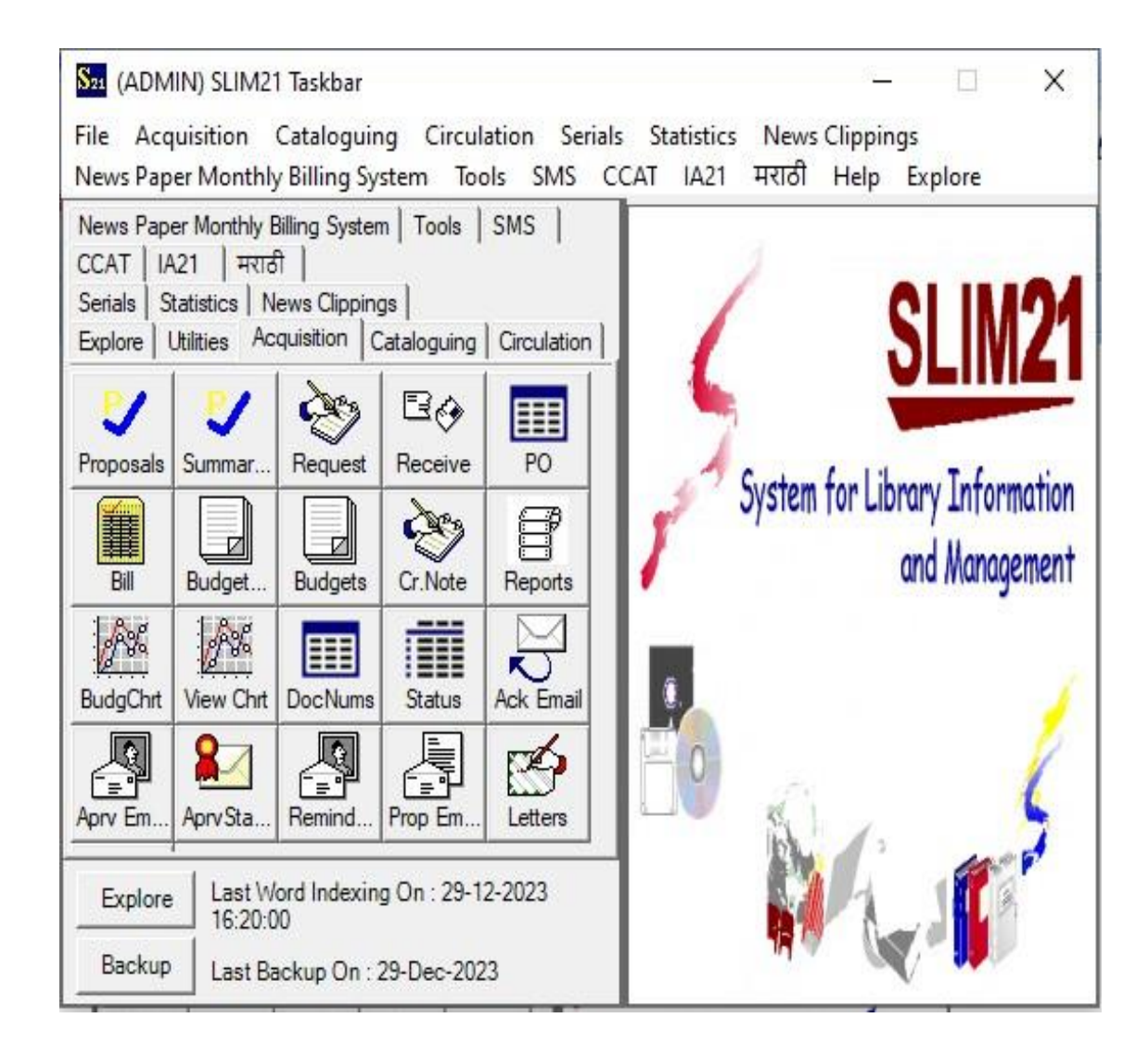

# **Cataloguing**

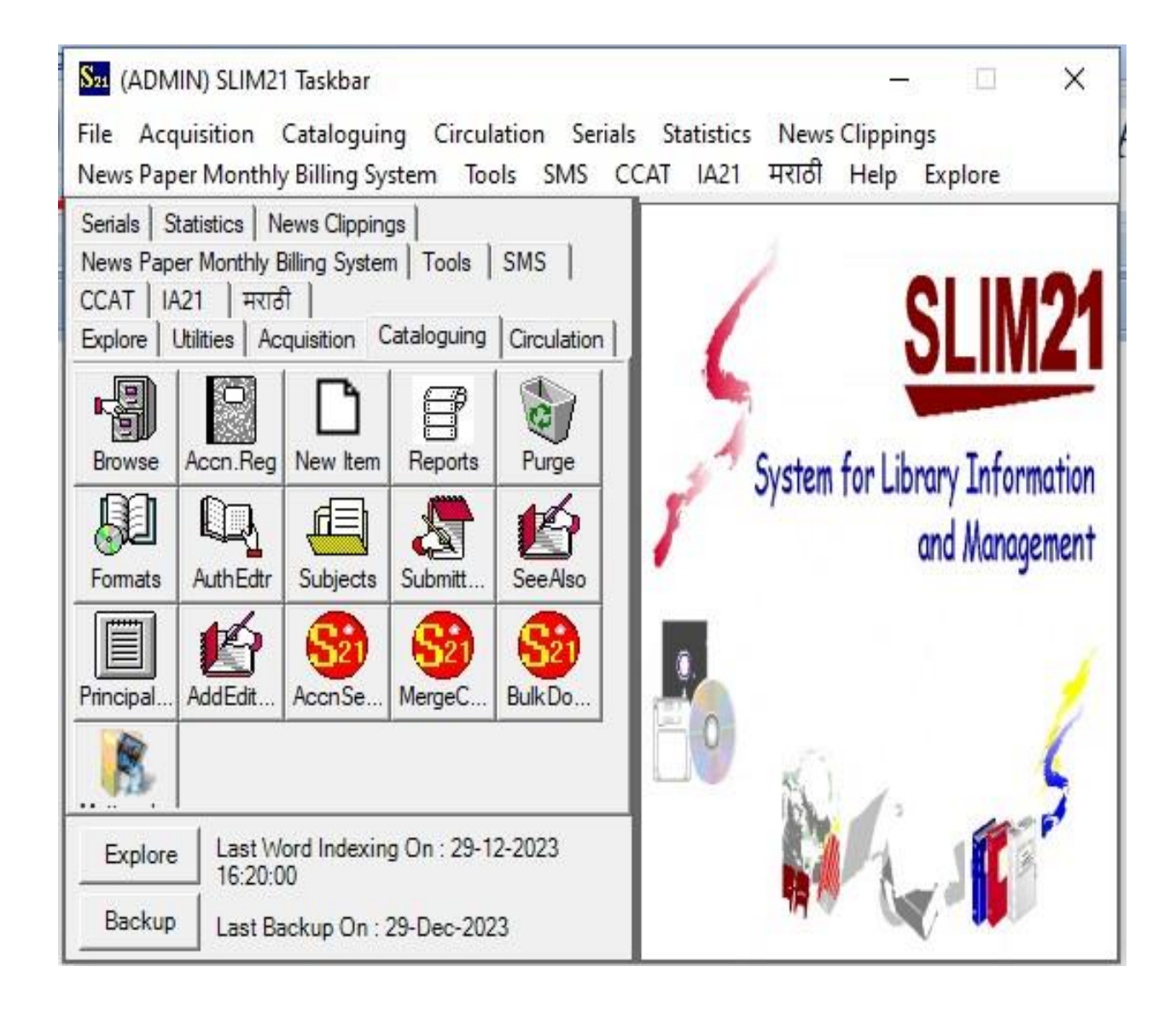

# **Circulation**

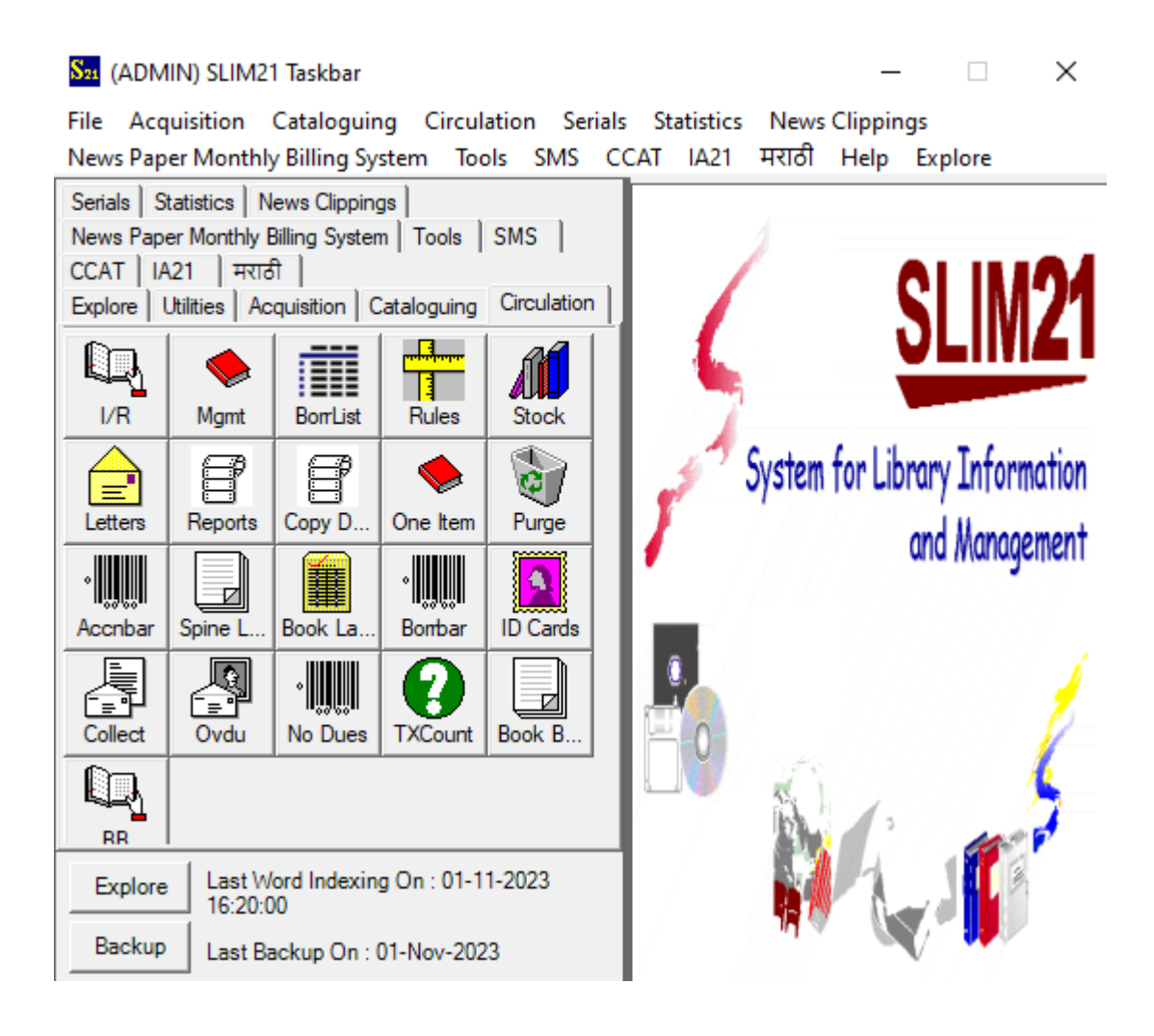

## **Utilities**

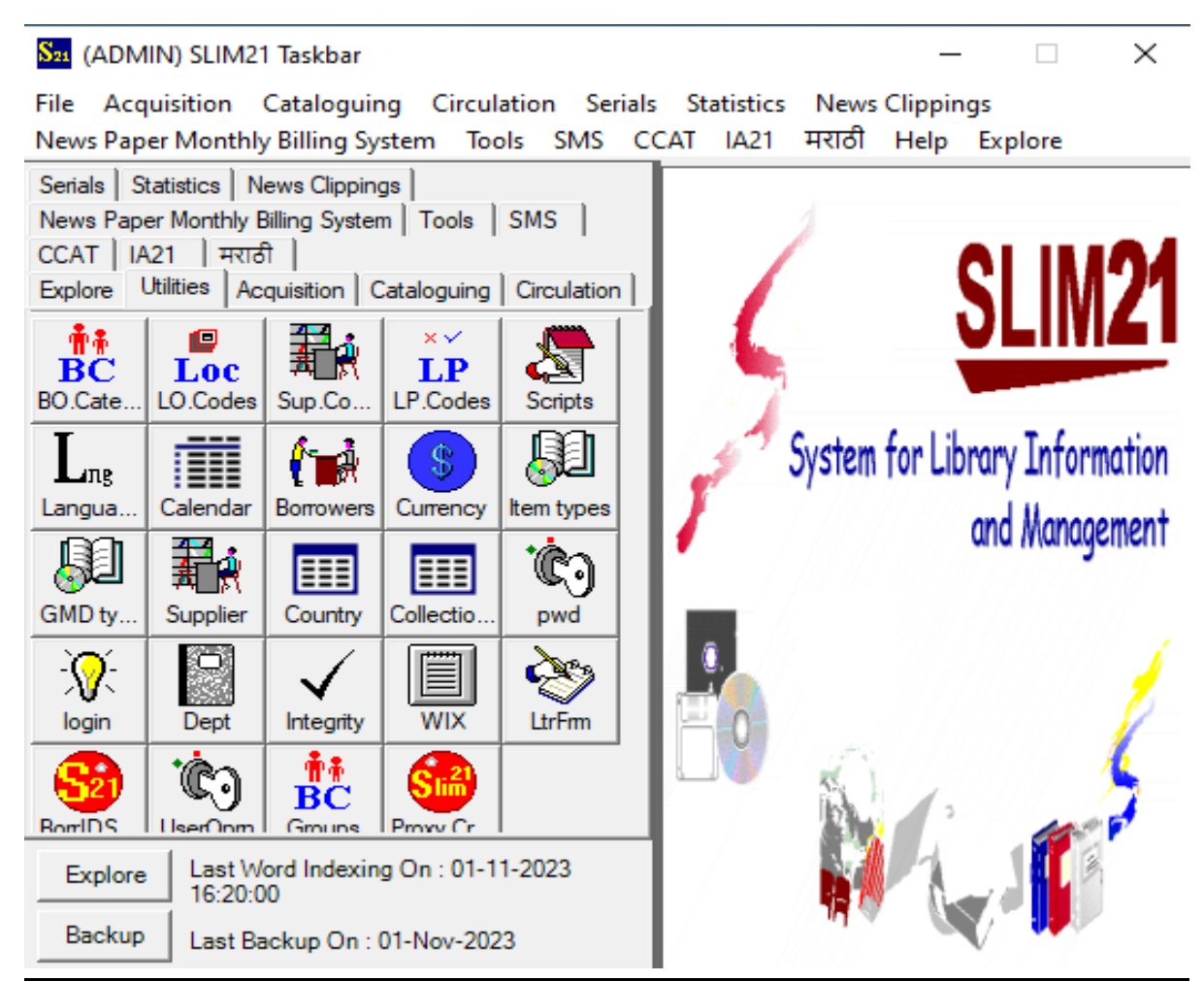

# **Library Cataloguing Report**

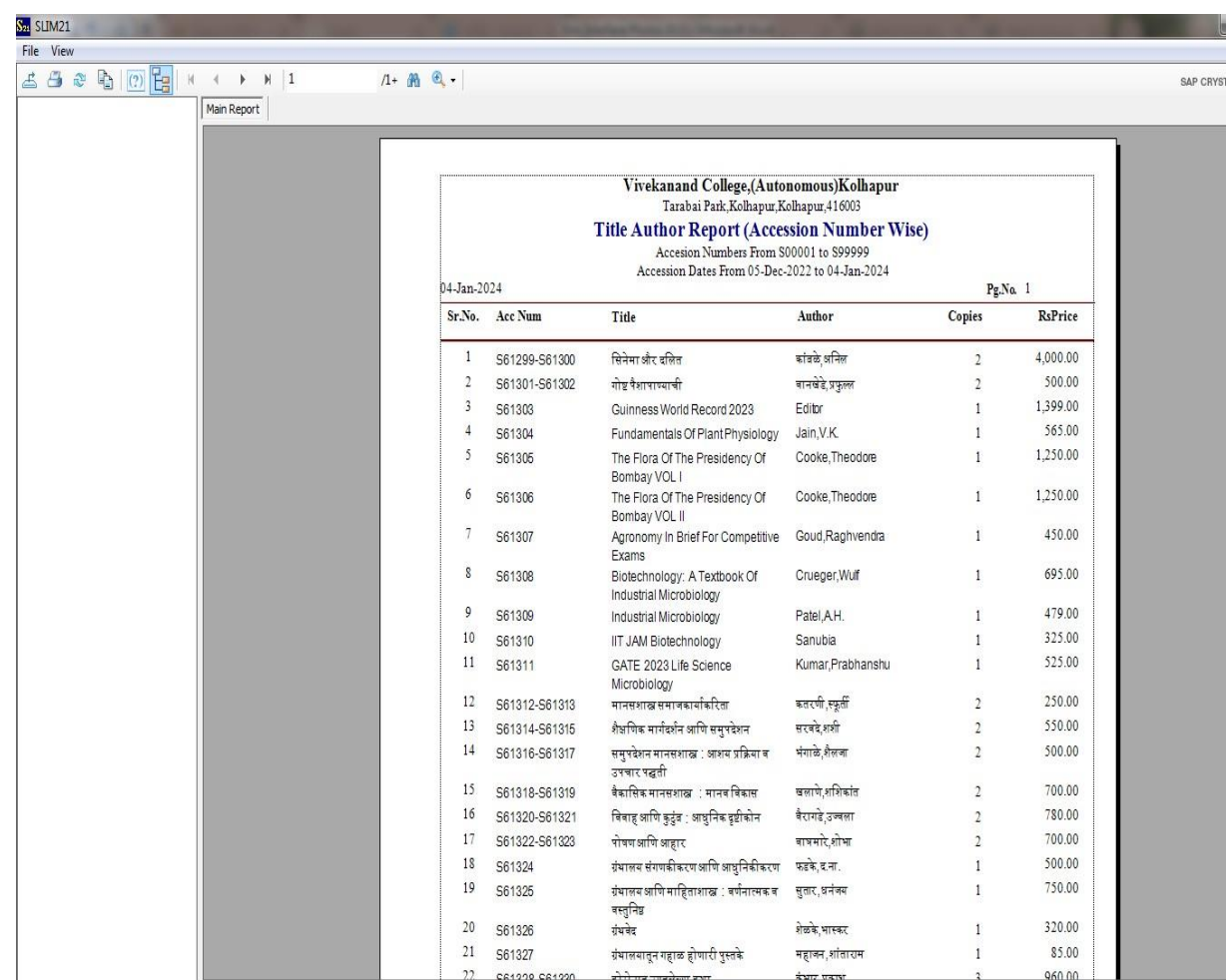

# **Books Issue –Return**

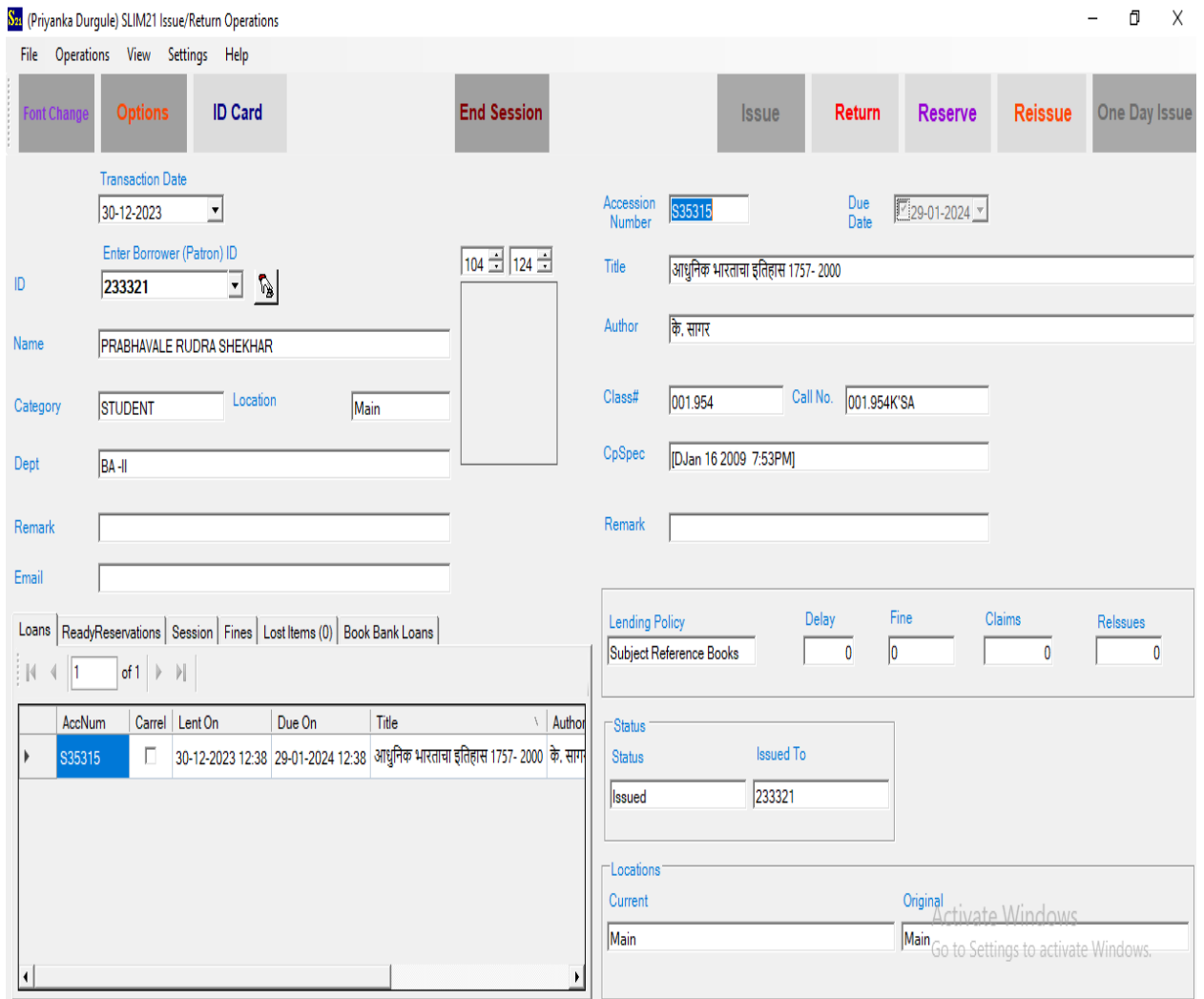
# **Accession Register**

# $\substack{\text{Vivekanand College,}(\text{Autonomous})\text{Kolhapur}\\ \text{Tashibal Park, Kolhapur, Kolhapur, 416003}}\\\text{Accession Register}$ Accession number from S00000 to S99999<br>Accession number from S00000 to S99999

30-12-2023

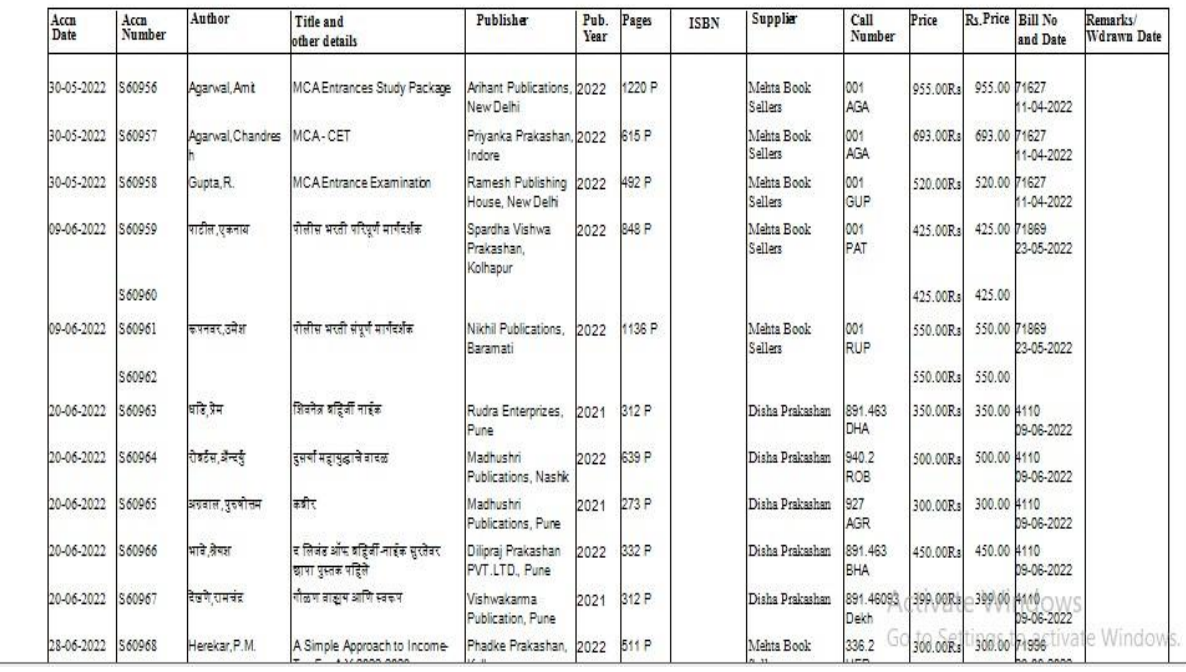

# **Screenshot of Library I Card with Bar code**

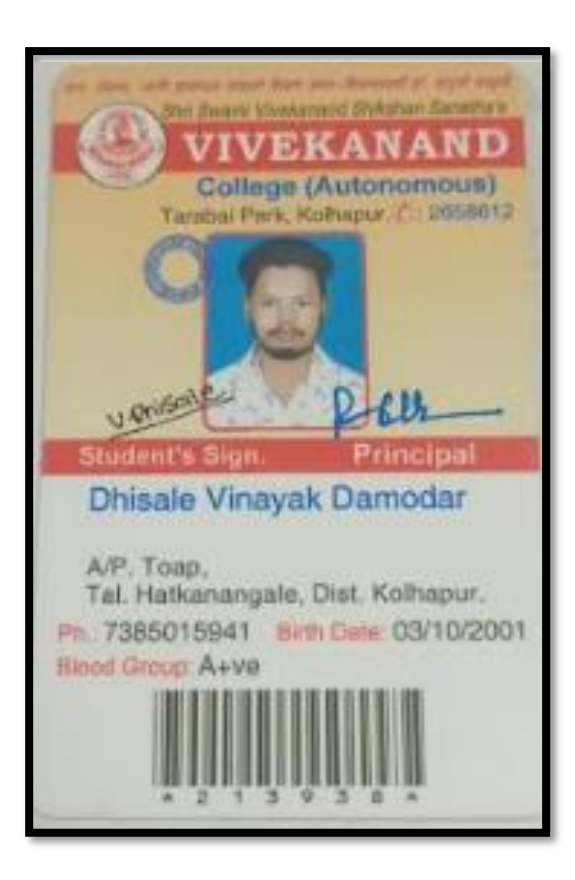

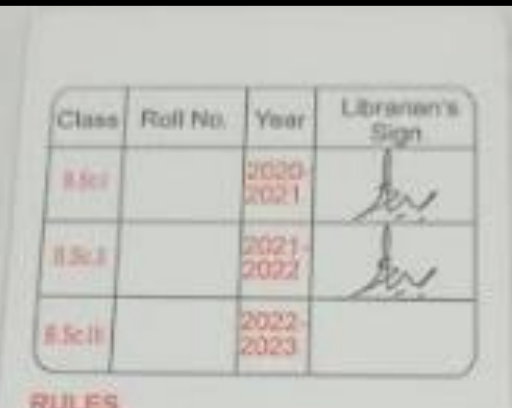

- 1. Every student should bring with him / her. this card without fail to the college and must wear around the reck. 2. The loss of this card should be immediately reported to the office / library
- 3. Misuse of this card is an offence and the student responsible for the same will be liable for disciplinary action.
- 4. This card is non-transferable.

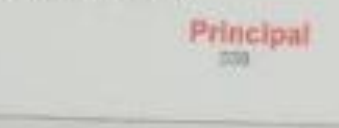

# **Feedback menu on website**

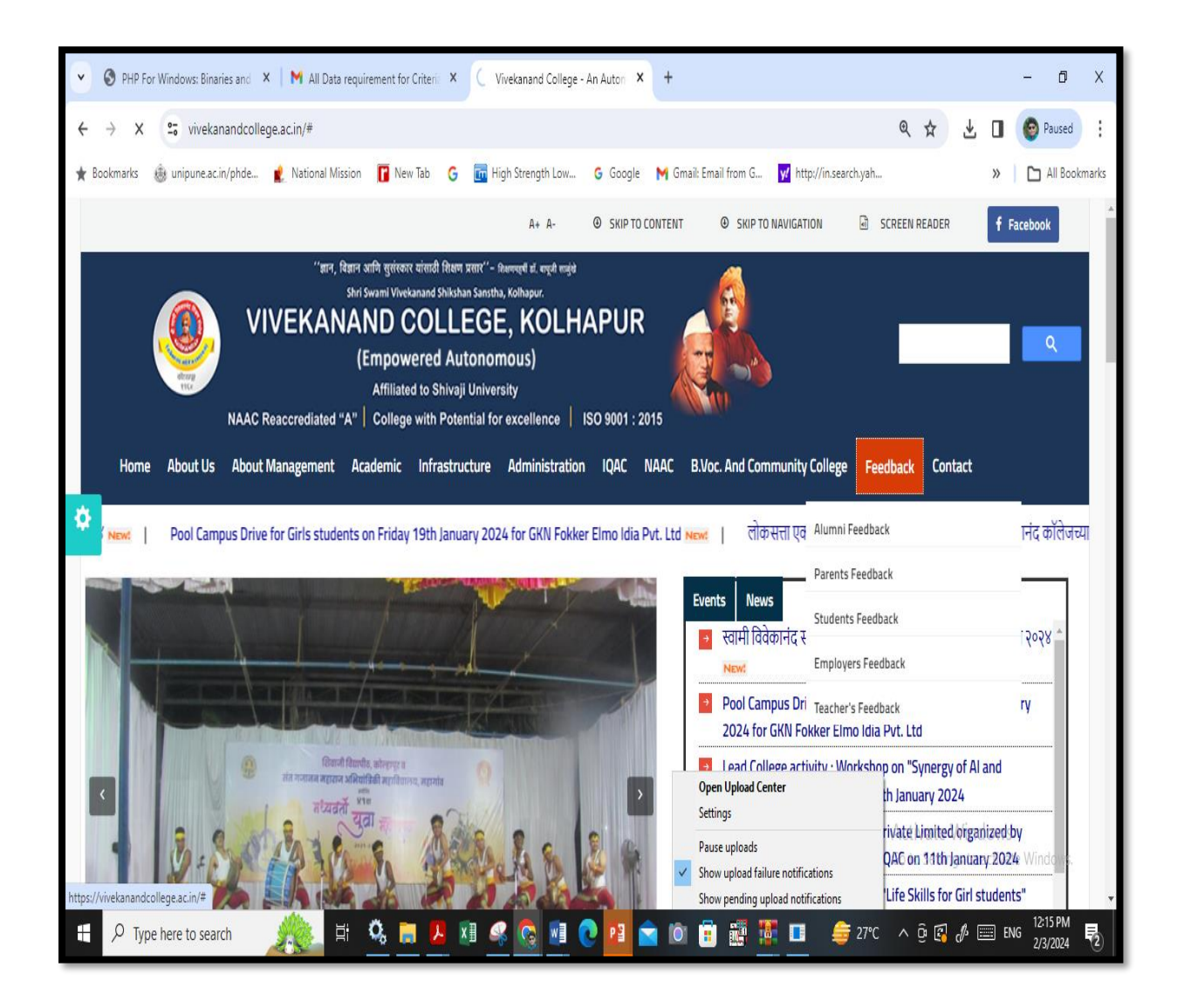

# **Alumni Feedback on curriculum**

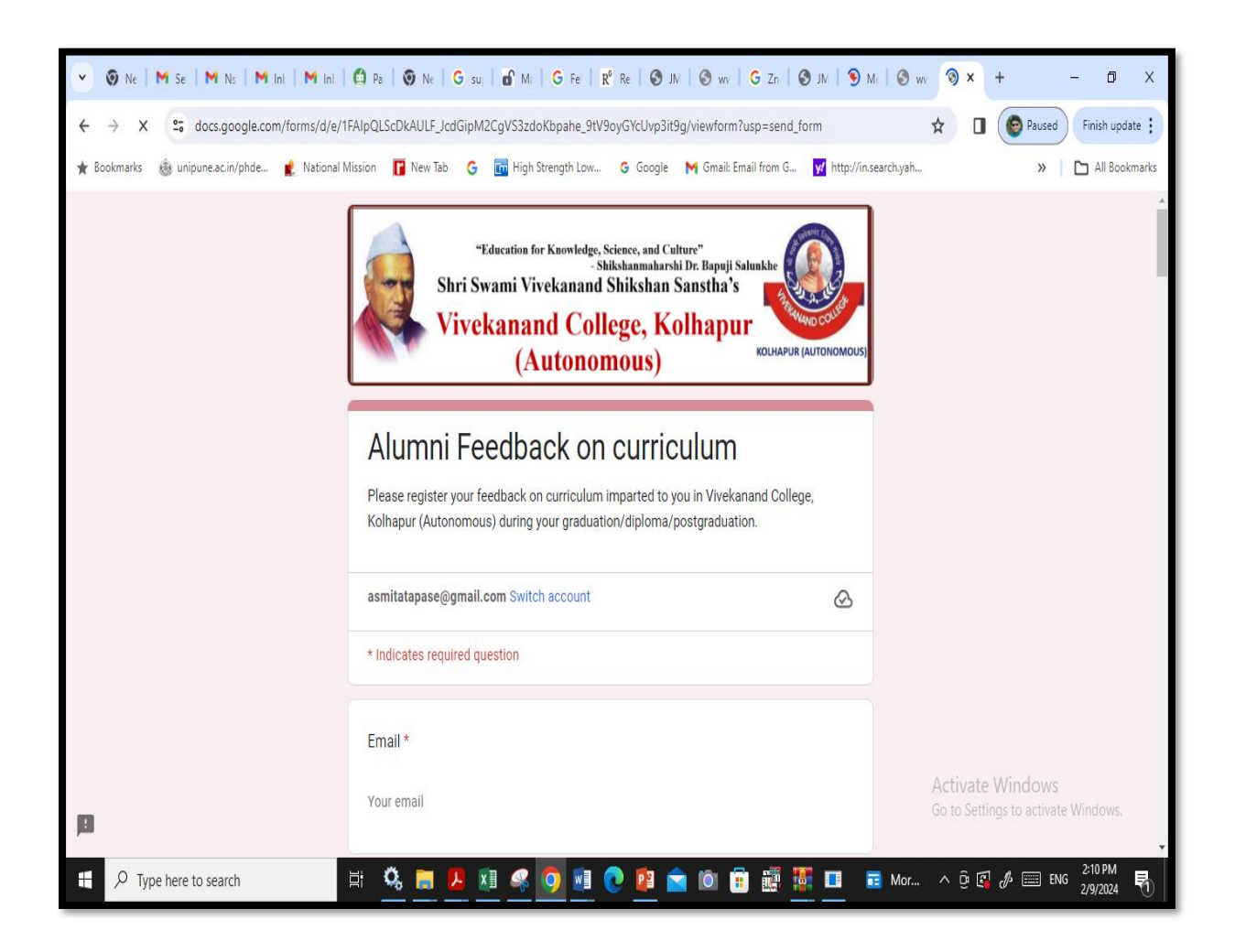

# **Student Feedback on curriculum**

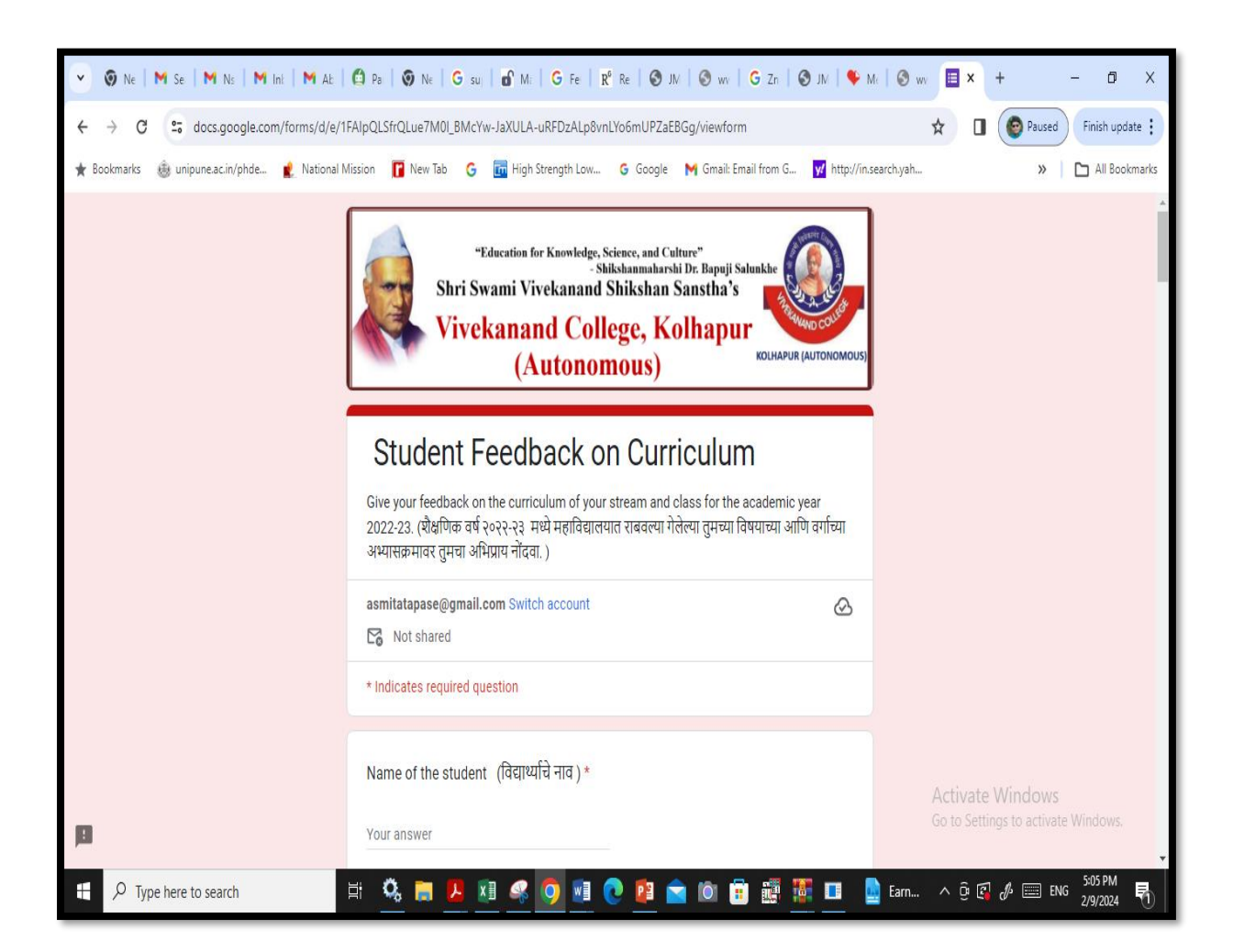

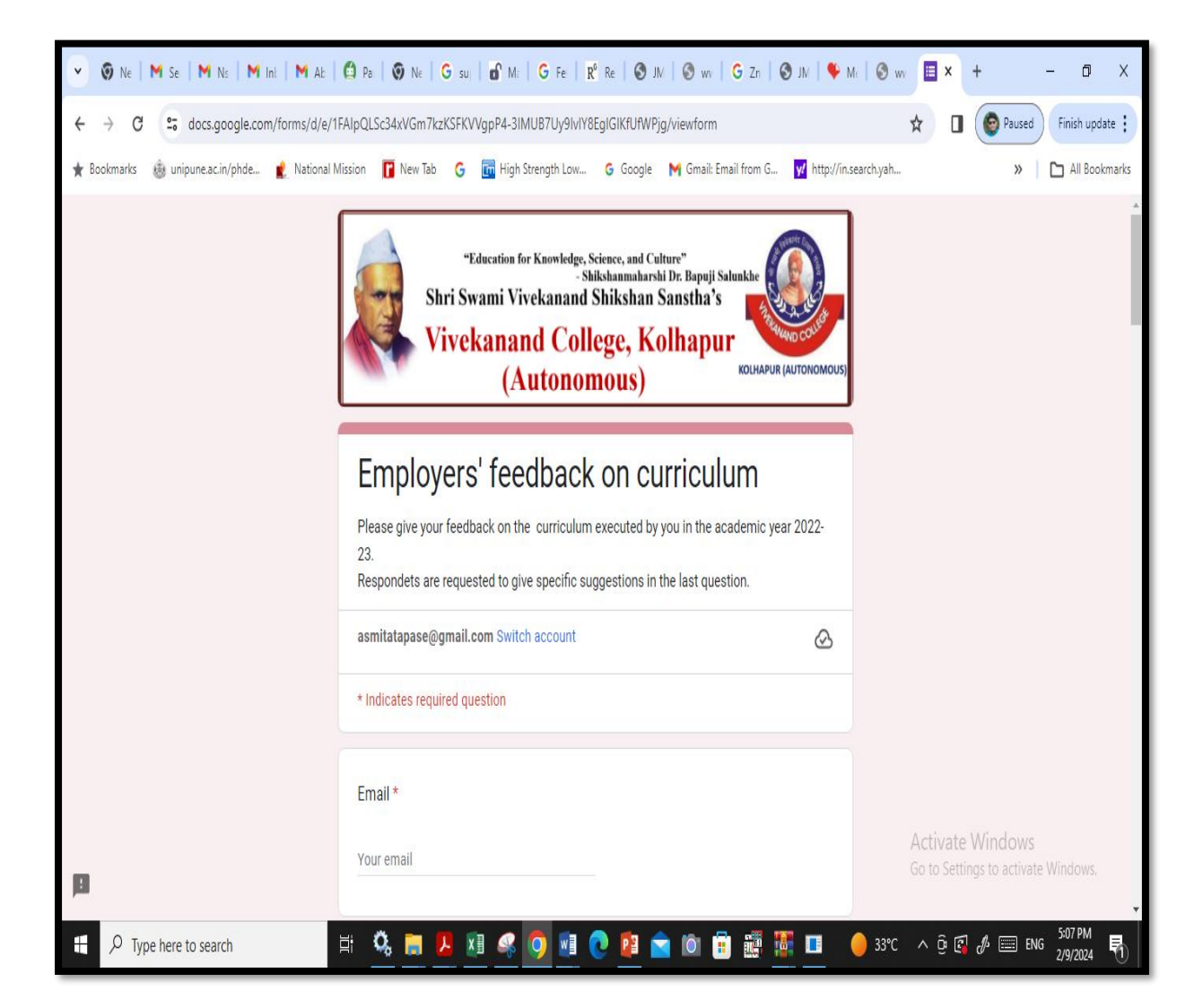

# **Employer's Feedback on curriculum**

#### **NEP 2020 Menu**

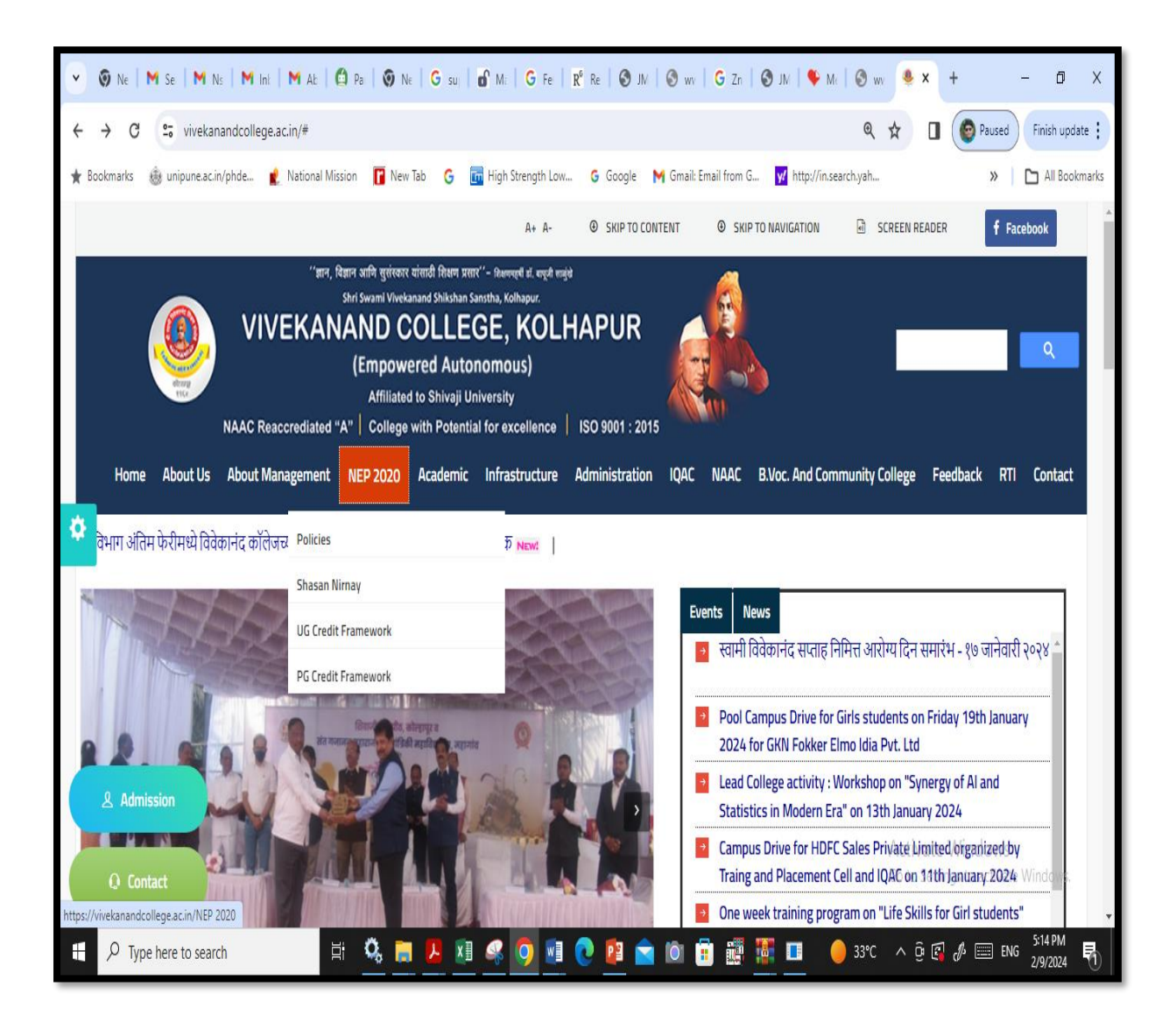

### **NEP 2020- Policies**

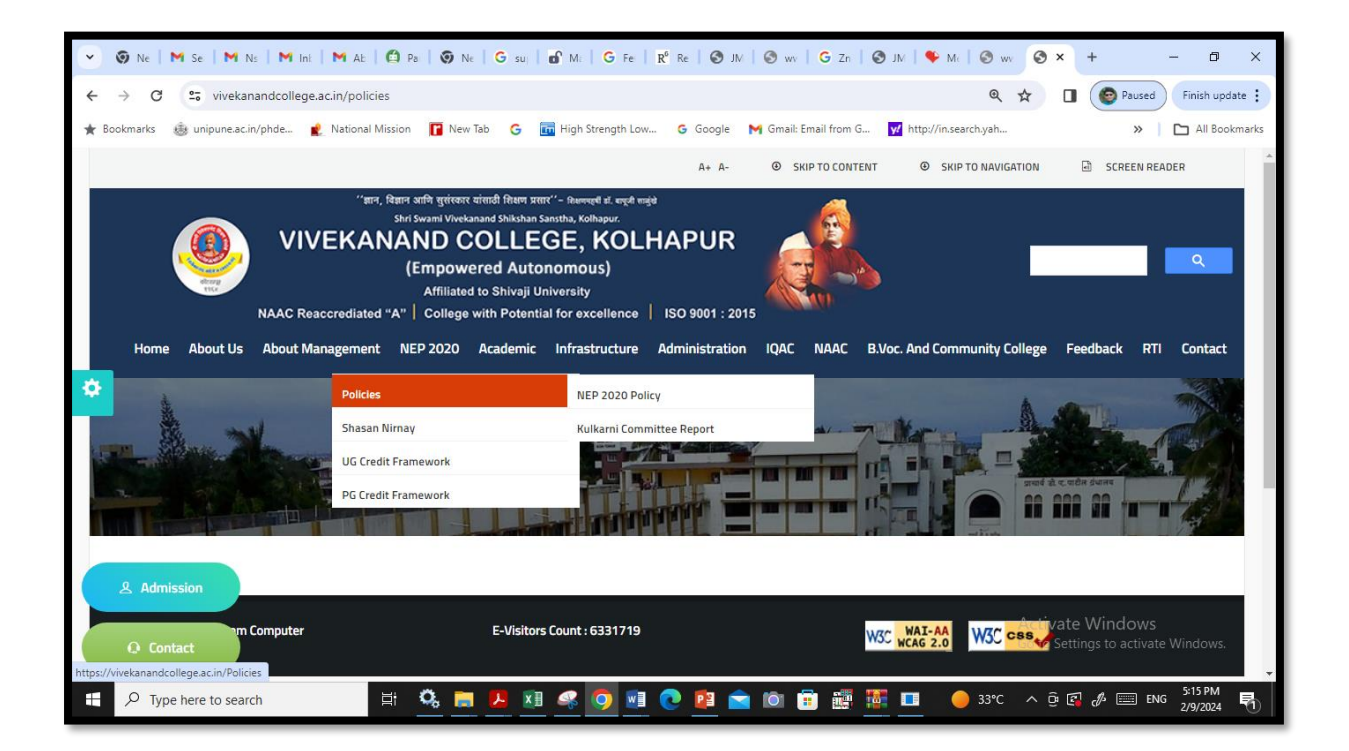

#### **NEP UGC-December 2022**

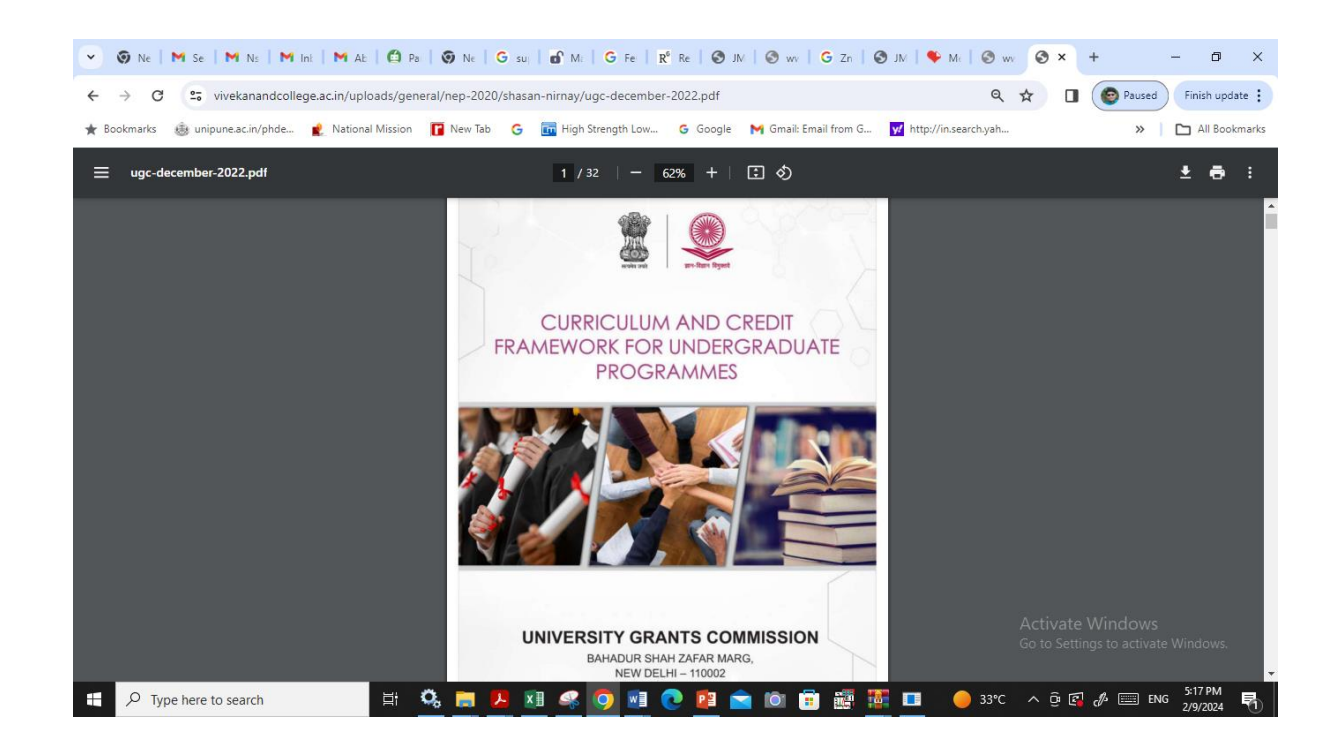

#### **NEP - Credit Framework**

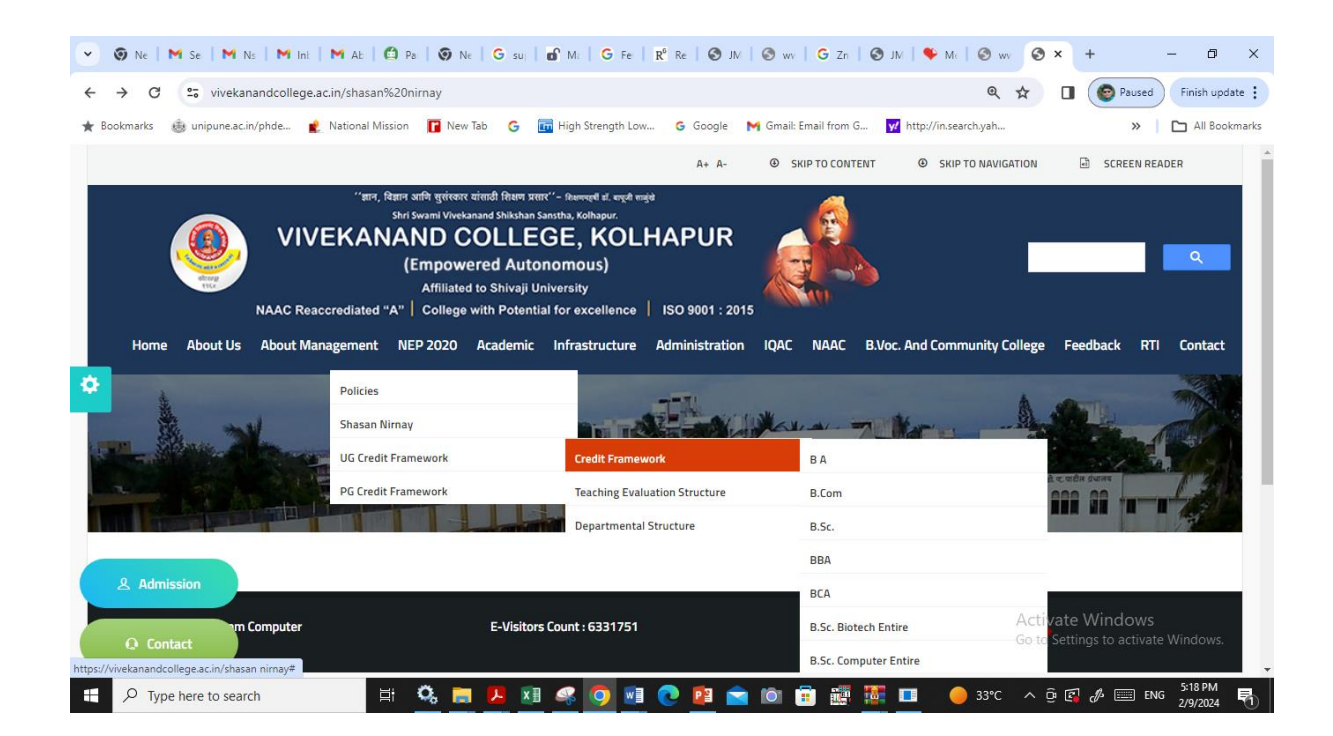

# **Credit framework of B.Sc. Stream (UG certificate in Major)**

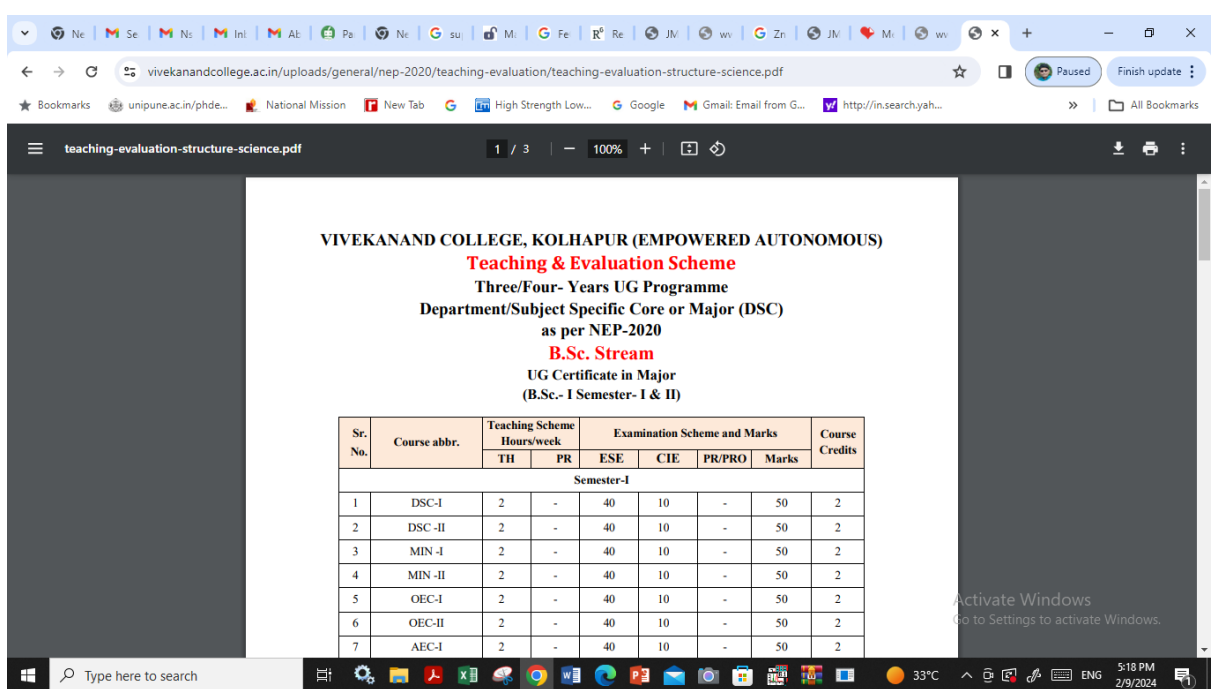

# **NEP- PG Credit Framework**

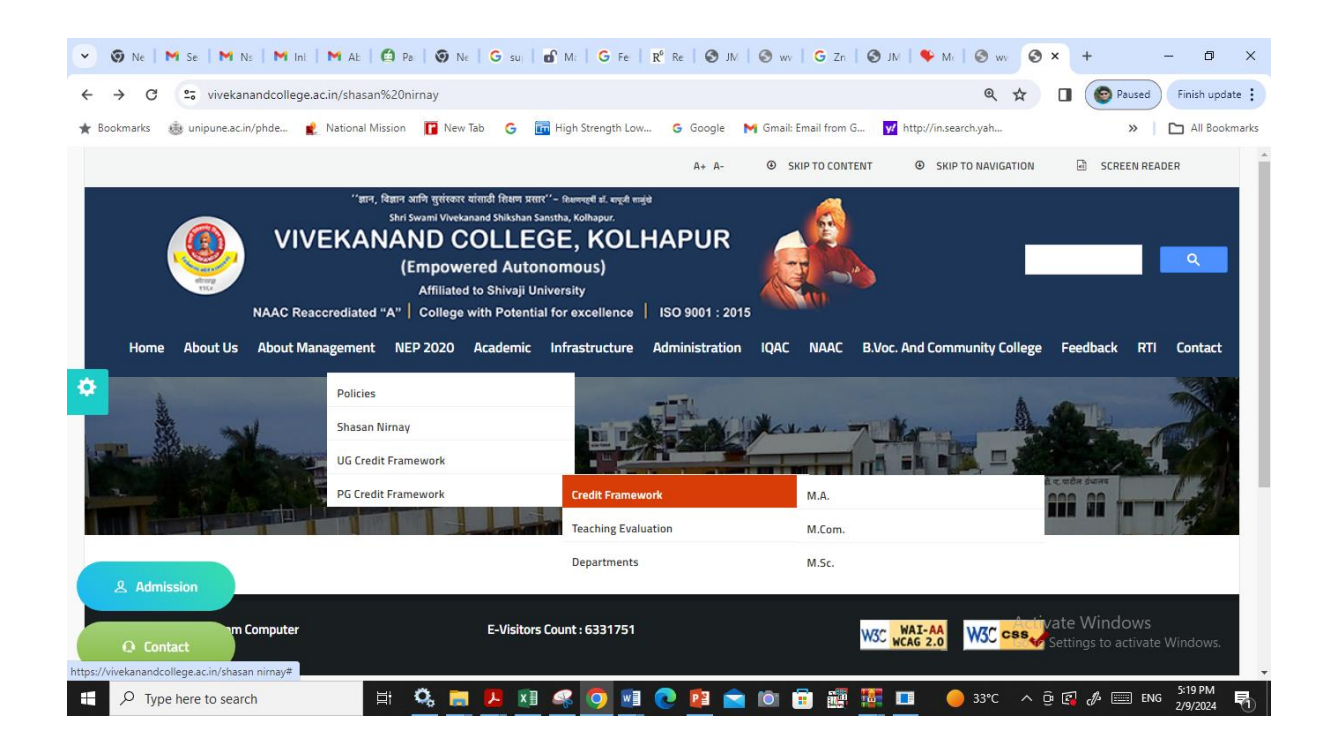

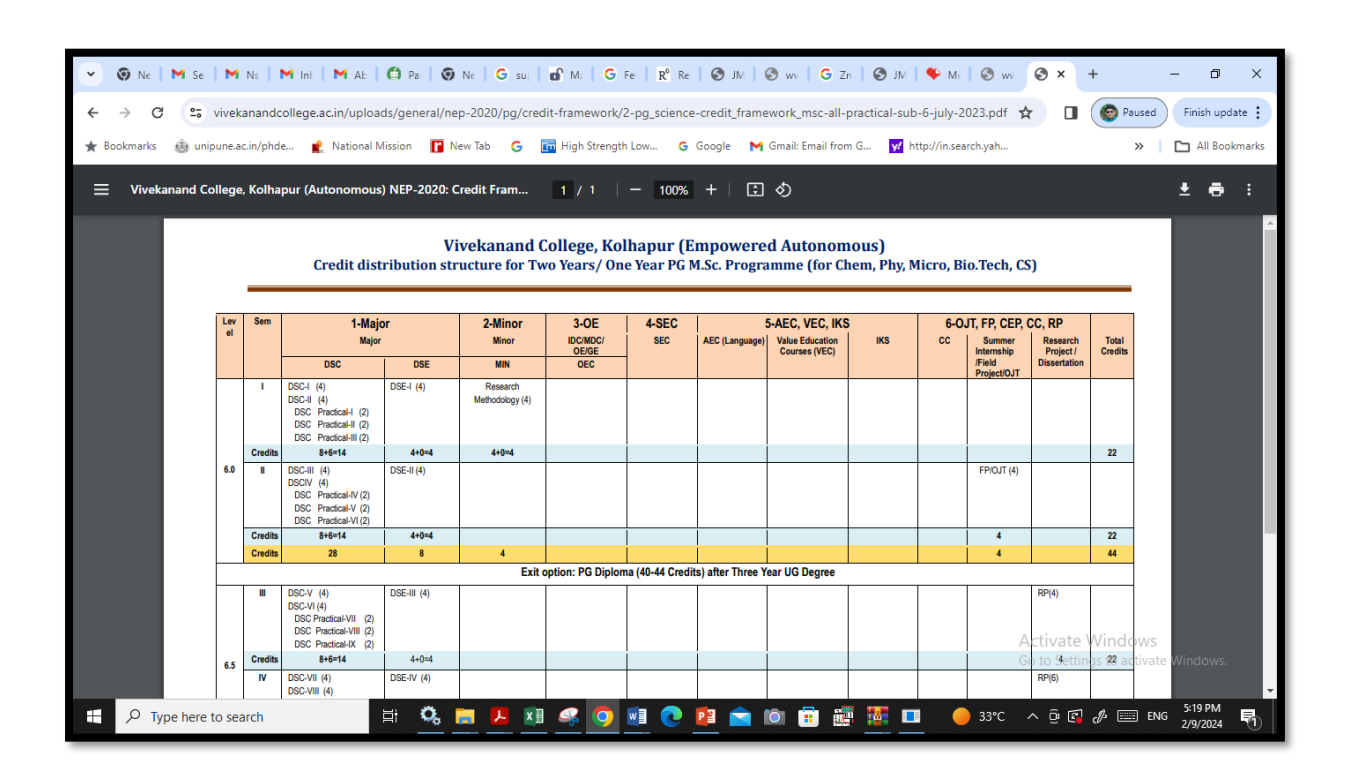

# **NEP –PG credit framework for M.Sc. Programme**

# Bonafide Certificate

#### **Login to Student Information System link with UserId and Password**

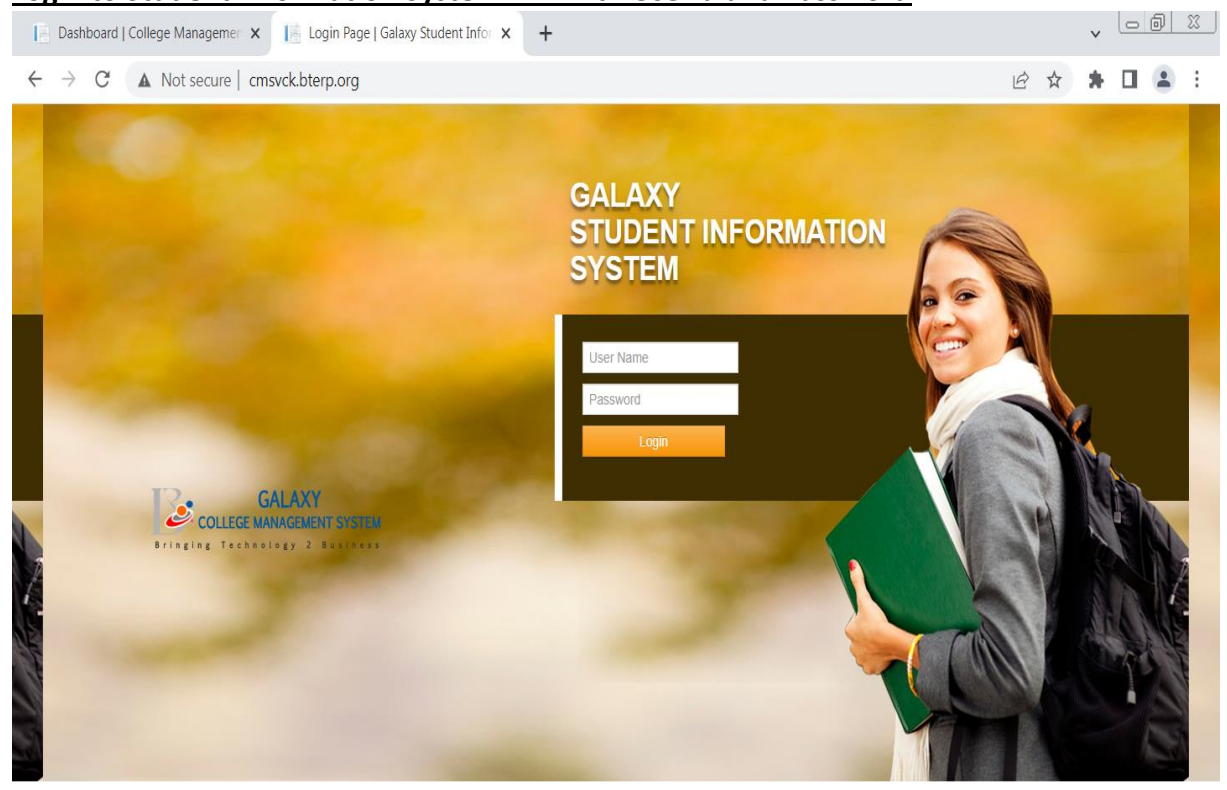

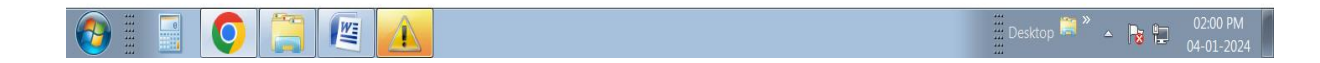

## **Add Student In General Module -> Master -> Student Master with Online Admission Form Reference No. and Save Student Information**

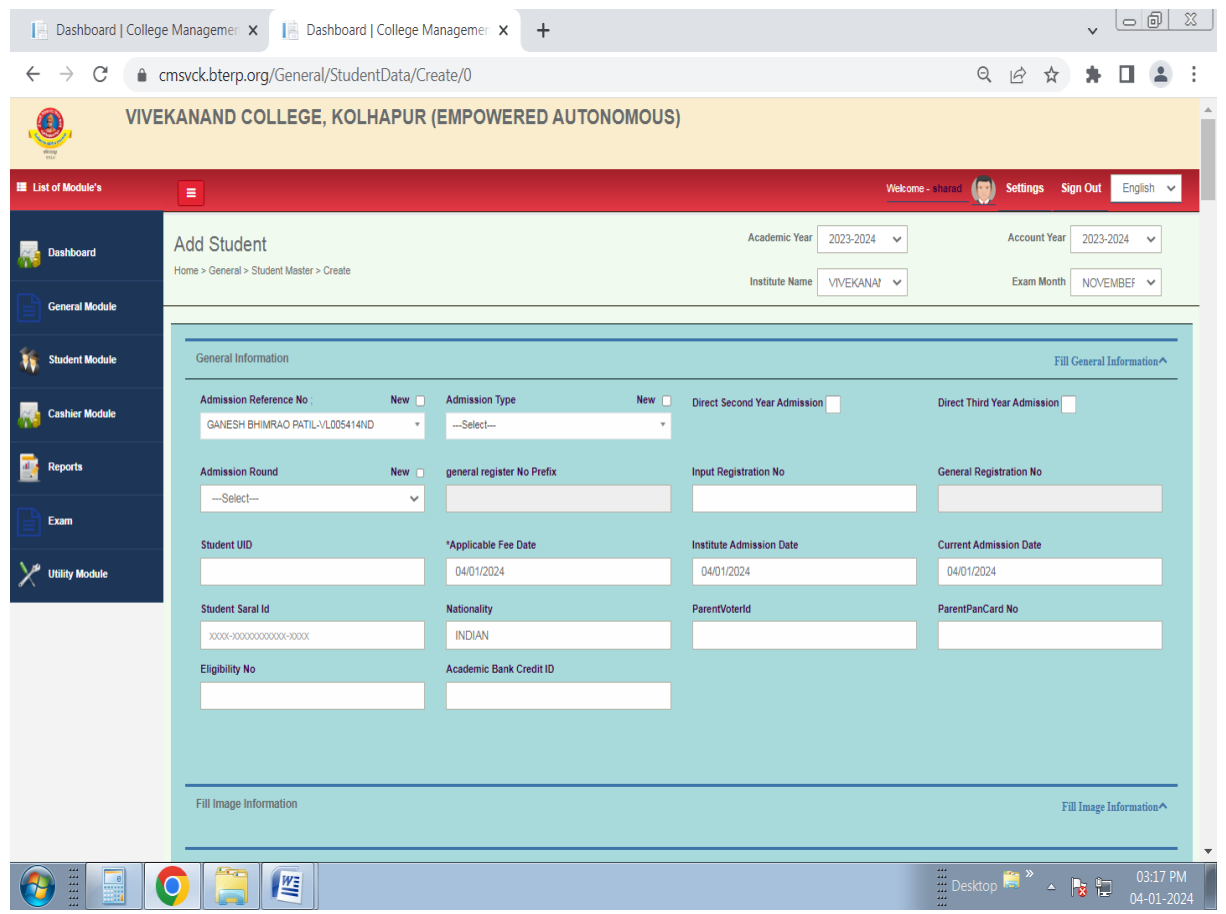

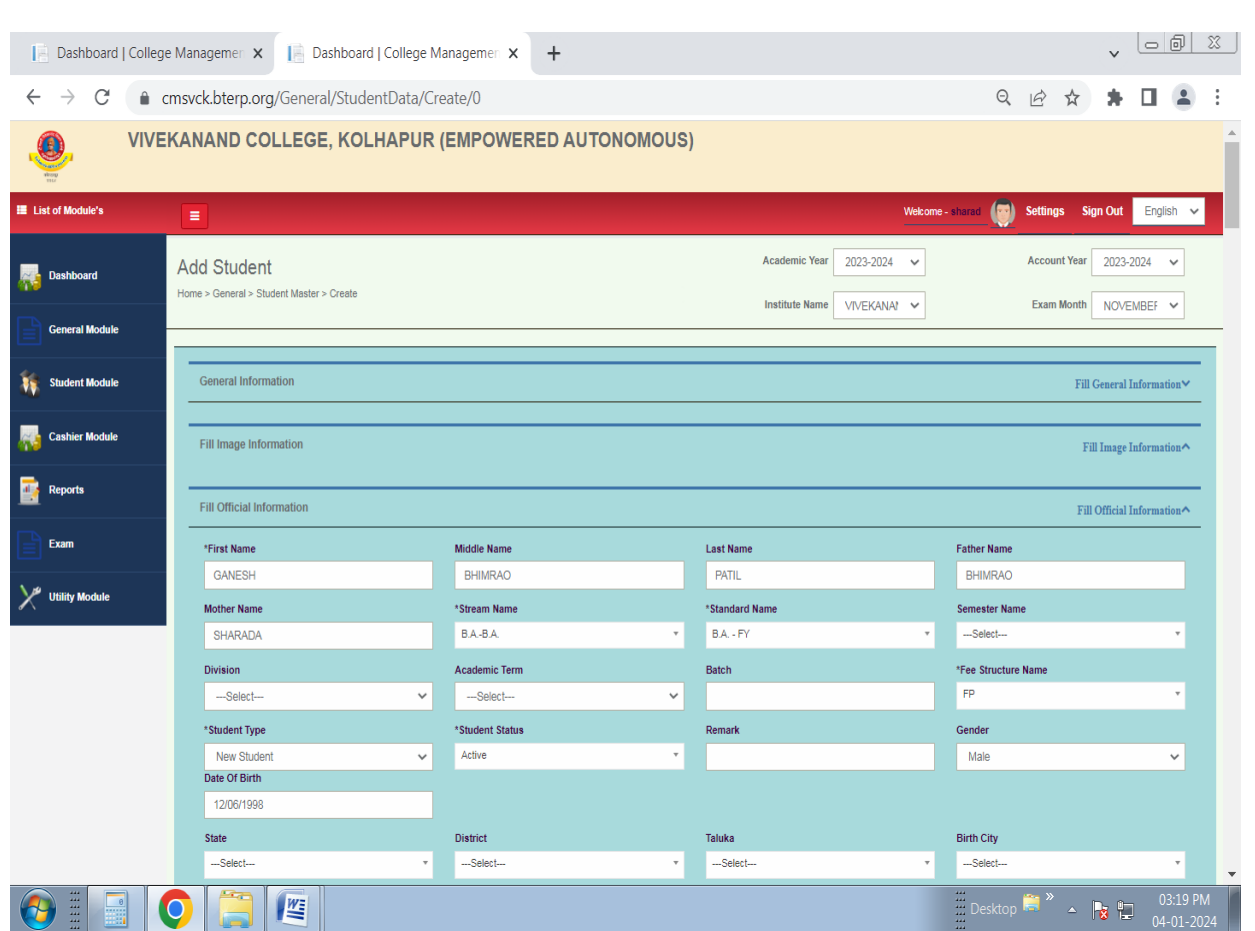

# **Go to Student Module -> Bonafide Certificate -> Bonafide -> Select Student Name**

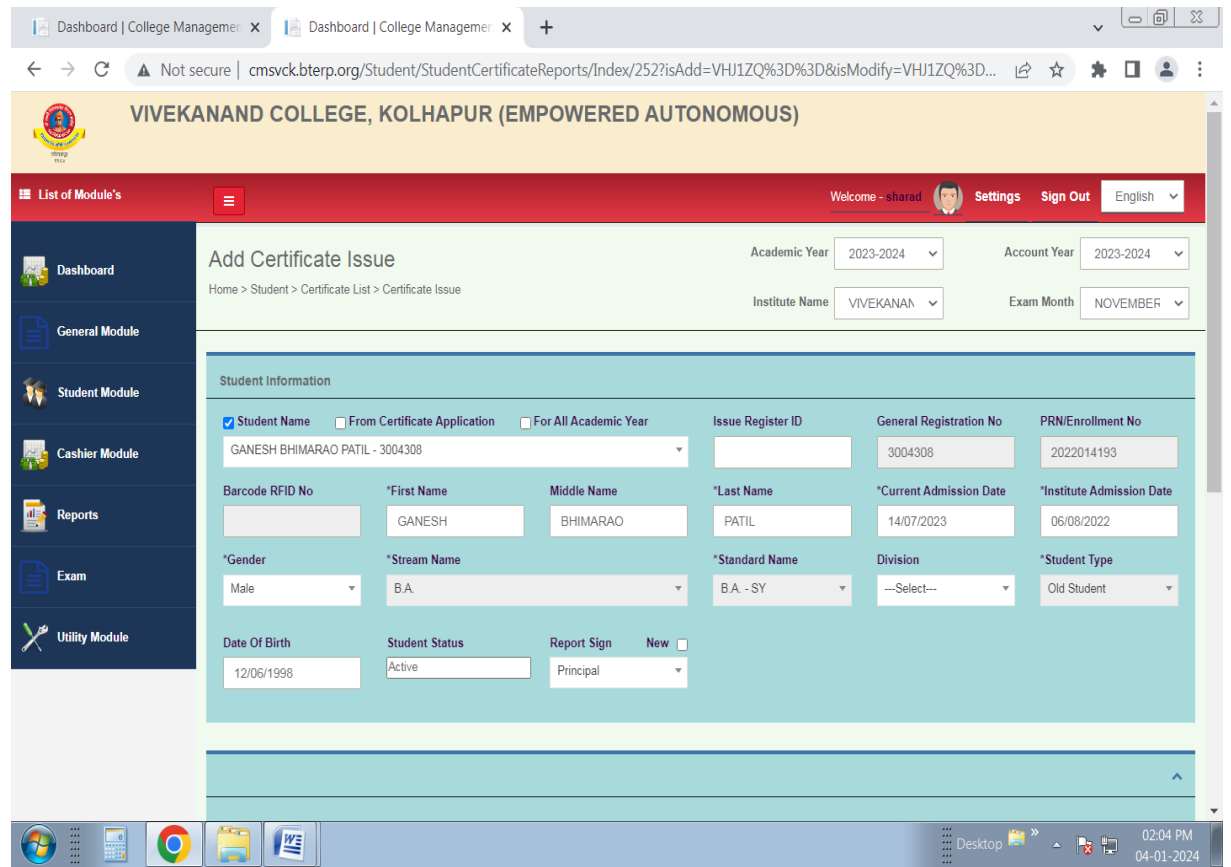

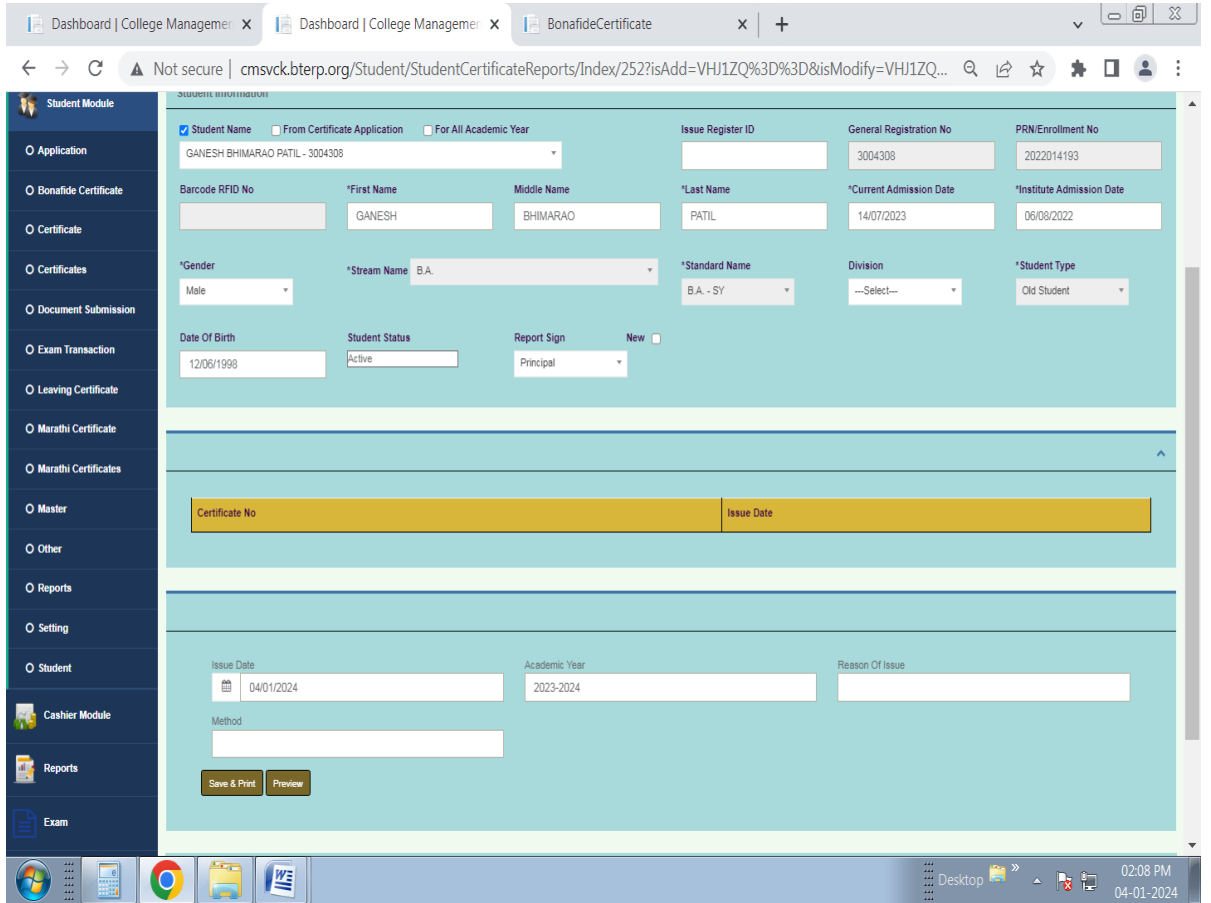

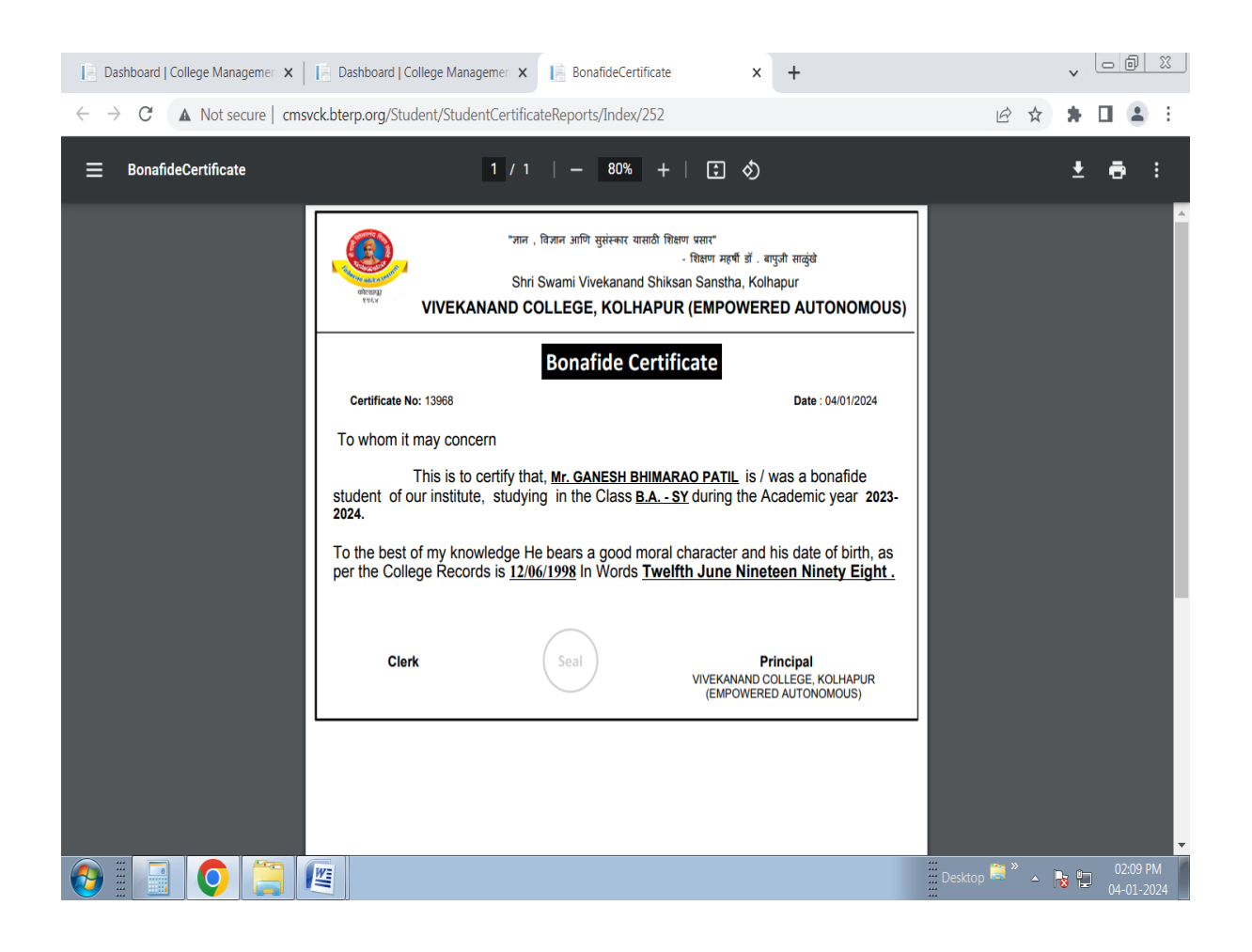

### **After Save & Print Bonafide Certificate Shown. You Can Download/Print Certificate**

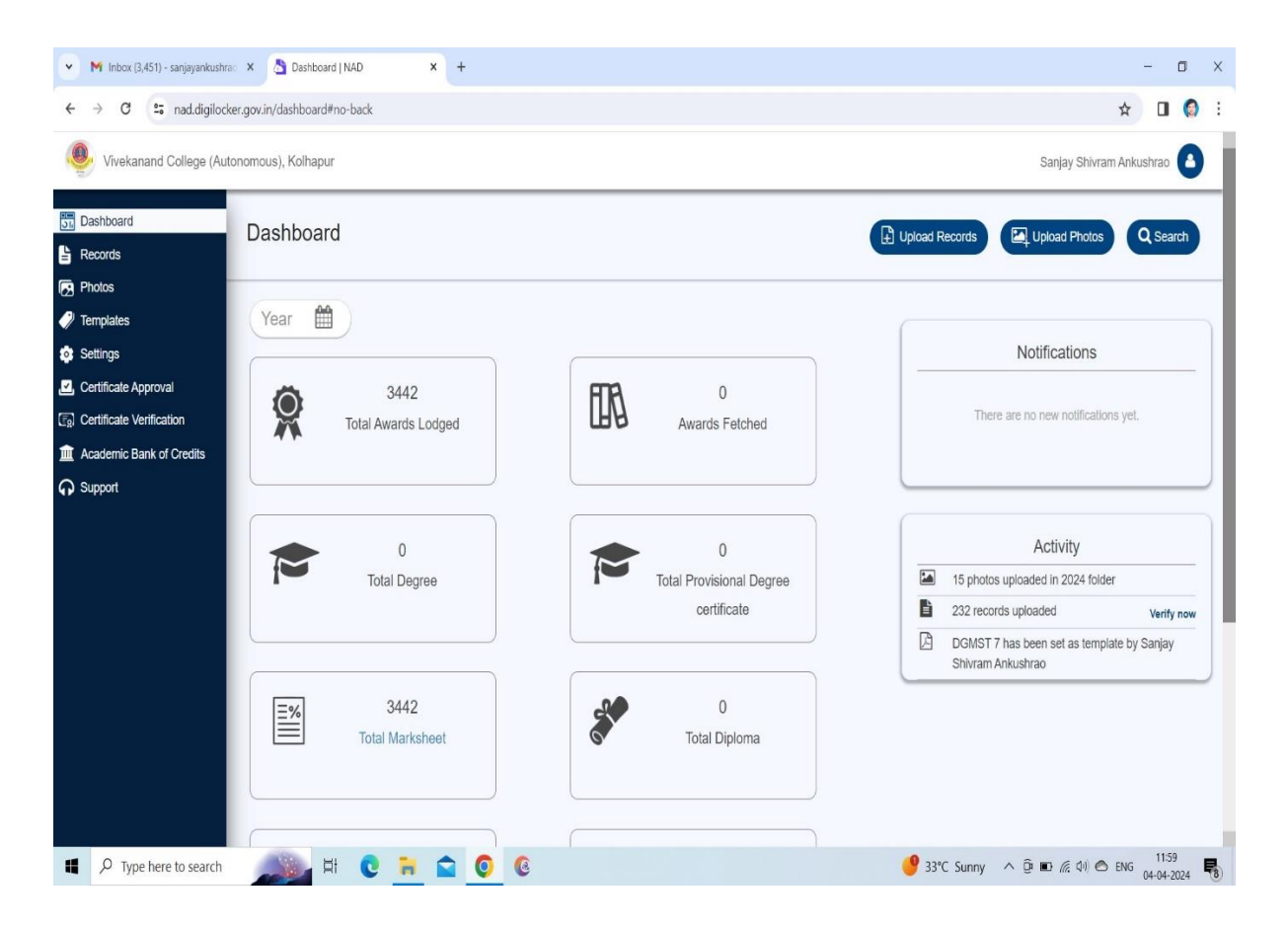

### **Screenshot of ABC portal of Vivekanand College**

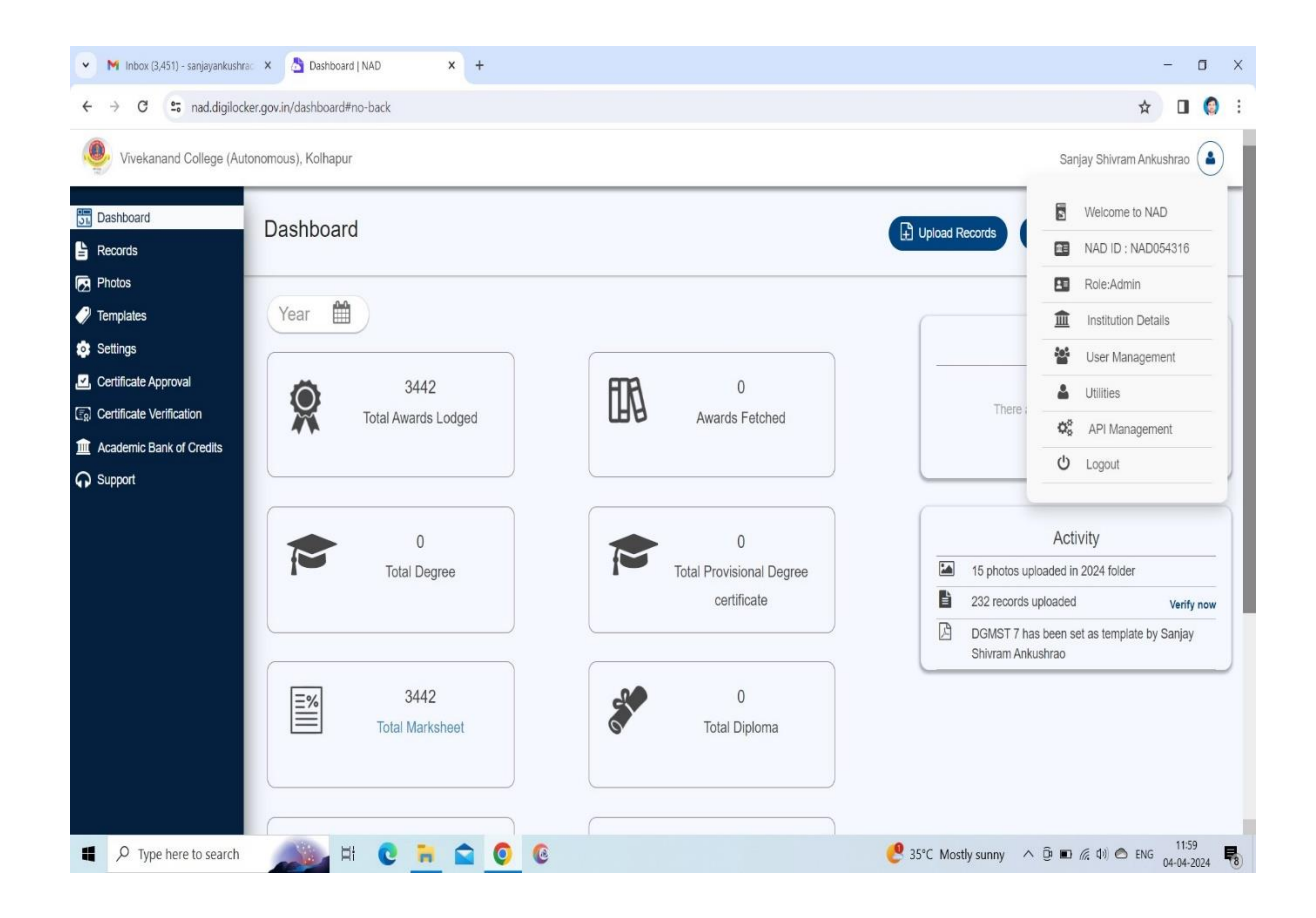

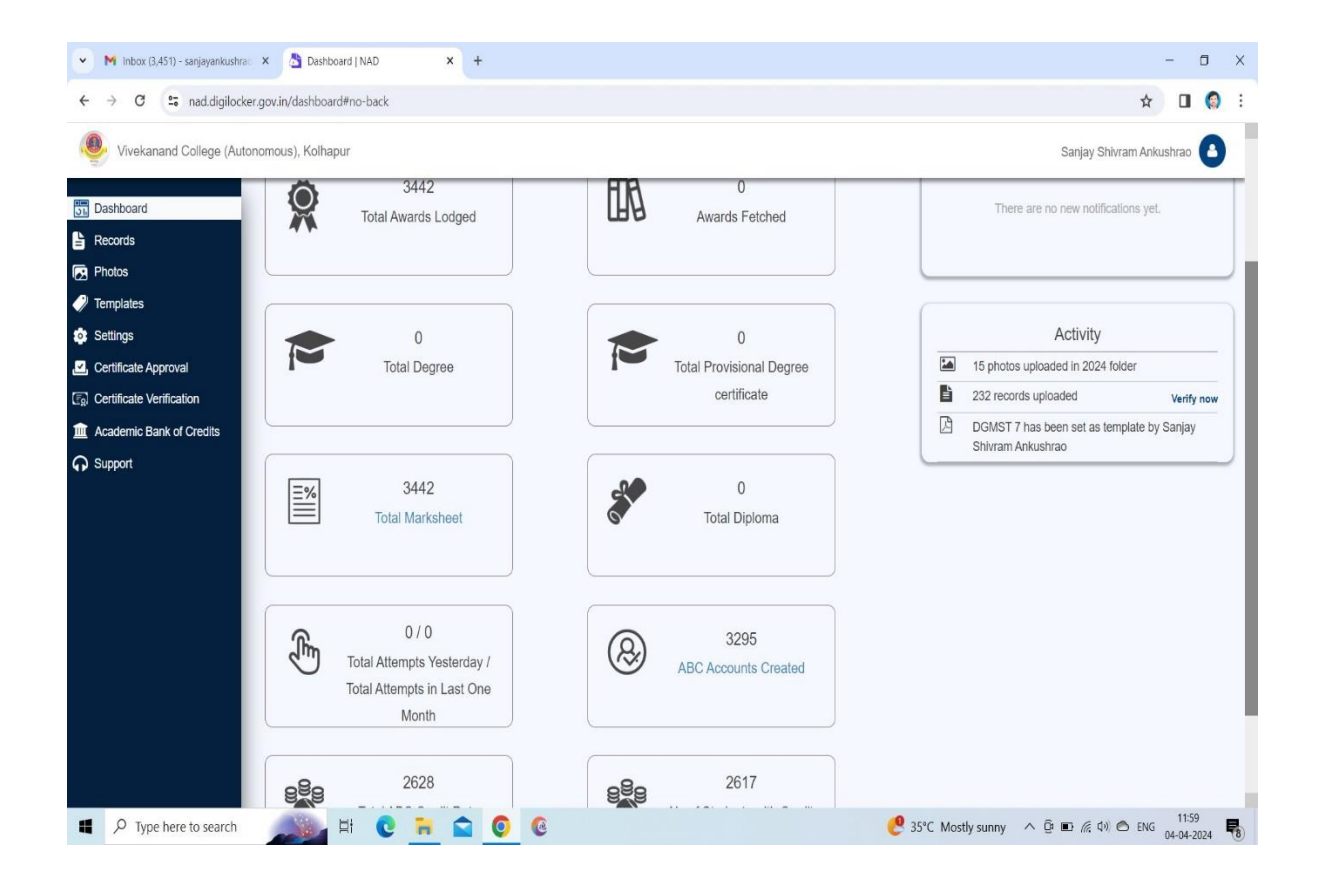

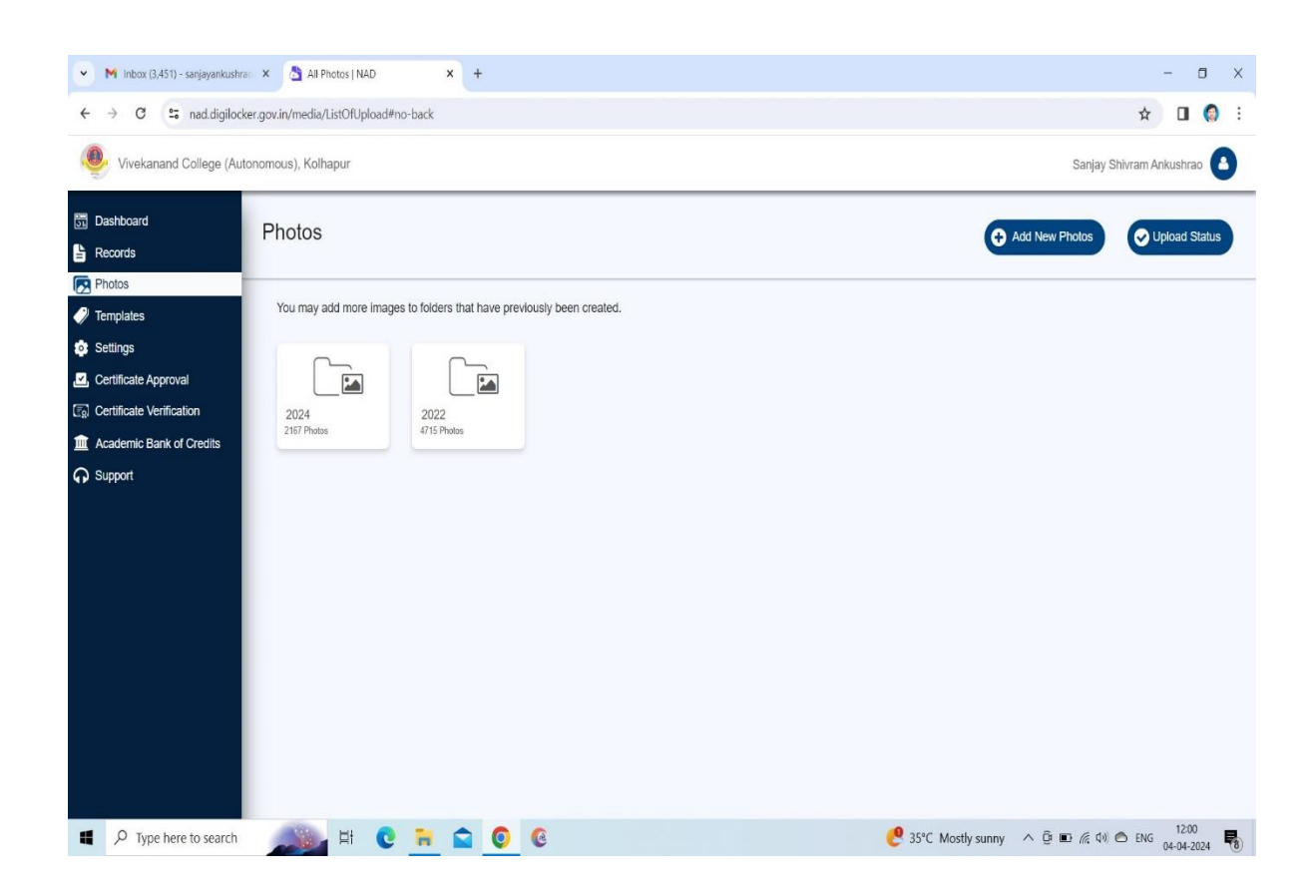

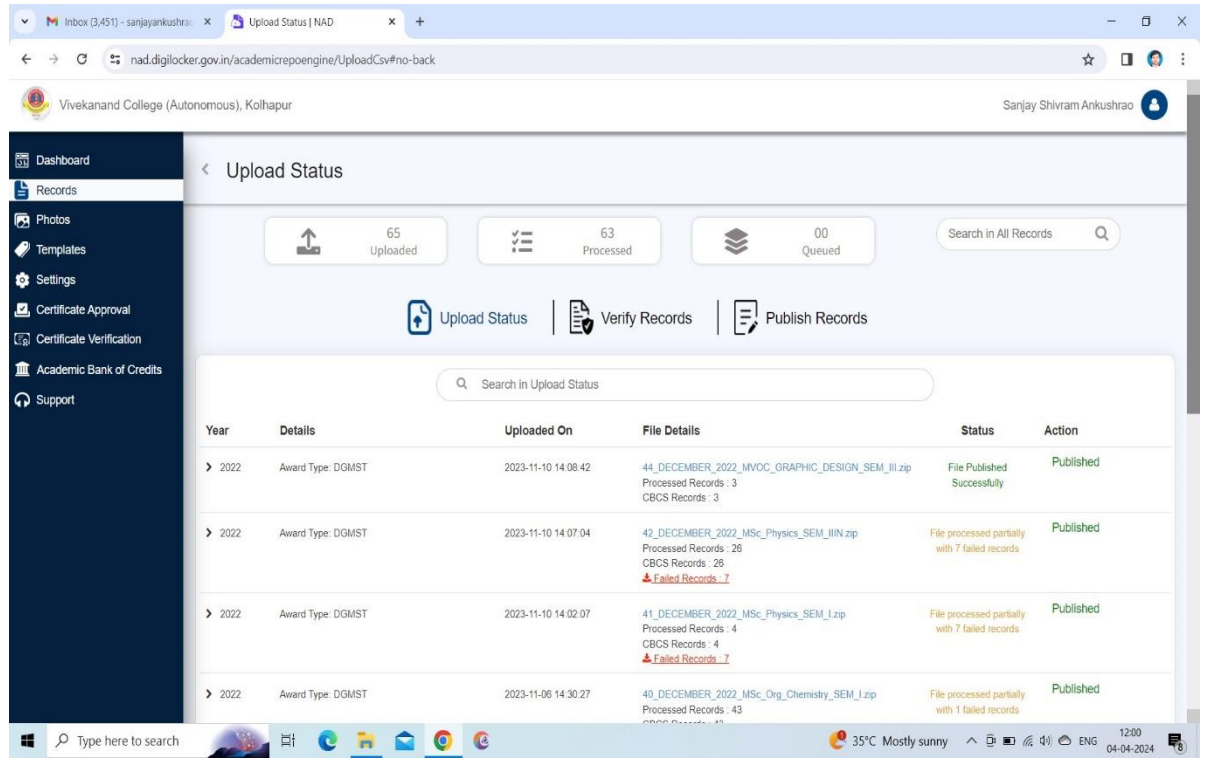

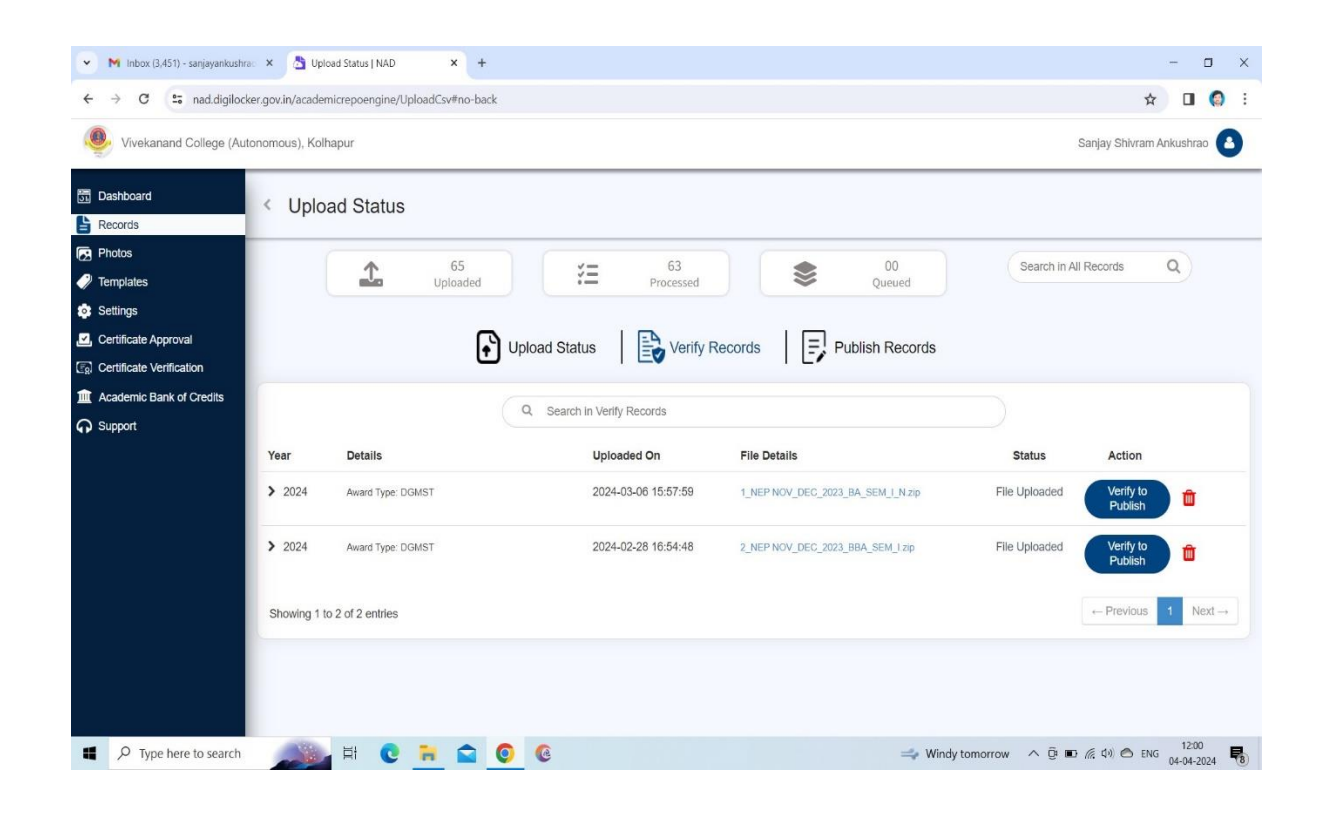

# **4.EXAMINATION Online Exam Registration**

# **Login with User Id and Password and Go to Update Student Exam Form**

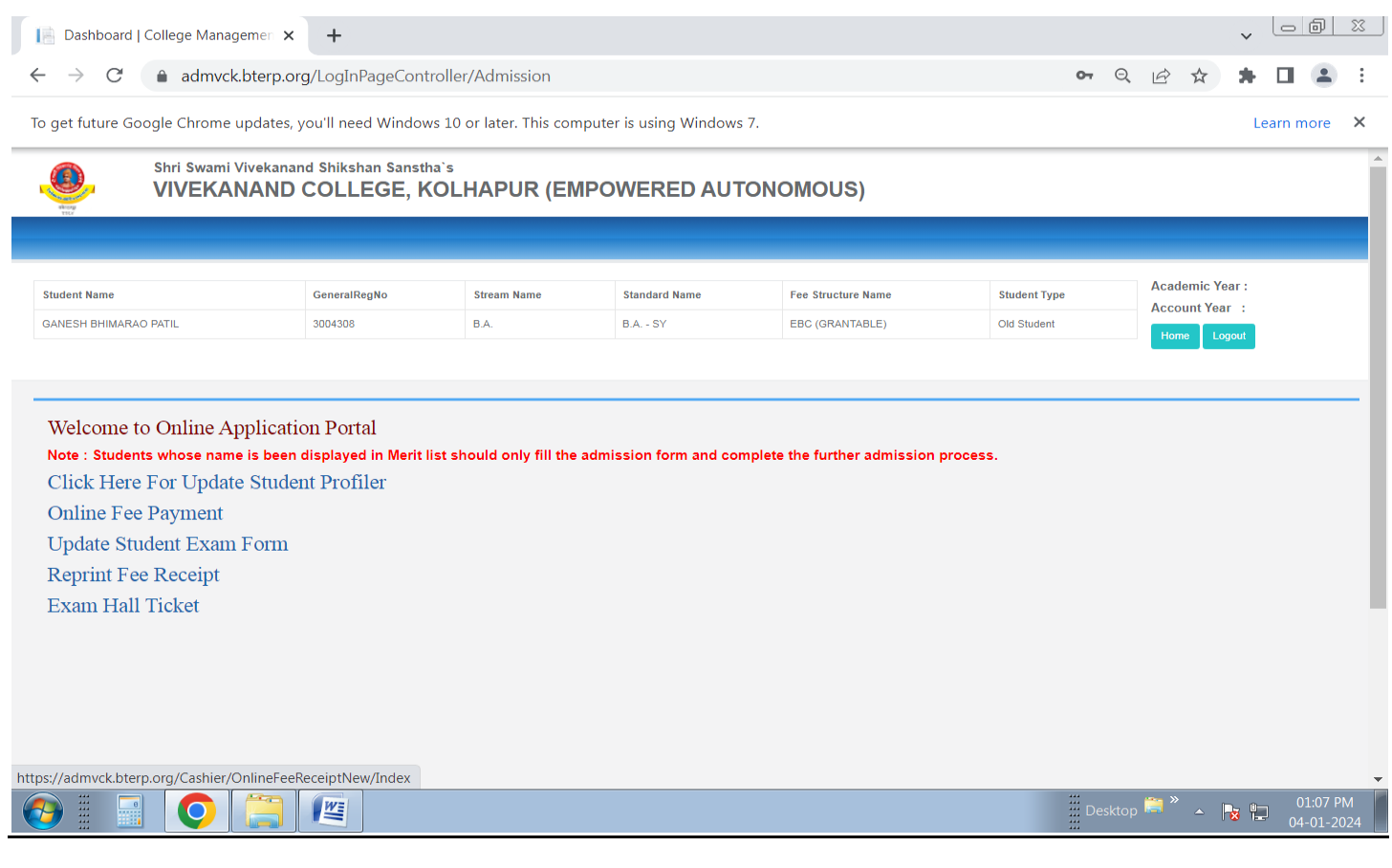

### **Fill Information In Exam Form And check Subjects For Exam Registration**

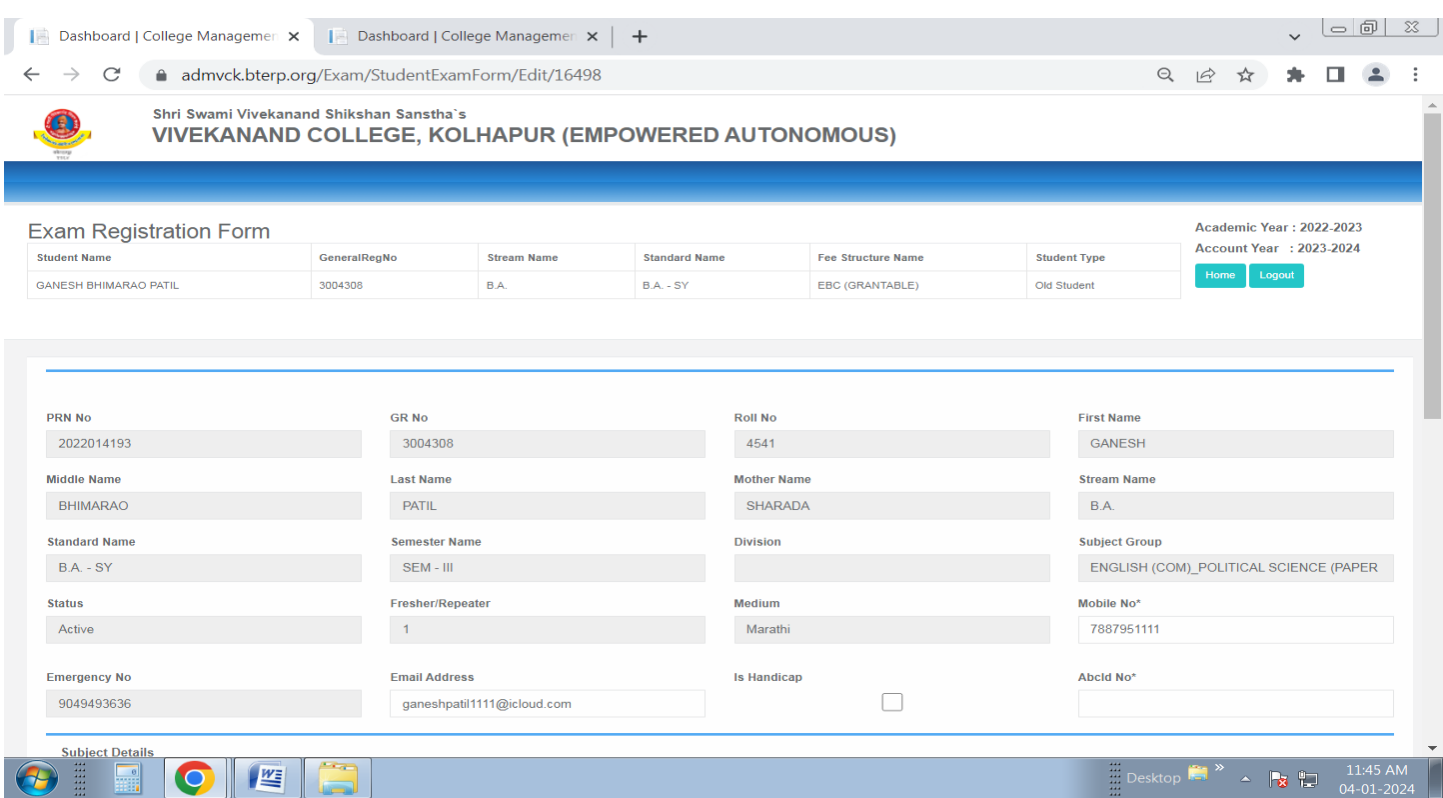

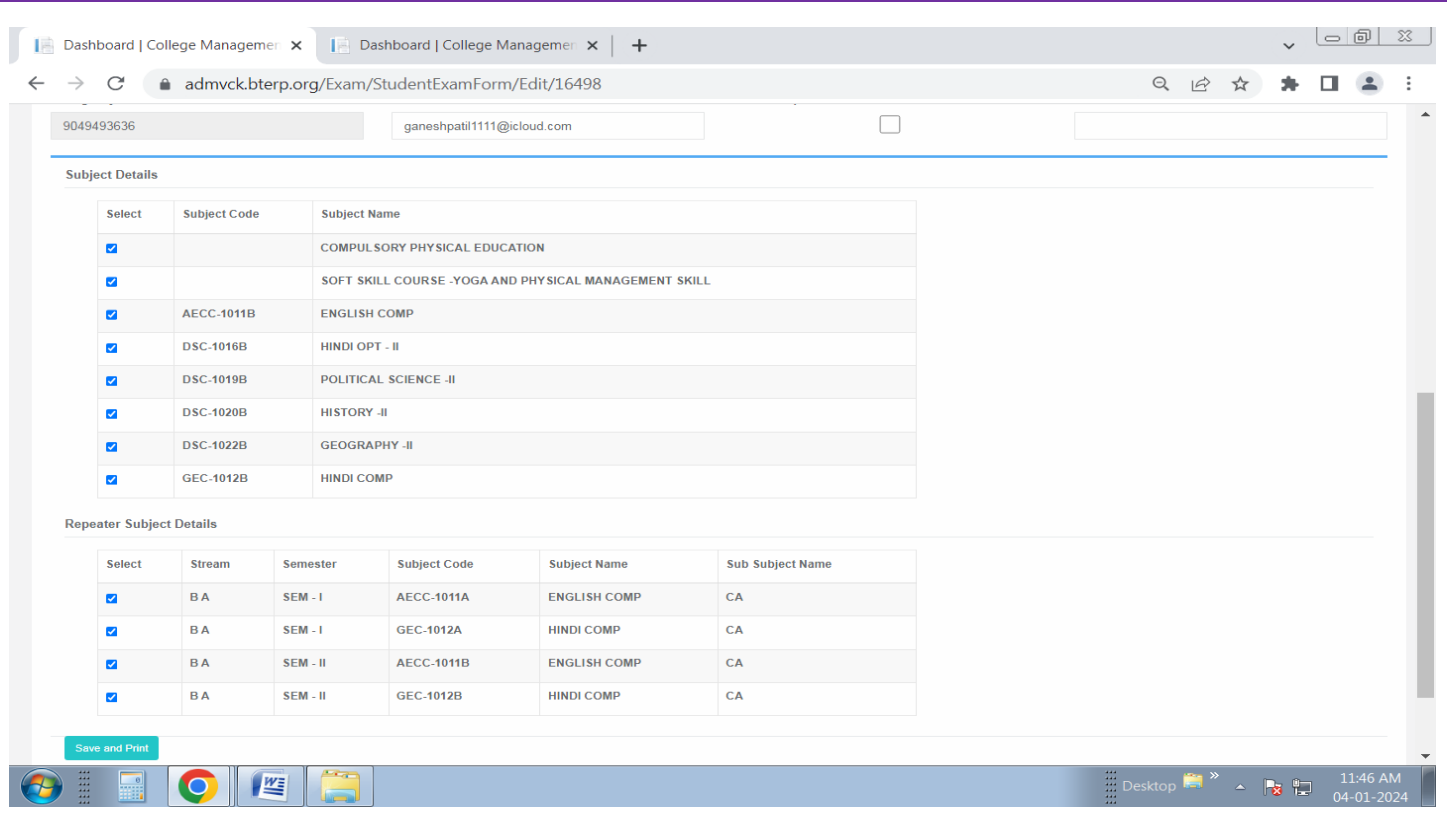

#### **After Submit Exam Form Download or Print Exam Form**

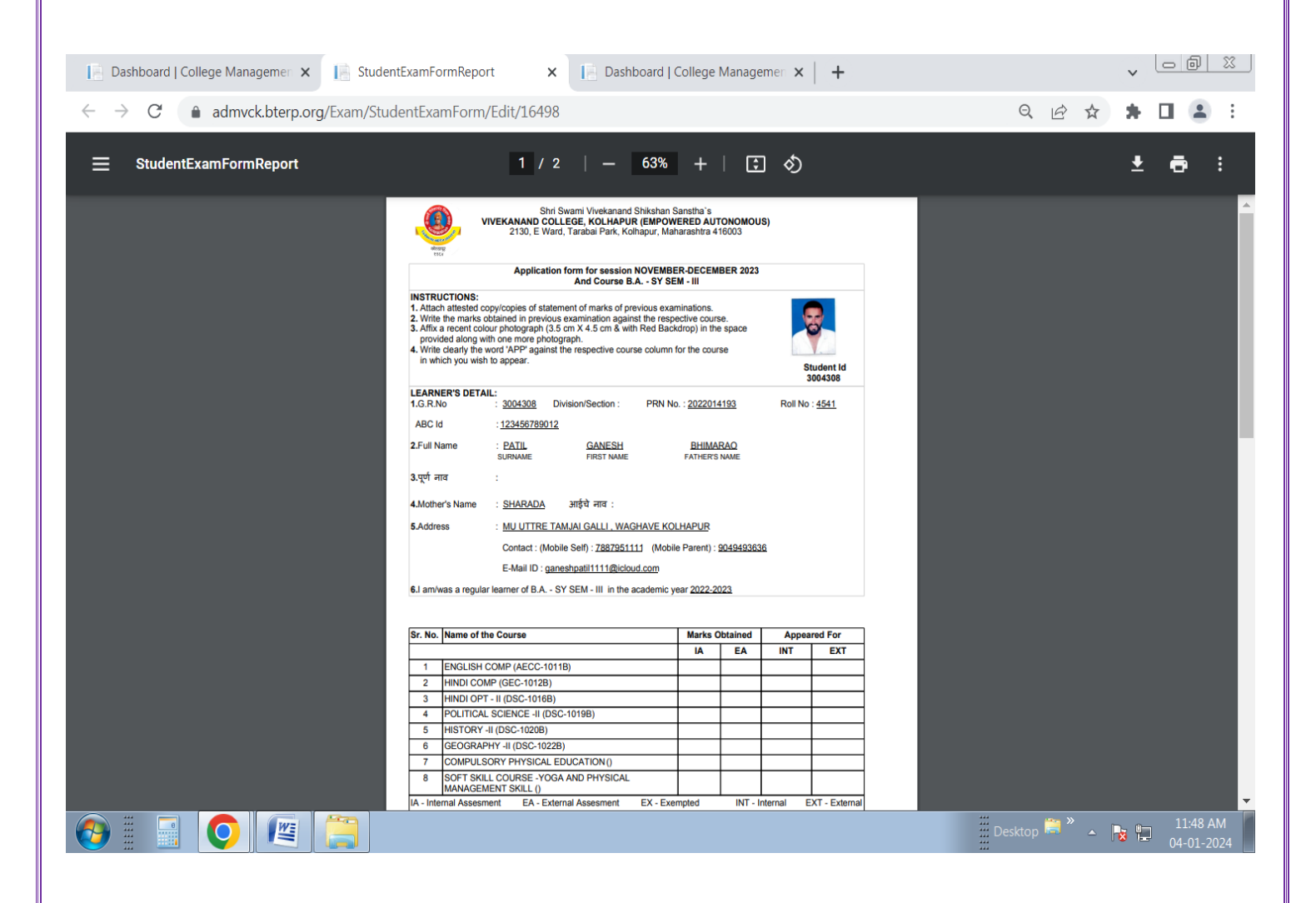

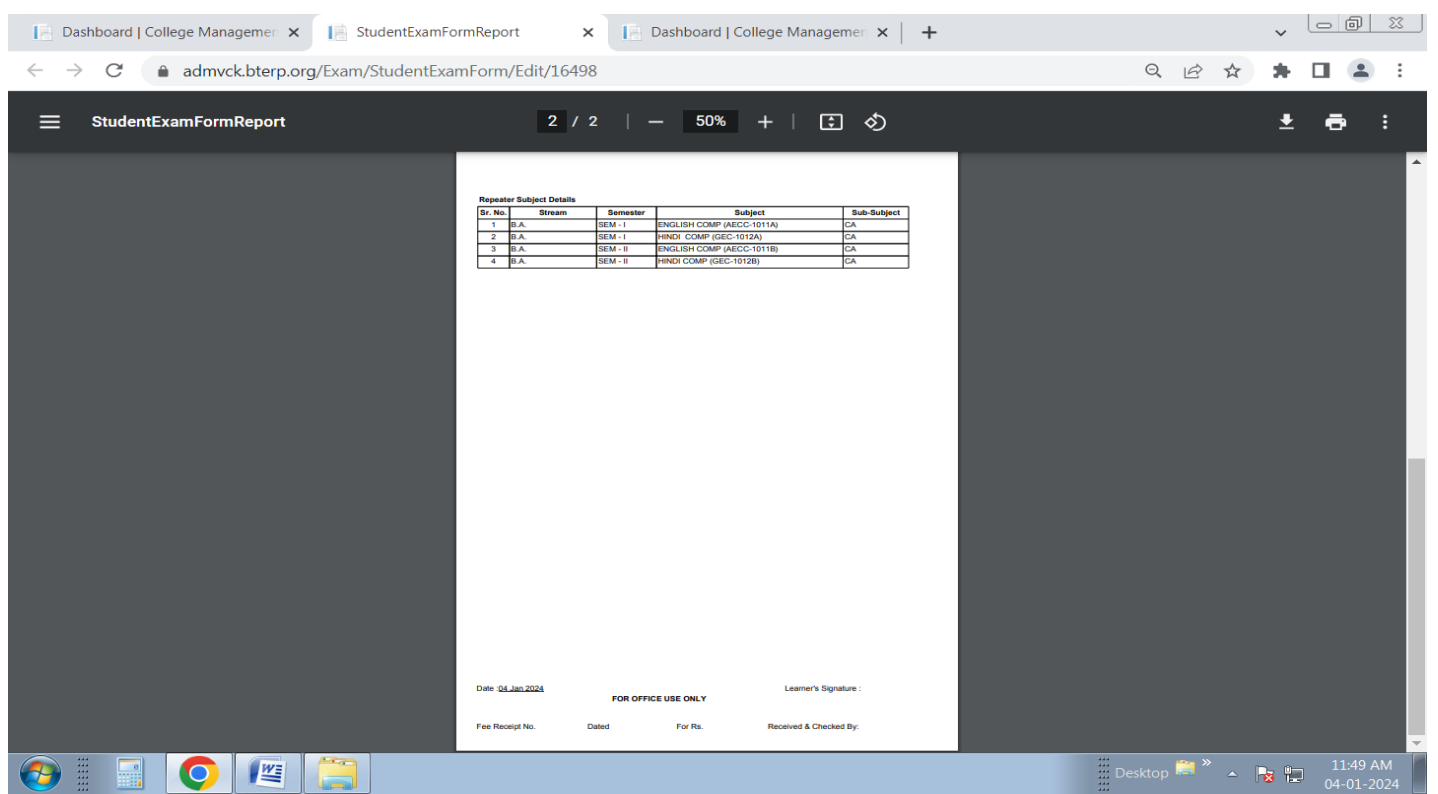

### **After Submit Exam Form Pay Exam Fee through Online Fee Payment for Examination Fees Register and Download/Print Exam Fee Paid Receipt**

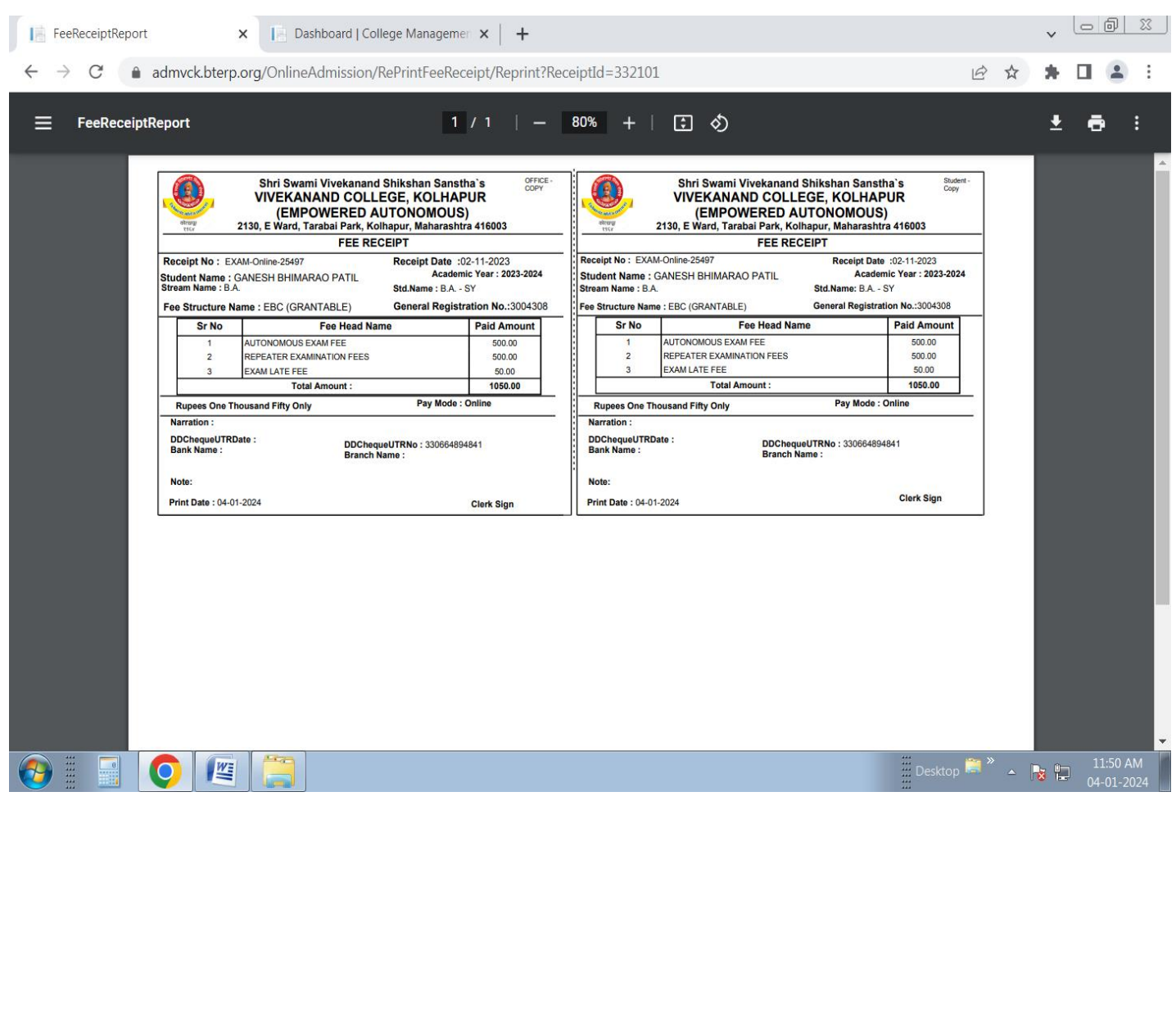

### **After Exam Registrion Done By Exam Dept. Hall Ticket Shown Login with UserId and Password and Go to Exam Hall Ticket Form**

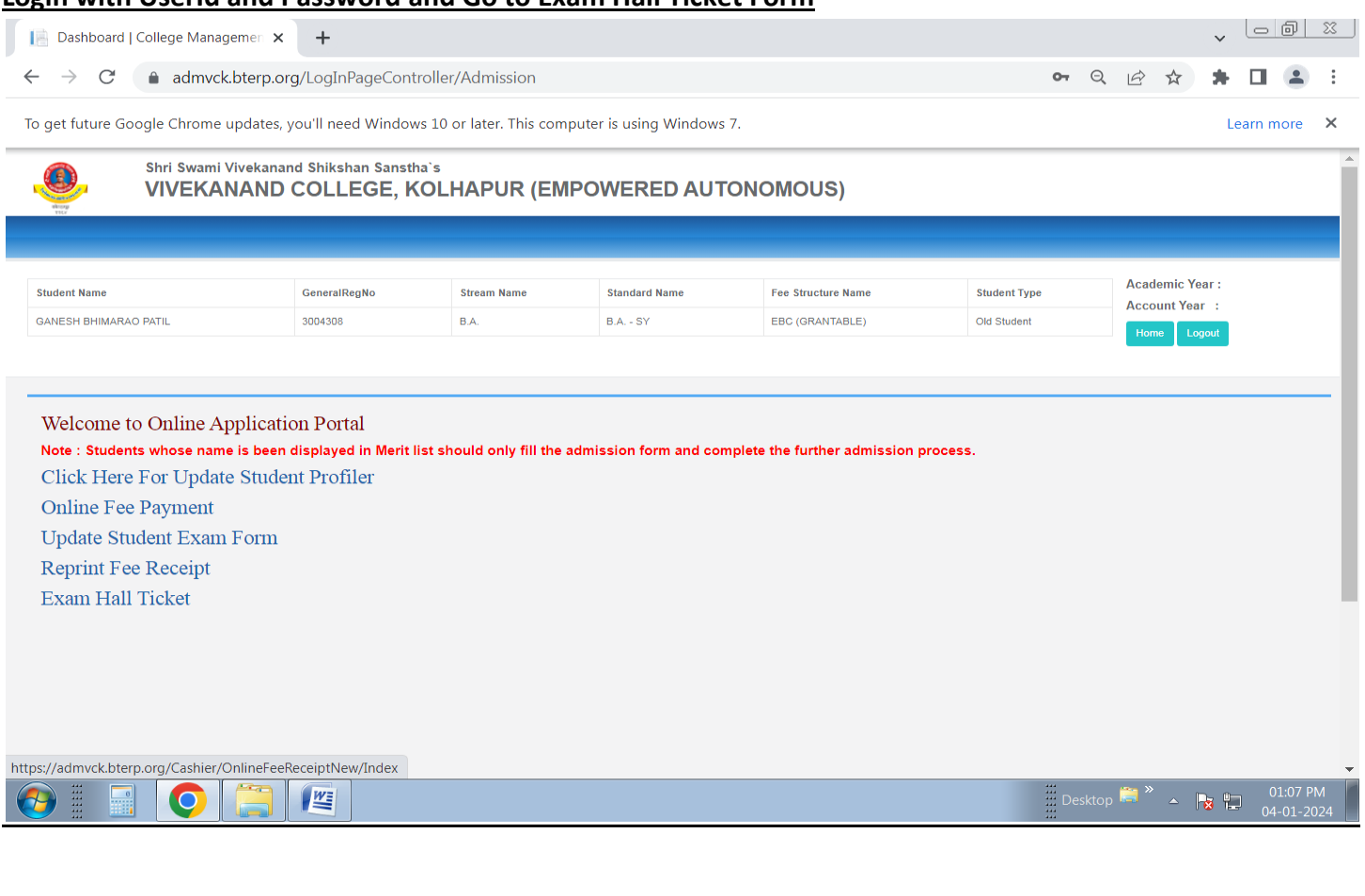

## **After go to Exam Hall Ticket Print Hall Ticket**

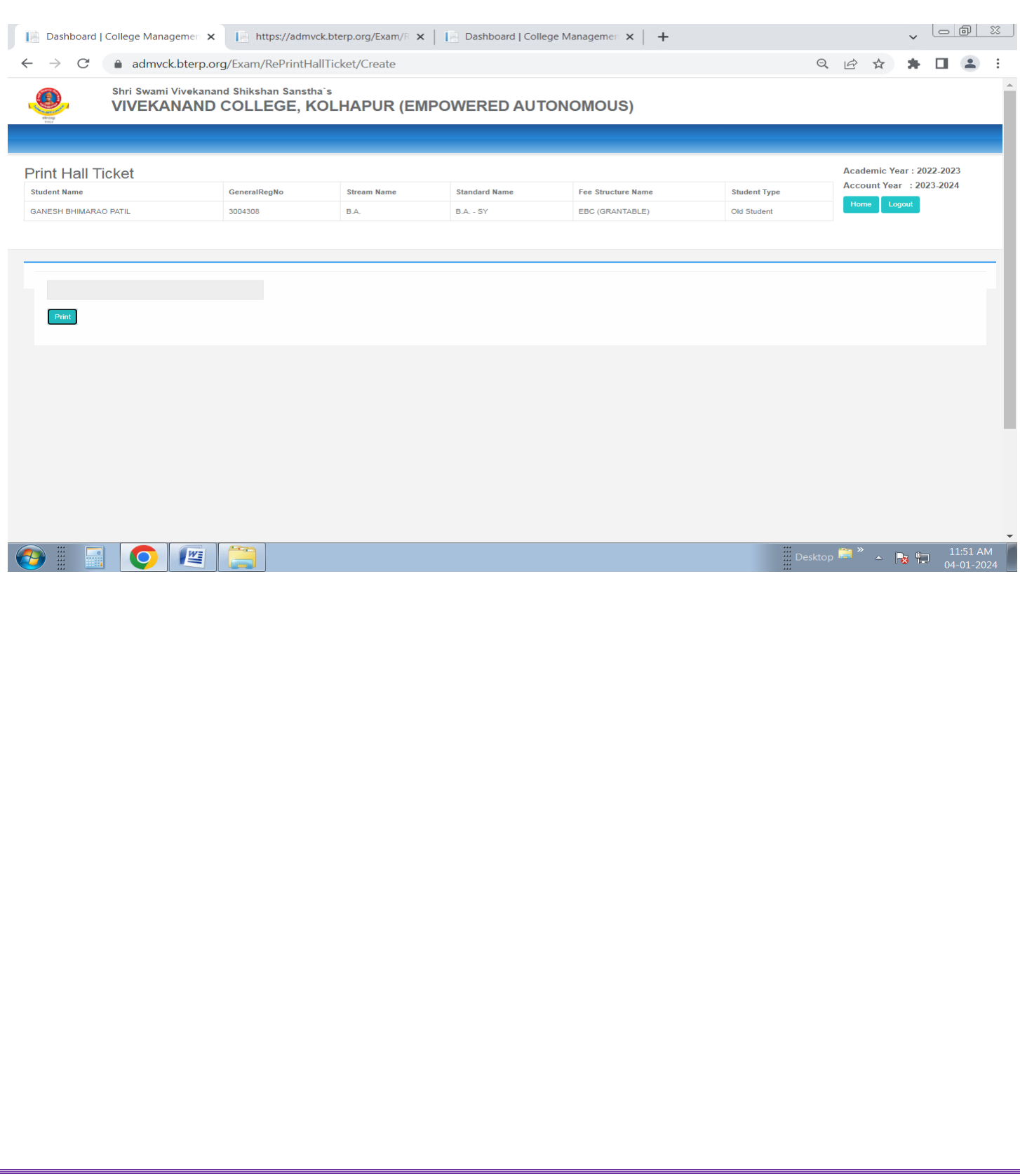

**Print/Download Hall Ticket** 

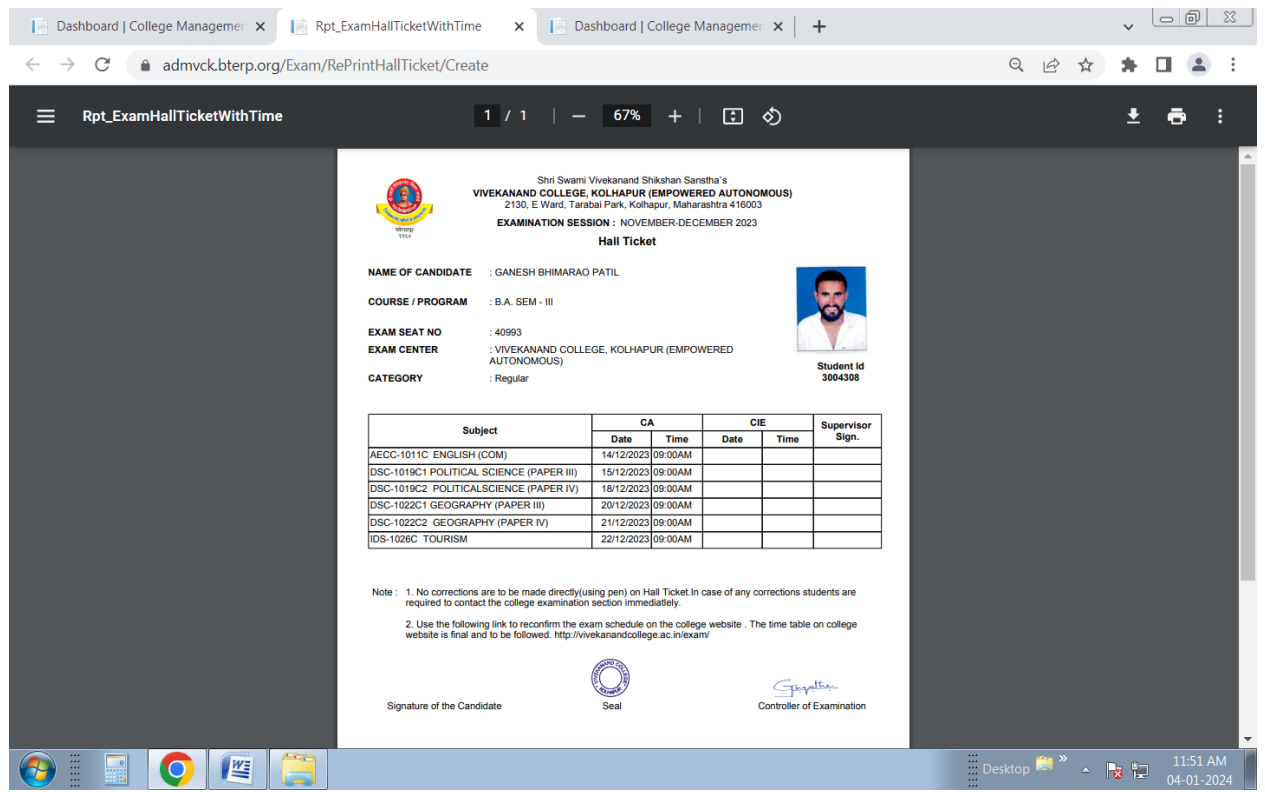

# **Online Exam System**

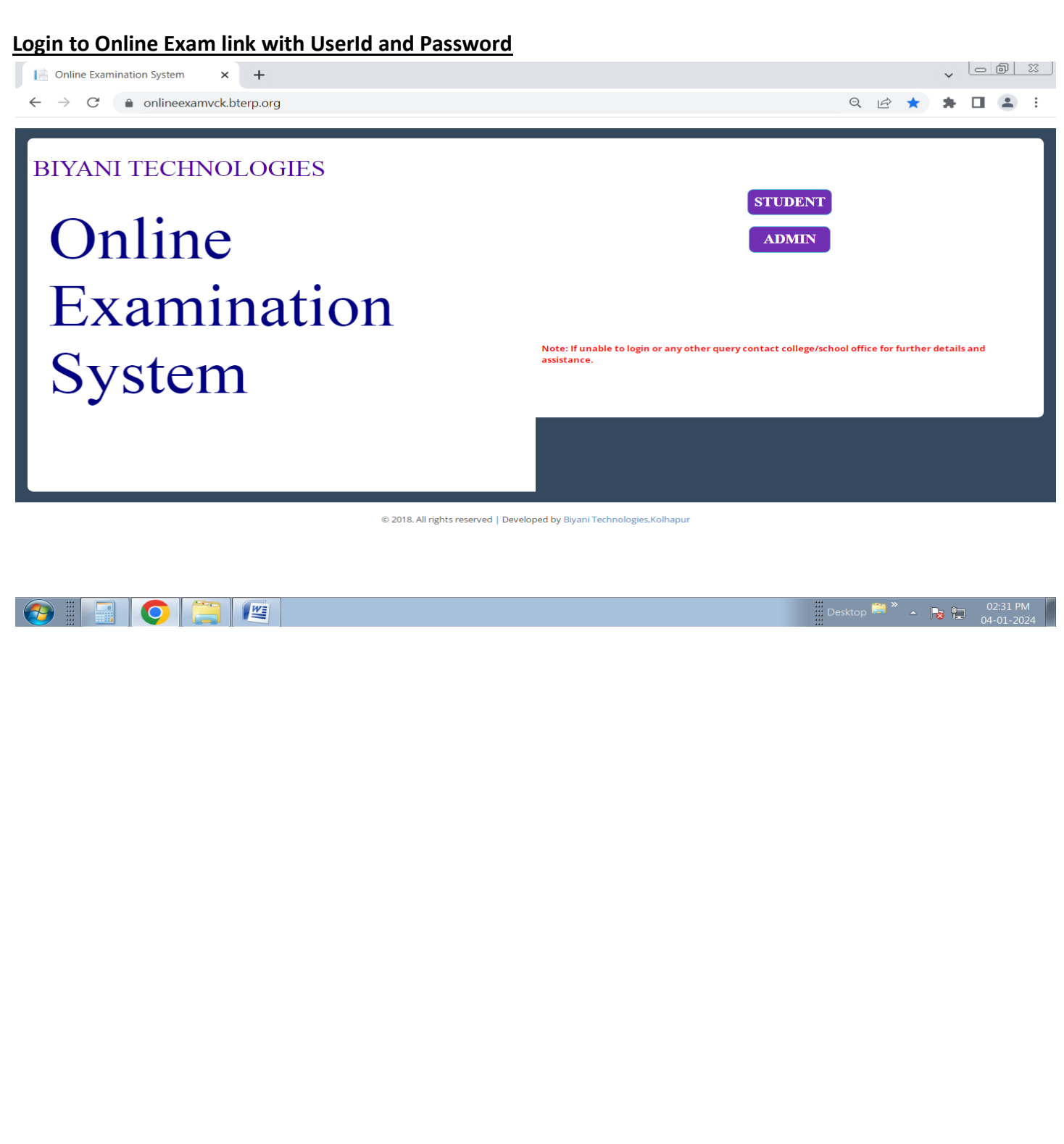

#### **Import Student by Excel File Format filled with Student Information**

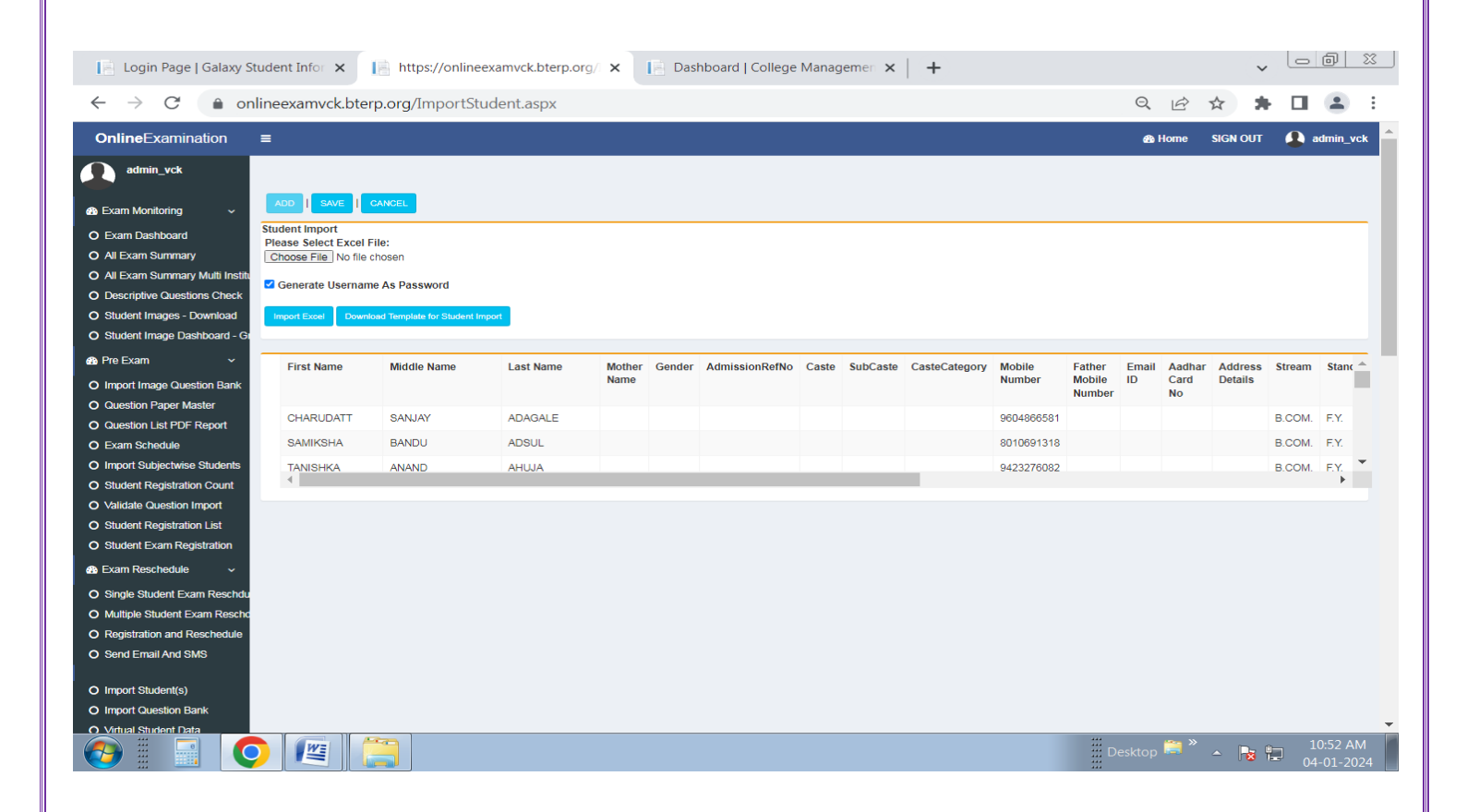
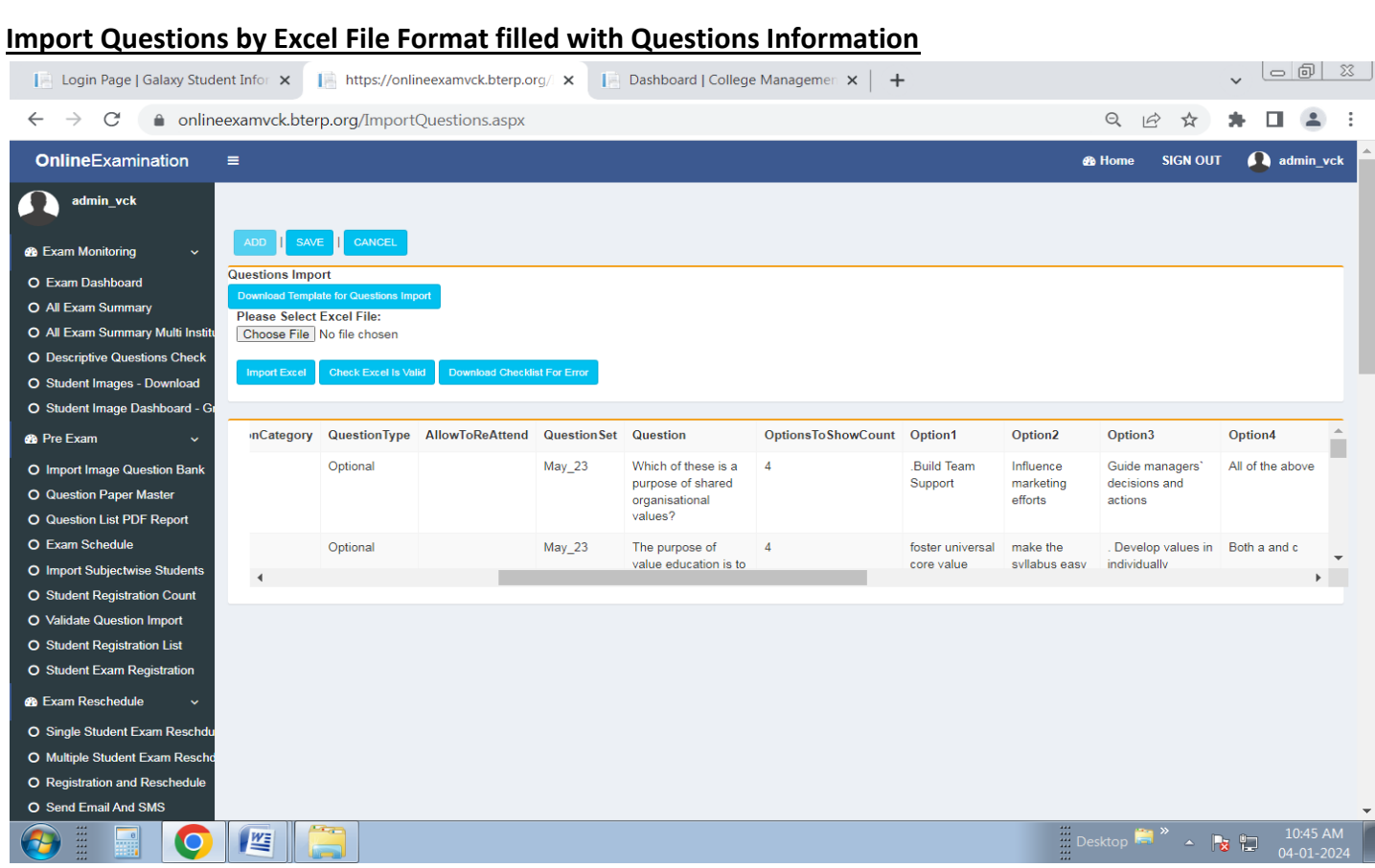

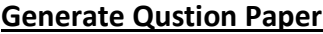

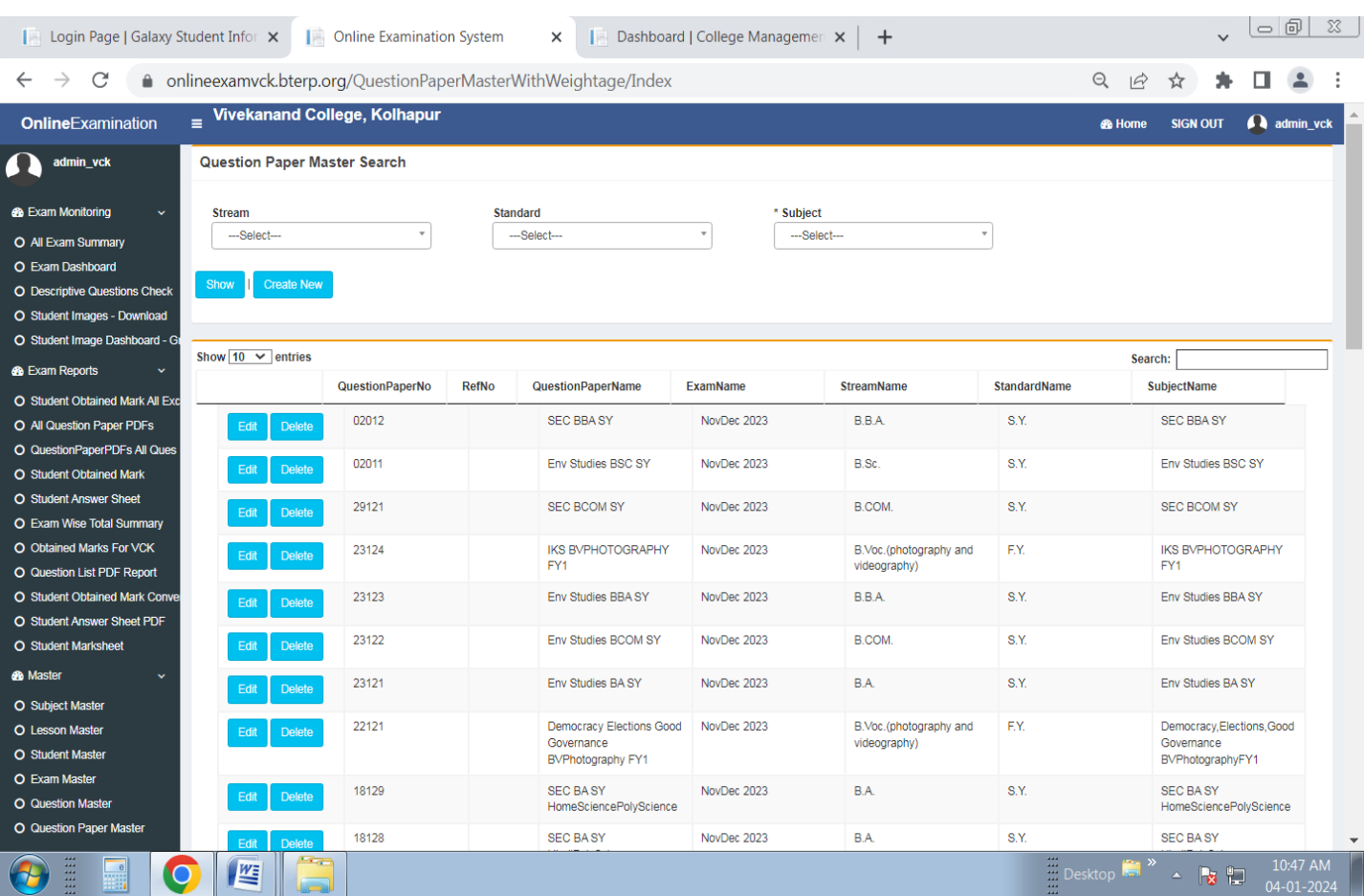

## **Schedule Exam For Respective Qustion Paper**

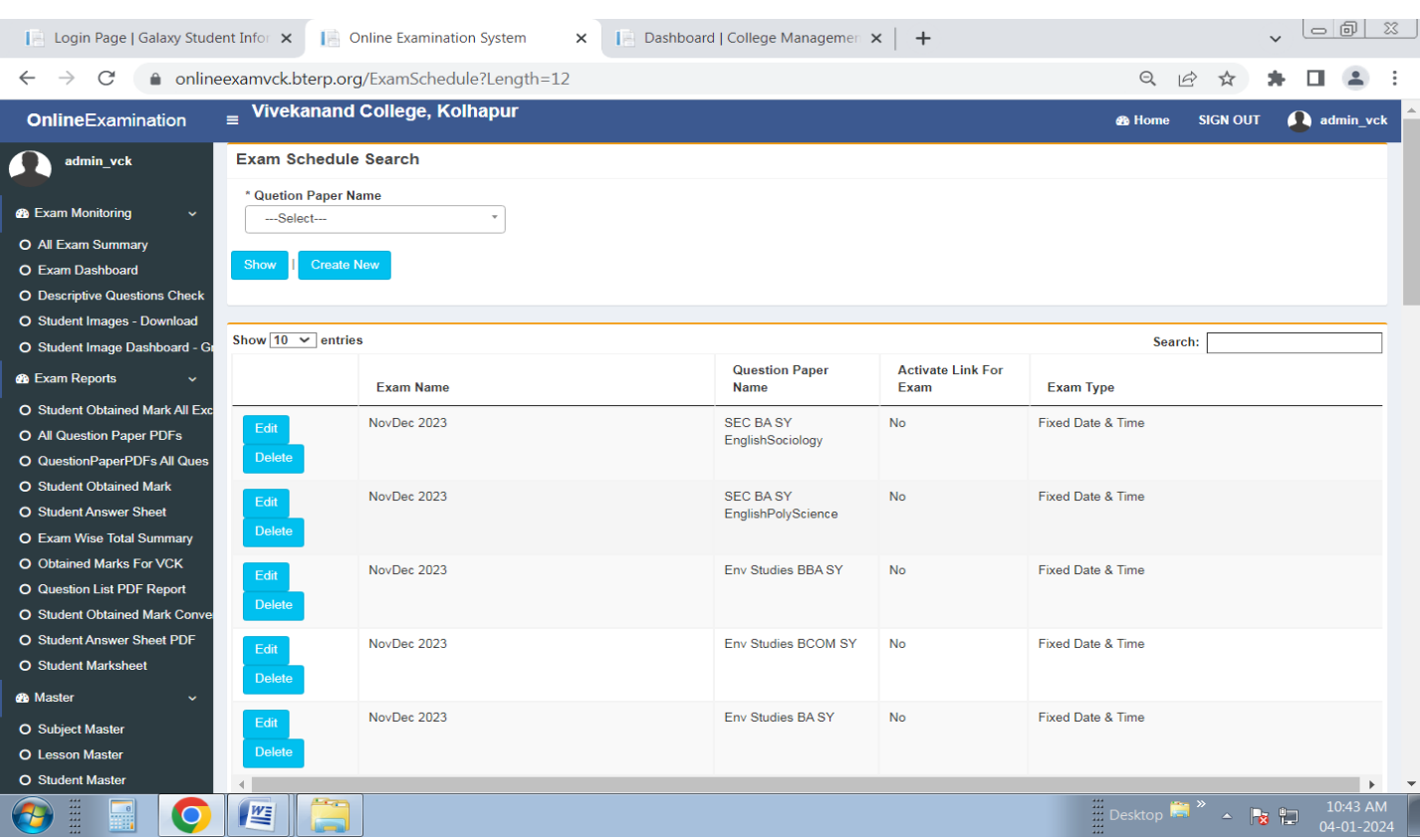

## **Import Subjectwise Student by Excel File Format filled with Student Information**

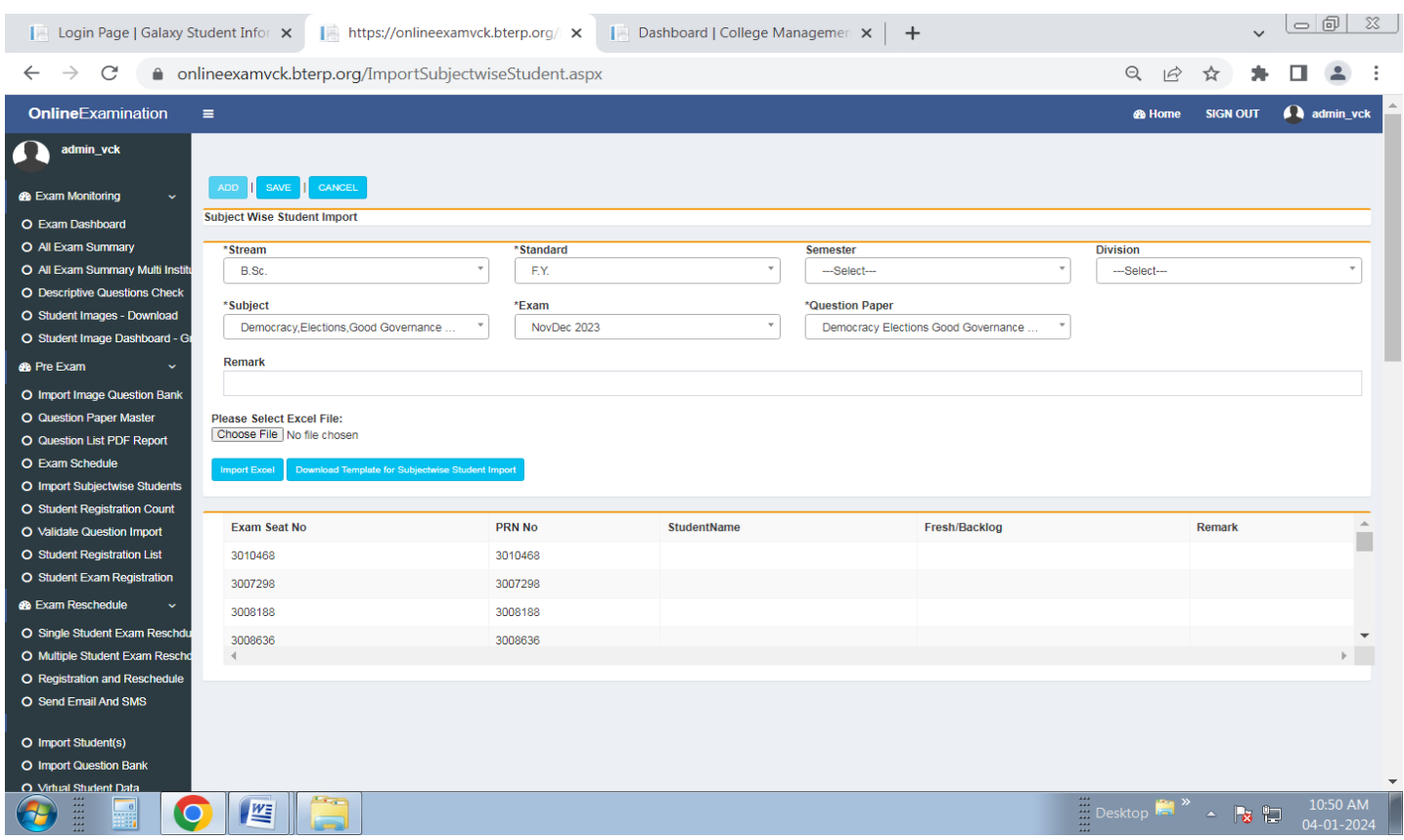

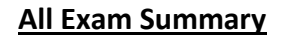

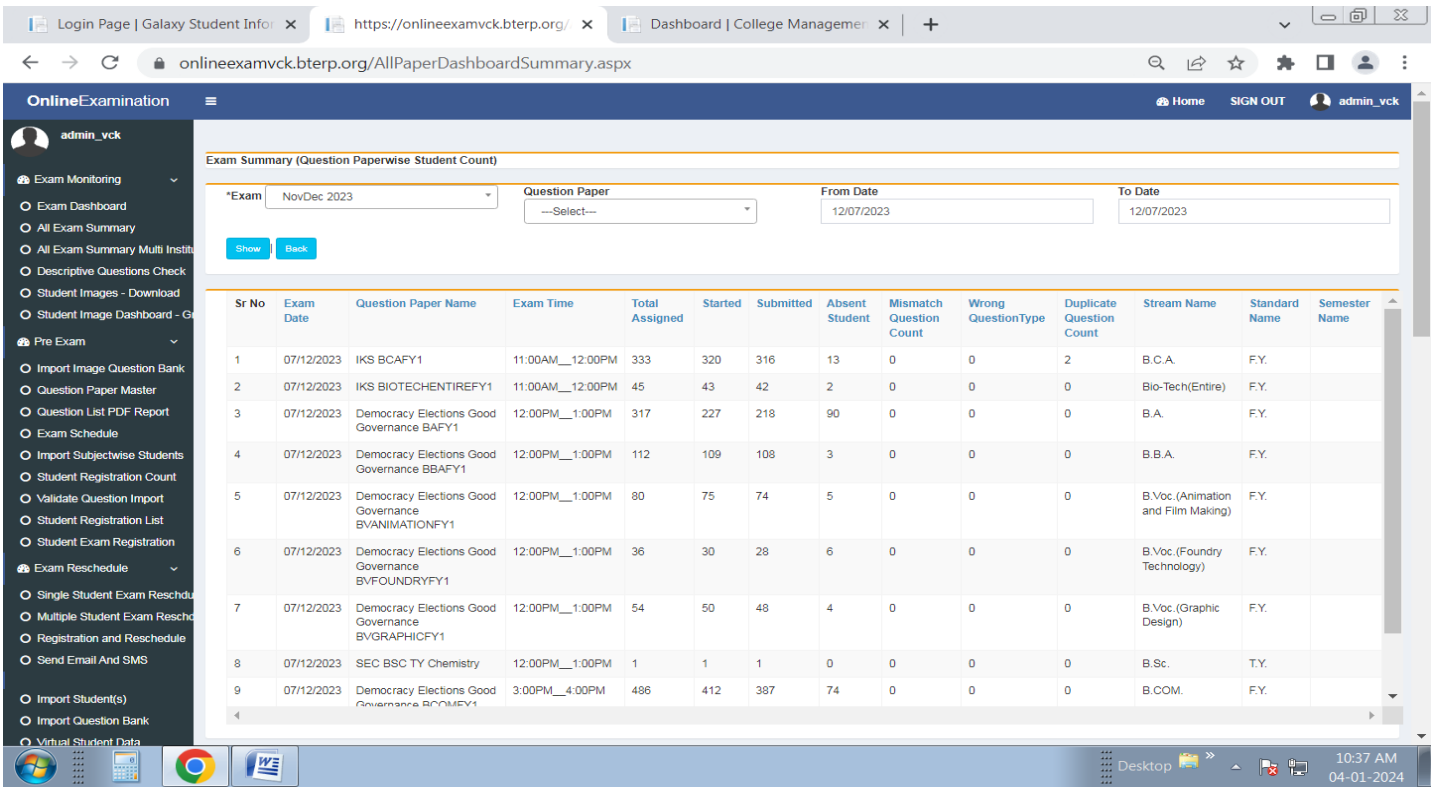

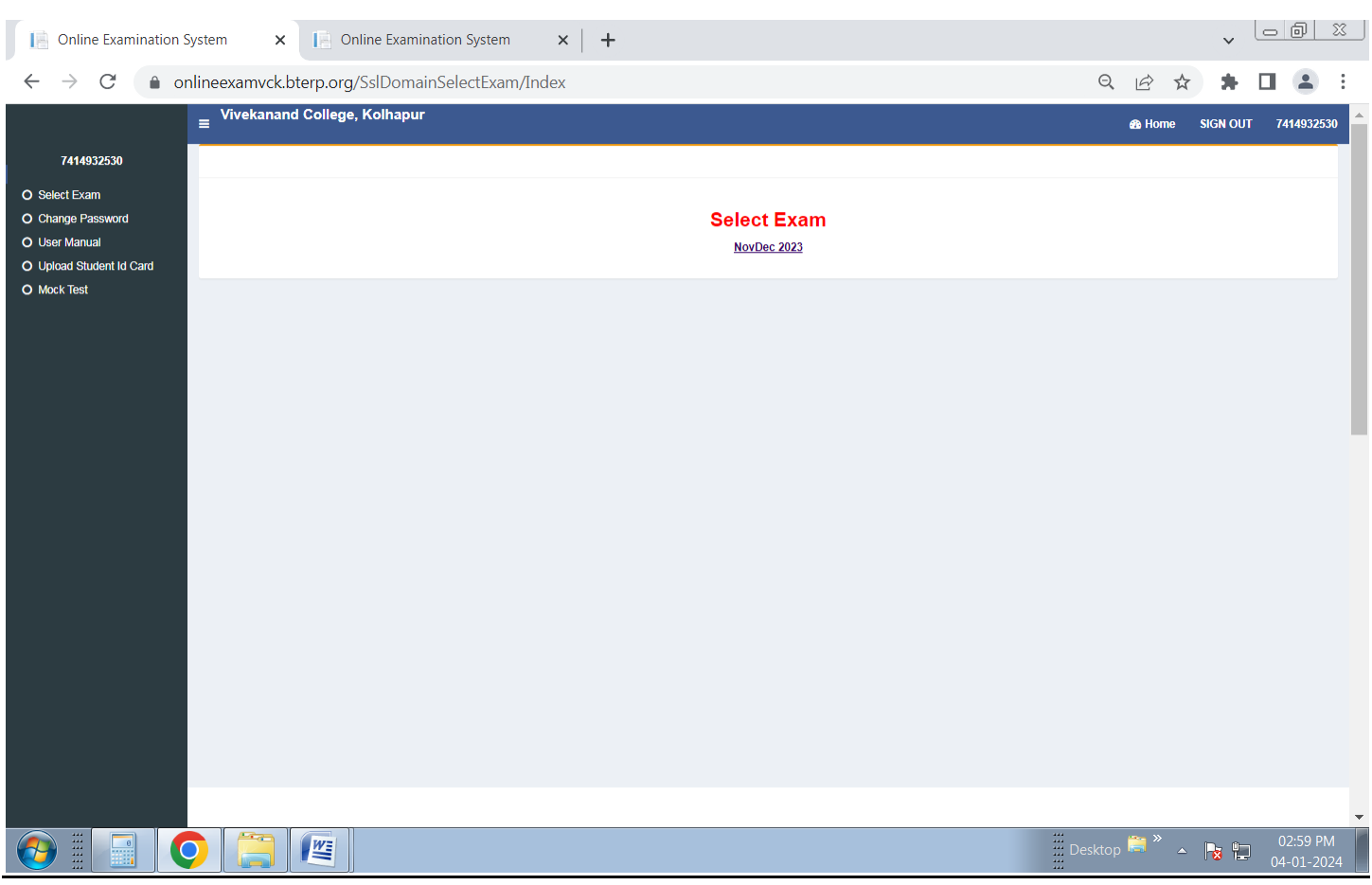

## **Exam Proctoring After Exam Starts Student Login**

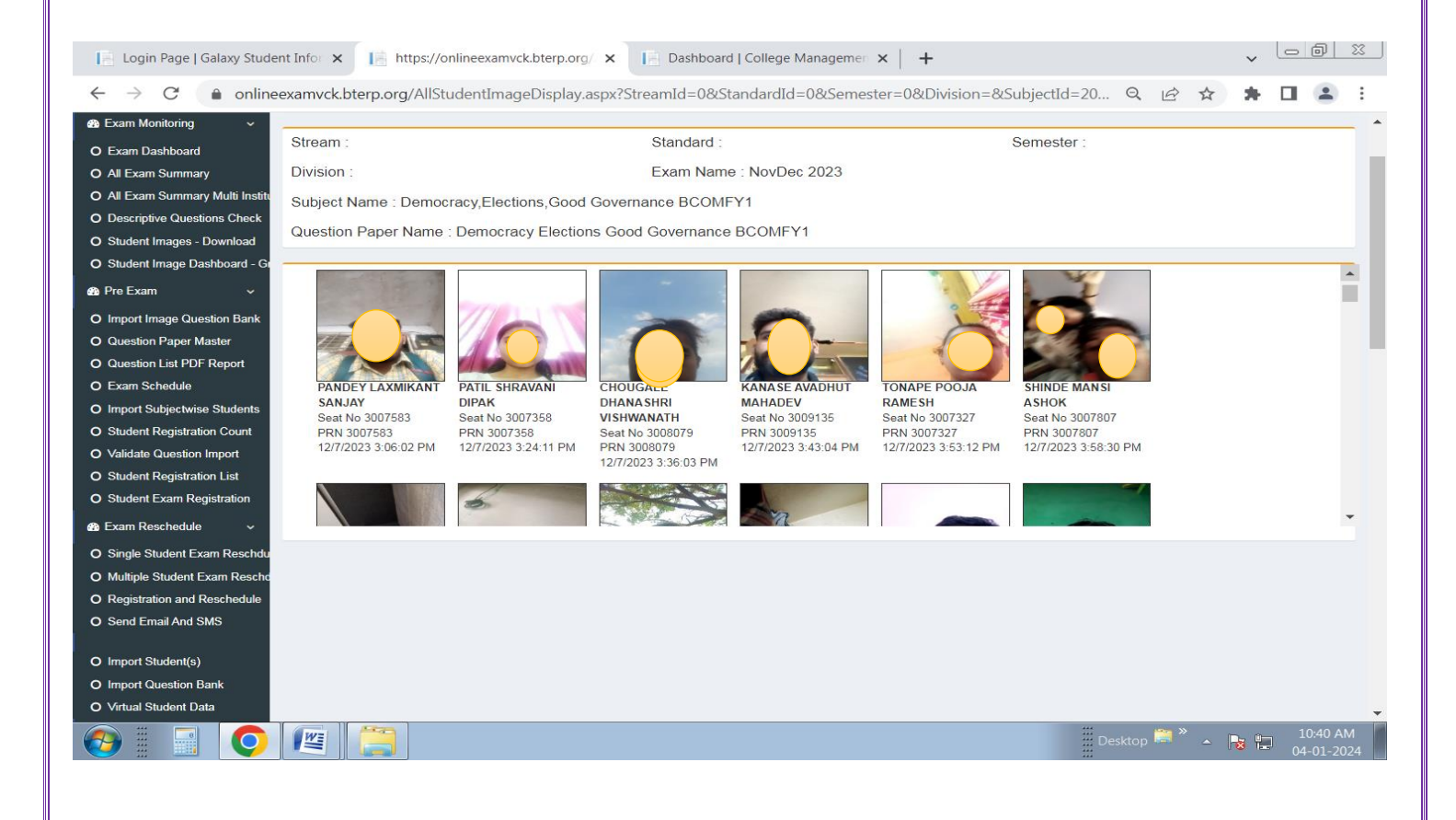

## **Online Exam Student Obtained Marks**

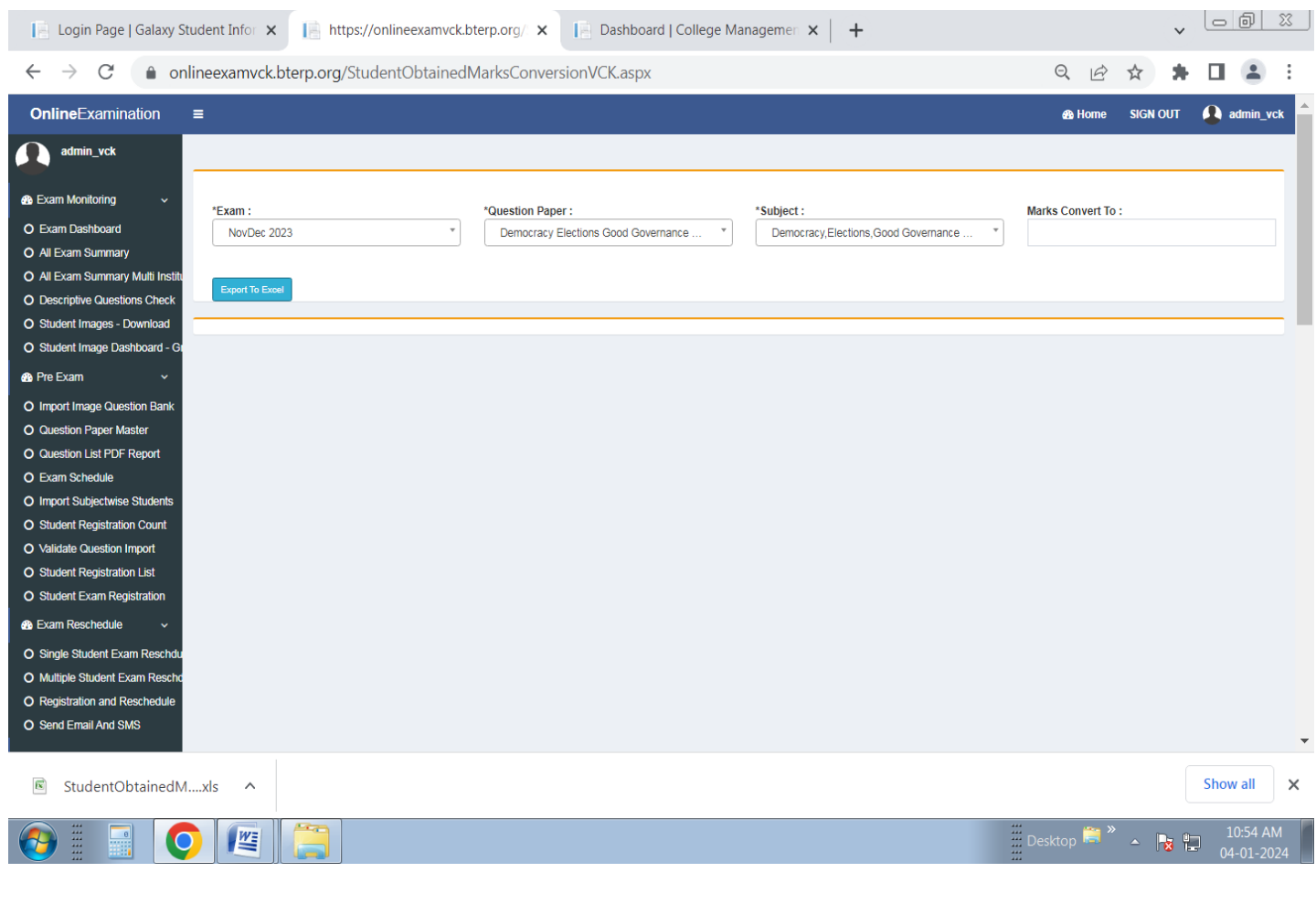